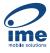

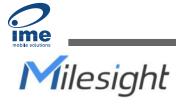

# **Industrial Router Pro Series UR32**

User Guide

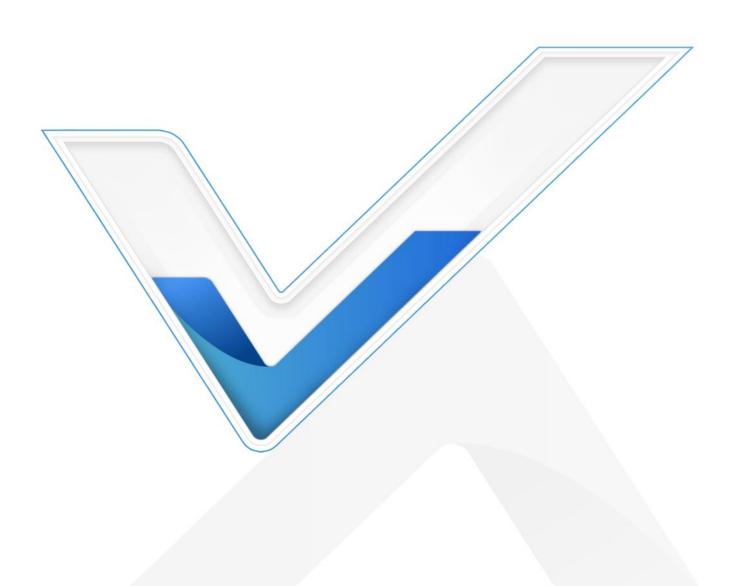

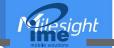

# **Preface**

Thanks for choosing Milesight UR32 industrial cellular router. The UR32 industrial cellular router delivers tenacious connection over network with full-featured design such as automated failover/failback, extended operating temperature, dual SIM cards, hardware watchdog, VPN, Fast Ethernet and beyond.

This guide describes how to configure and operate the UR32 industrial cellular router. You can refer to it for detailed functionality and router configuration.

# Readers

This guide is mainly intended for the following users:

- Network Planners
- On-site technical support and maintenance personnel
- Network administrators responsible for network configuration and maintenance

#### © 2011-2023 Xiamen Milesight IoT Co., Ltd.

#### All rights reserved.

All information in this user guide is protected by copyright law. Whereby, no organization or individual shall copy or reproduce the whole or part of this user guide by any means without written authorization from Xiamen Milesight lot Co., Ltd.

# **Safety Precautions**

Milesight will not shoulder responsibility for any loss or damage resulting from not following the instructions of this operating guide.

- The device must not be disassembled or remodeled in any way.
- To avoid risk of fire and electric shock, do keep the product away from rain and moisture before installation.
- Do not place the device where the temperature or humidity is below/above the operating range.
- The device must never be subjected to drops, shocks or impacts.
- Make sure the device is firmly fixed when installing.
- Make sure the plug is firmly inserted into the power socket.
- Do not pull the antenna or power supply cable, detach them by holding the connectors.

# **Declaration of Conformity**

UR32 is in conformity with the essential requirements and other relevant provisions of the CE, FCC, and RoHS.

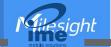

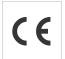

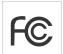

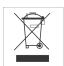

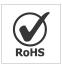

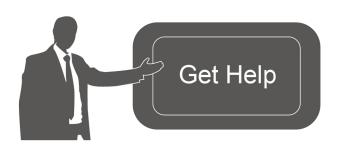

For assistance, please contact Milesight technical support:

Email: iot.support@milesight.com

Tel: 86-592-5085280 Fax: 86-592-5023065

Address: Building C09, Software Park III,

Xiamen 361024, China

# **Revision History**

| Date           | Doc Version | Description                                           |  |
|----------------|-------------|-------------------------------------------------------|--|
| May. 16, 2019  | V 1.1       | Initial version                                       |  |
| Nov. 14, 2019  | V 1.2       | Add Python, SMS, IP passthrough functions             |  |
| May 11, 2020   | V 1.3       | Web interfaces upgrade                                |  |
| Dec. 9, 2020   | V 2.0       | Layout replace                                        |  |
|                |             | Cellular and ping detection support IPv6              |  |
|                |             | 2. Add WAN connection type: DHCPv6 client, DS-Lite    |  |
| Cont 17 2021   | V 2.1       | 3. Add DHCPv6 Server feature                          |  |
| Sept. 17, 2021 | V Z. I      | 4. Add IPv6 static routing feature                    |  |
|                |             | 5. Add Expert Option box in IPsec settings            |  |
|                |             | 6. Support SMS inbox and outbox record clear          |  |
|                |             | 1. Add high priority link revert feature;             |  |
|                |             | 2. Add MQTT and TR069 feature;                        |  |
|                |             | 3. Support customized cellular MTU and IMS;           |  |
| June 30, 2023  | V 2.2       | 4. Support to import openVPN file configurations, add |  |
|                | V 2.2       | tls-crypt mode and authentication mode;               |  |
|                |             | 5. Update Modbus Master/Slave to Modbus               |  |
|                |             | Client/Server;                                        |  |
|                |             | 6. Support to configure L2TP hostname.                |  |

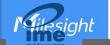

# **Contents**

| Chapter 1 Product Introduction                  | 8  |
|-------------------------------------------------|----|
| 1.1 Overview                                    | 8  |
| 1.2 Advantages                                  | 8  |
| 1.3 Specifications                              | 9  |
| 1.4 Dimensions (mm)                             | 11 |
| Chapter 2 Access to Web GUI                     | 12 |
| Chapter 3 Web Configuration                     | 13 |
| 3.1 Status                                      | 13 |
| 3.1.1 Overview                                  | 13 |
| 3.1.2 Cellular                                  | 15 |
| 3.1.3 Network                                   | 16 |
| 3.1.4 WLAN (Only Applicable to Wi-Fi Version)   | 17 |
| 3.1.5 VPN                                       | 18 |
| 3.1.6 Routing                                   | 19 |
| 3.1.7 Host List                                 | 20 |
| 3.1.8 GPS (Only Applicable to GPS Version)      | 21 |
| 3.2 Network                                     | 22 |
| 3.2.1 Interface                                 | 22 |
| 3.2.1.1 Link Failover                           | 22 |
| 3.2.1.2 Cellular                                | 24 |
| 3.2.1.3 Port                                    | 26 |
| 3.2.1.4 WAN                                     | 26 |
| 3.2.1.5 Bridge                                  | 32 |
| 3.2.1.6 WLAN (Only Applicable to Wi-Fi Version) | 32 |
| 3.2.1.7 Switch                                  | 35 |
| 3.2.1.8 Loopback                                | 35 |
| 3.2.2 DHCP                                      | 36 |
| 3.2.2.1 DHCP Server/DHCPv6 Server               | 36 |
| 3.2.2.2 DHCP Relay                              | 38 |
| 3.2.3 Firewall                                  | 39 |
| 3.2.3.1 Security                                | 39 |
| 3.2.3.2 ACL                                     | 40 |
| 3.2.3.3 Port Mapping (DNAT)                     | 42 |
| 3.2.3.4 DMZ                                     | 42 |
| 3.2.3.5 MAC Binding                             | 43 |
| 3.2.3.6 Custom Rules                            | 43 |
| 3.2.3.7 SPI                                     | 44 |
| 3.2.4 QoS                                       | 45 |
| 3.2.5 VPN                                       | 46 |
| 3.2.5.1 DMVPN                                   | 46 |

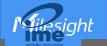

| 3.2.5.2 IPSec Server      | 48 |
|---------------------------|----|
| 3.2.5.3 IPSec             | 51 |
| 3.2.5.4 GRE               | 54 |
| 3.2.5.5 L2TP              | 55 |
| 3.2.5.6 PPTP              | 58 |
| 3.2.5.7 OpenVPN Client    | 59 |
| 3.2.5.8 OpenVPN Server    | 62 |
| 3.2.5.9 Certifications    | 65 |
| 3.2.6 IP Passthrough      | 66 |
| 3.2.7 Routing             | 67 |
| 3.2.7.1 Static Routing    | 67 |
| 3.2.7.2 RIP               | 68 |
| 3.2.7.3 OSPF              | 71 |
| 3.2.7.4 Routing Filtering | 76 |
| 3.2.8 VRRP                | 77 |
| 3.2.9 DDNS                | 79 |
| 3.3 System                | 81 |
| 3.3.1 General Settings    | 81 |
| 3.3.1.1 General           | 81 |
| 3.3.1.2 System Time       | 81 |
| 3.3.1.3 Email             | 82 |
| 3.3.1.4 Storage           | 84 |
| 3.3.2 Phone&SMS           | 85 |
| 3.3.2.1 Phone             | 85 |
| 3.3.2.2 SMS               | 86 |
| 3.3.3 User Management     | 87 |
| 3.3.3.1 Account           | 87 |
| 3.3.3.2 User Management   | 88 |
| 3.3.4 AAA                 | 88 |
| 3.3.4.1 Radius            | 89 |
| 3.3.4.2 TACACS+           | 89 |
| 3.3.4.3 LDAP              | 90 |
| 3.3.4.4 Authentication    | 91 |
| 3.3.5 Device Management   | 92 |
| 3.3.5.1 DeviceHub         | 92 |
| 3.3.5.2 Milesight VPN     | 93 |
| 3.3.6 Events              | 94 |
| 3.3.6.1 Events            | 94 |
| 3.3.6.2 Events Settings   | 95 |
| 3.4 Service               | 96 |
| 3.4.1 I/O                 | 96 |
| 3.4.1.1 DI                | 96 |
| 3.4.1.2 DO                | 97 |
| 3.4.2 Serial Port         | 98 |

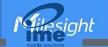

| 3.4.3 Modbus Server (Slave)                | 102 |
|--------------------------------------------|-----|
| 3.4.3.1 Modbus TCP                         | 102 |
| 3.4.3.2 Modbus RTU                         | 103 |
| 3.4.3.3 Modbus RTU Over TCP                | 103 |
| 3.4.4 Modbus Client (Master)               | 104 |
| 3.4.4.1 Modbus Client                      | 104 |
| 3.4.4.2 Channel                            | 105 |
| 3.4.5 GPS (Only Applicable to GPS Version) | 107 |
| 3.4.5.1 GPS IP Forwarding                  | 108 |
| 3.4.5.2 GPS Serial Forwarding              | 109 |
| 3.4.5.3 GPS MQTT Forward                   | 110 |
| 3.4.6 MQTT                                 | 110 |
| 3.4.7 SNMP                                 | 114 |
| 3.4.7.1 SNMP                               | 114 |
| 3.4.7.2 MIB View                           | 115 |
| 3.4.7.3 VACM                               | 115 |
| 3.4.7.4 Trap                               | 116 |
| 3.4.7.5 MIB                                | 117 |
| 3.4.8 TR069                                | 117 |
| 3.5 Maintenance                            | 119 |
| 3.5.1 Tools                                | 119 |
| 3.5.1.1 Ping                               | 119 |
| 3.5.1.2 Traceroute                         | 119 |
| 3.5.1.3 Packet Analyzer                    | 119 |
| 3.5.1.4 Qxdmlog                            | 120 |
| 3.5.2 Debugger                             | 120 |
| 3.5.2.1 Cellular Debugger                  | 120 |
| 3.5.2.2 Firewall Debugger                  | 121 |
| 3.5.3 Log                                  | 122 |
| 3.5.3.1 System Log                         | 122 |
| 3.5.3.2 Log Download                       | 123 |
| 3.5.3.3 Log Settings                       | 124 |
| 3.5.4 Upgrade                              | 125 |
| 3.5.5 Backup and Restore                   | 125 |
| 3.5.6 Reboot                               | 126 |
| 3.6 APP                                    | 127 |
| 3.6.1 Python                               | 127 |
| 3.6.1.1 Python                             | 127 |
| 3.6.1.2 App Manager Configuration          | 127 |
| 3.6.1.3 Python App                         | 128 |
| Chapter 4 Application Examples             | 130 |
| 4.1 Network Connection                     | 130 |
| 4.1.1 Cellular Connection                  | 130 |
| 4.1.2 Ethernet WAN Connection              | 131 |
|                                            |     |

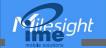

| 4.2 Wi-Fi Application Example (Only Applicable to Wi-Fi Version) | 132 |
|------------------------------------------------------------------|-----|
| 4.2.1 AP Mode                                                    | 132 |
| 4.2.2 Client Mode                                                | 133 |
| 4.3 OpenVPN Client Application Example                           | 134 |
| 4.4 NAT Application Example                                      | 136 |
| 4.5 DTU Application Example                                      | 137 |
| 4.6 Restore Factory Defaults                                     | 140 |
| 4.7 Firmware Upgrade                                             | 142 |
| 4.8 SNMP Application Example                                     | 142 |
| 4.9 VRRP Application Example                                     | 145 |
| 4.10 QoS Application Example                                     | 148 |

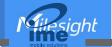

# **Chapter 1 Product Introduction**

#### 1.1 Overview

UR32 is an industrial cellular router with embedded intelligent software features that are designed for multifarious M2M/IoT applications. Supporting global WCDMA and 4G LTE, UR32 provides drop-in connectivity for operators and makes a giant leap in maximizing uptime.

Adopting high-performance and low-power consumption industrial grade CPU and wireless module, the UR32 is capable of providing wire-speed network with low power consumption and ultra-small package to ensure the extremely safe and reliable connection to the wireless network.

Meanwhile, the UR32 also supports Fast Ethernet ports, serial port (RS232/RS485) and I/O (input/output), which enables you to scale up M2M application combining data and video in limited time and budget.

UR32 is particularly ideal for smart grid, digital media installations, industrial automation, telemetry equipment, medical device, digital factory, finance, payment device, environment protection, water conservancy and so on.

For details of hardware and installation, please check UR32 Quick Start Guide.

# 1.2 Advantages

#### **Benefits**

- Built-in industrial strong NXP CPU, big memory
- Fast Ethernet for fast data transmission
- Dual SIM cards for backup between multiple carriers networking and global 2G/3G/LTE options make it easy to get connected
- Equipped with Ethernet, I/O, serial port, Wi-Fi, GPS for connecting diverse field assets
- Embedded Python SDK for second development
- Rugged enclosure, optimized for DIN rail or shelf mounting
- 3-year warranty included

### Security & Reliability

- Automated failover/failback between Ethernet and Cellular (dual SIM)
- Enable unit with security frameworks like IPsec/OpenVPN/GRE/L2TP/PPTP/ DMVPN
- Embed hardware watchdog, automatically recovering from various failure, and ensuring highest level of availability
- Establish a secured mechanism on centralized authentication and authorization of device access by supporting AAA (TACACS+, Radius, LDAP, local authentication) and multiple levels of user authority

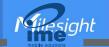

#### **Easy Maintenance**

- Milesight DeviceHub provides easy setup, mass configuration, and centralized management of remote devices
- The user-friendly web interface design and more than one option of upgrade help administrator to manage the device as easy as pie
- Web GUI and CLI enable the admin to achieve simple management and quick configuration among a large quantity of devices
- Efficiently manage the remote routers on the existing platform through the industrial standard SNMP and TR069

## **Capabilities**

- Link remote devices in an environment where communication technologies are constantly changing
- Industrial 32-bit ARM Cortex-A7 processor, high-performance operating up to 528MHz and 128
   MB memory available to support more applications
- Support rich protocols like SNMP, TR069, MQTT, Modbus bridging, RIP, OSPF
- Support wide operating temperature ranging from -40°C to 70°C/-40°F to 158°F

# 1.3 Specifications

| Hardware System            |                                                      |
|----------------------------|------------------------------------------------------|
| CPU                        | 528MHz, 32-bit ARM Cortex-A7                         |
| Memory                     | 128 MB Flash, 128 MB DDR3 RAM                        |
| Storage                    | 1 × Micro SD                                         |
| Cellular Interfaces        |                                                      |
| Connectors                 | $2 \times 50 \Omega$ SMA (Center pin: SMA Female)    |
| SIM Slots                  | 2                                                    |
| Wi-Fi Interface (Optional) |                                                      |
| Connectors                 | $1 \times 50 \Omega$ SMA (Center pin: RP-SMA Female) |
| Standards                  | IEEE 802.11 b/g/n                                    |
|                            | 802.11b: 16 dBm +/-1.5 dBm (11 Mbps)                 |
| Tx Power                   | 802.11g: 14 dBm +/-1.5 dBm (54 Mbps)                 |
|                            | 802.11n: 13 dBm +/-1.5 dBm (65 Mbps, HT20/40 MCS7)   |
| Modes                      | Support AP and Client mode, multiple SSID            |
| Security                   | WPA/WPA2 authentication, WEP/TKIP/AES encryption     |

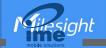

| <b>GPS (Optional)</b>  |                                                                   |
|------------------------|-------------------------------------------------------------------|
| Connectors             | $1 \times 50 \Omega$ SMA (Center pin: SMA Female)                 |
| Protocols              | NMEA 0183, PMTK                                                   |
| Ethernet               |                                                                   |
| Ports                  | 2 × RJ-45 (PoE PSE Optional)                                      |
| Physical Layer         | 10/100 Base-T (IEEE 802.3)                                        |
| Data Rate              | 10/100 Mbps (auto-sensing)                                        |
| Interface              | Auto MDI/MDIX                                                     |
| Mode                   | Full or half duplex (auto-sensing)                                |
| Serial Interface       |                                                                   |
| Ports                  | 1 × RS232 (RS485 Hardware Optional)                               |
| Connector              | Terminal block                                                    |
| Baud Rate              | 300bps to 230400bps                                               |
| 10                     |                                                                   |
| Connector              | Terminal block                                                    |
| Digital                | 1 × DI + 1 × DO                                                   |
| Software               |                                                                   |
|                        | IPv4/IPv6, PPP, PPPoE, SNMP v1/v2c/v3, TCP, UDP, DHCP, RIPv1/v2,  |
| Network Protocols      | OSPF, DDNS, VRRP, HTTP, HTTPS, DNS, ARP, QoS, SNTP, Telnet, VLAN, |
|                        | SSH, MQTT, TR069, etc.                                            |
| VPN Tunnel             | DMVPN/IPsec/OpenVPN/PPTP/L2TP/GRE                                 |
| Access Authentication  | CHAP/PAP/MS-CHAP/MS-CHAPV2                                        |
| Circus II              | ACL/DMZ/Port Mapping/MAC Binding/SPI/DoS&DDoS Protection          |
| Firewall               | /IP Passthrough                                                   |
| Management             | Web, CLI, SMS, On-demand dial up, DeviceHub                       |
| AAA                    | Radius, TACACS+, LDAP, Local Authentication                       |
| Multilevel Authority   | Multiple levels of user authority                                 |
| Reliability            | VRRP, WAN Failover, Dual SIM Backup                               |
|                        | Transparent (TCP Client/Server, UDP), Modbus Gateway (Modbus RTU  |
| Serial Port            | to Modbus TCP)                                                    |
| Power Supply and Consu | mption                                                            |
| Connector              | 2-pin with 5.08 mm terminal block                                 |
| Input Voltage          | 9-48 VDC                                                          |
| Power Consumption      | Typical 1.9 W, Max 2.4 W (In Non-PoE mode)                        |
| Power Consumption      | Typical 1.5 W, Max 2.4 W (III Noil 1 of Mode)                     |

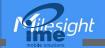

| Power Output (Optional)         | 2 × 802.3 at/at PoE output                                                         |
|---------------------------------|------------------------------------------------------------------------------------|
| <b>Physical Characteristics</b> |                                                                                    |
| Ingress Protection              | IP30                                                                               |
| Housing & Weight                | Metal, 271 g                                                                       |
| Dimensions                      | 108 x 90 x 26 mm (4.25 x 3.54 x 1.02 in)                                           |
| Mounting                        | Desktop, wall or DIN rail mounting                                                 |
| Others                          |                                                                                    |
| Reset Button                    | 1 × RESET                                                                          |
| LED Indicators                  | $1 \times POWER$ , $1 \times SYSTEM$ , $1 \times SIM$ , $3 \times Signal strength$ |
| Built-in                        | Watchdog, Timer                                                                    |
| Environmental                   |                                                                                    |
| Operating Temperature           | -40°C to +70°C (-40°F to +158°F)                                                   |
| Operating Temperature           | Reduced cellular performance above 60°C                                            |
| Storage Temperature             | -40°C to +85°C (-40°F to +185°F)                                                   |
| Ethernet Isolation              | 1.5 kV RMS                                                                         |
| Relative Humidity               | 0% to 95% (non-condensing) at 25°C/77°F                                            |

# 1.4 Dimensions (mm)

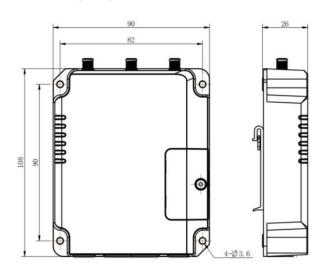

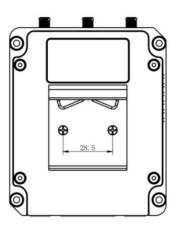

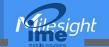

# **Chapter 2 Access to Web GUI**

This chapter explains how to access to Web GUI of the UR32 router. Connect PC to LAN port of UR32 router directly. The following steps are based on Windows 10 operating system for your reference.

Username: **admin**Password: **password**IP Address: **192.168.1.1** 

Go to "Control Panel" → "Network and Internet" → "Network and Sharing Center", then click "Ethernet" (May have different names).

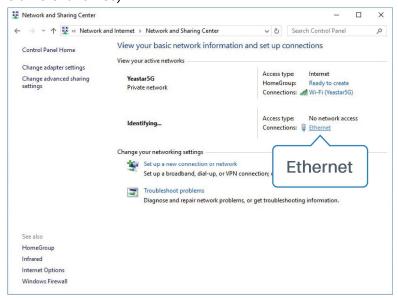

2. Go to "Properties" → "Internet Protocol Version 4(TCP/IPv4) ", select "Obtain an IP address automatically" or "Use the following IP address", then assign a static IP manually within the same subnet of the device.

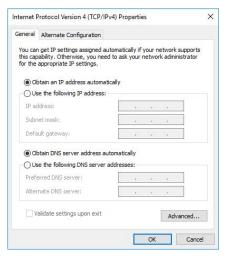

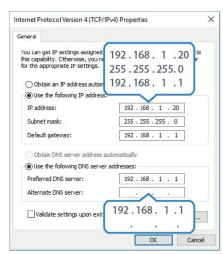

- 3. Open a Web browser on your PC (Chrome is recommended), type in the IP address 192.168.1.1, and press Enter on your keyboard.
- 4. Enter the username, password, and click "Login".

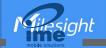

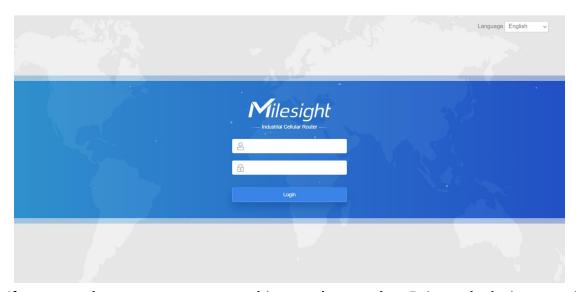

A

If you enter the username or password incorrectly more than 5 times, the login page will be locked for 10 minutes.

5. When you login with the default username and password, you will be asked to modify the password. It's suggested that you change the password for the sake of security. Click "Cancel" button if you want to modify it later.

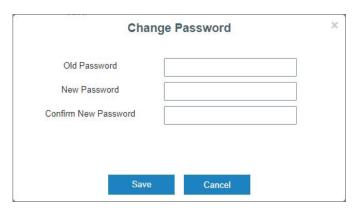

6. After you login the Web GUI, you can view system information and perform configuration on the router.

# **Chapter 3 Web Configuration**

#### 3.1 Status

#### 3.1.1 Overview

You can view the system information of the router on this page.

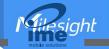

| System Information  |                   | System Status               |                              |
|---------------------|-------------------|-----------------------------|------------------------------|
| Model               | UR32-L00E-G-W-485 | Local Time                  | 2023-06-30 19:21:33 Friday   |
| Serial Number       | 621892434471      | Uptime                      | 15days, 04:18:43             |
| Firmware Version    | 32.3.0.7          | CPU Load                    | 52%                          |
| Hardware Version    | V1.1              | CPU Temperature             | 66°C                         |
|                     |                   | RAM (Available/Capacity)    | 24MB/128MB(18.75%)           |
| Cellular            |                   | Flash (Available/Capacity)  | 81MB/128MB(63.28%)           |
| Status              | No SIM Card       | SD Card(Avaliable/Capacity) | Not Inserted                 |
| Current SIM         | SIM2              | WAN Link in use             |                              |
| IPv4                | 0.0.0.0/0         | Status                      | Online                       |
| IPv6                |                   | IPv4                        | 192.168.40.166/24            |
| Connection Duration | 0 days, 00:00:00  | IPv6                        | fe80::26e1:24ff.fe0b:6443/64 |
| Data Usage Monthly  | 0.0 MiB           | MAC                         | 24:e1:24:0b:64:45            |
| WLAN                |                   | Connection Duration         | 1 days, 11:38:04             |
| Status              | Running           |                             |                              |
| Mode                | AP                | LAN                         |                              |
| SSID                | Router_0B6444     | IPv4                        | 192.168.10.1/24              |
| Connected Clients   | 0                 | IPv6                        | fe80::1cc8:50ff:fe17:d146/64 |
|                     |                   | Connected Devices           | 2                            |

Figure 3-1-1-1

| System Information |                                                |  |
|--------------------|------------------------------------------------|--|
| Item               | Description                                    |  |
| Model              | Show the model name of router.                 |  |
| Serial Number      | Show the serial number of router.              |  |
| Firmware Version   | Show the currently firmware version of router. |  |
| Hardware Version   | Show the currently hardware version of router. |  |

Table 3-1-1-1 System Information

| System Status                   |                                                                                |
|---------------------------------|--------------------------------------------------------------------------------|
| Item                            | Description                                                                    |
| Local Time                      | Show the currently local time of system.                                       |
| Uptime                          | Show the information on how long the router has been running.                  |
| CPU Load                        | Show the current CPU utilization of the router.                                |
| CPU Temperature                 | Show current CPU temperature.                                                  |
| RAM (Available/Capacity)        | Show the RAM capacity and the available RAM memory.                            |
| Flash (Available/Capacity)      | Show the Flash capacity and the available Flash memory.                        |
| SD Card<br>(Available/Capacity) | Show the capacity and the available memory of micro SD card if it is inserted. |

Table 3-1-1-2 System Status

| Cellular    |                                                           |
|-------------|-----------------------------------------------------------|
| Item        | Description                                               |
| Status      | Show the real-time status of the currently SIM card       |
| Current SIM | Show the SIM card currently used for the data connection. |

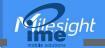

| IPv4/IPv6           | Show the IPv4/IPv6 address obtained from the mobile carrier.       |
|---------------------|--------------------------------------------------------------------|
| Connection Duration | Show the connection duration of the currently SIM card.            |
| Data Usage Monthly  | Show the monthly data usage statistics of currently used SIM card. |

Table 3-1-1-3 Cellular Status

| WAN                 |                                               |
|---------------------|-----------------------------------------------|
| Item                | Description                                   |
| Status              | Show the currently status of WAN port.        |
| IPv4/IPv6           | The IPv4/IPv6 address configured WAN port.    |
| MAC                 | The MAC address of the Ethernet port.         |
| Connection Duration | Show the connection duration of the WAN port. |

Table 3-1-1-4 WAN Status

| WLAN (Only applicable for Wi-Fi model) |                                                       |  |
|----------------------------------------|-------------------------------------------------------|--|
| Item                                   | Description                                           |  |
| Status                                 | Show the currently status of WLAN.                    |  |
| IP                                     | Show the WLAN mode (AP or client).                    |  |
| SSID                                   | Show the SSID of the WLAN AP or client.               |  |
| Connected Clients                      | Show the amount of connected devices when mode is AP. |  |

Table 3-1-1-5 WLAN Status

| LAN               |                                                       |
|-------------------|-------------------------------------------------------|
| Item              | Description                                           |
| IP4/IPv6          | Show the IP4/IPv6 address of the LAN port.            |
| Connected Devices | Number of devices that connected to the router's LAN. |

Table 3-1-1-6 LAN Status

# 3.1.2 Cellular

You can view the cellular network status of router on this page.

| Modem           |                           | Network             |                                            |
|-----------------|---------------------------|---------------------|--------------------------------------------|
| Model           | EC20F                     | Status              | Connected                                  |
| Version         | EC20CEHCLGR06A05M1G       | IPv4 Address        | 10.171.227.152/28                          |
| Current SIM     | SIM1                      | IPv4 Gateway        | 10.171.227.153                             |
| Signal Level    | 31asu (-51dBm)            | IPv4 DNS            | 211.143.147.120                            |
| Register Status | Registered (Home network) | IPv6 Address        | 2409:8934:1a1e:ca08:9c3f:1718:6fcd:4ad3/64 |
| IMEI            | 861942056289607           | IPv6 Gateway        | 2409:8934:1a1e:ca08:8e7:5c15:e8dd:111      |
| IMSI            | 460005970144200           | IPv6 DNS            | 2409:8034:2000:0:0:0:0:4                   |
| ICCID           | 898600511318F2001679      | Connection Duration | 0 days, 02:32:02                           |
| ISP             | CHINA MOBILE              | Data Usage Monthly  |                                            |
| Network Type    | TDD LTE                   |                     |                                            |
| PLMN ID         | 46000                     | SIM-1               | RX: 0.0 MiB TX: 0.0 MiB ALL: 0.0 MiB       |
| LAC             | 592f                      | SIM-2               | RX: 0.0 MiB TX: 0.0 MiB ALL: 0.0 MiB       |
| Cell ID         | 3d98485                   |                     |                                            |

Figure 3-1-2-1

# **Modem Information**

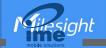

| Item            | Description                                                    |
|-----------------|----------------------------------------------------------------|
| Status          | Show corresponding detection status of module and SIM card.    |
| Version         | Show the cellular module firmware version.                     |
| Current SIM     | Show the current SIM card used.                                |
| Signal Level    | Show the cellular signal level.                                |
| Register Status | Show the registration status of SIM card.                      |
| IMEI            | Show the IMEI of the module.                                   |
| IMSI            | Show IMSI of the SIM card.                                     |
| ICCID           | Show ICCID of the SIM card.                                    |
| ISP             | Show the network provider which the SIM card registers on.     |
| Network Type    | Show the connected network type, such as LTE, 3G, etc.         |
| PLMN ID         | Show the current PLMN ID, including MCC, MNC, LAC and Cell ID. |
| LAC             | Show the location area code of the SIM card.                   |
| Cell ID         | Show the Cell ID of the SIM card location.                     |

Table 3-1-2-1 Modem Information

| Network             |                                                             |
|---------------------|-------------------------------------------------------------|
| Item                | Description                                                 |
| Status              | Show the connection status of cellular network.             |
| IPv4/IPv6 Address   | Show the IPv4/IPv6 address and netmask of cellular network. |
| IPv4/IPv6 Gateway   | Show the IPv4/IPv6 gateway and netmask of cellular network. |
| IPv4/IPv6 DNS       | Show the IPv4/IPv6 DNS of cellular network.                 |
| Connection Duration | Show information on how long the cellular network has been  |
|                     | connected.                                                  |

Table 3-1-2-2 Network Status

| Data Usage Monthly |                                                  |
|--------------------|--------------------------------------------------|
| Item               | Description                                      |
| SIM-1              | Show the monthly data usage statistics of SIM-1. |
| SIM-2              | Show the monthly data usage statistics of SIM-2. |

Table 3-1-2-3 Data Usage Information

## 3.1.3 Network

On this page you can check the WAN and LAN status of the router.

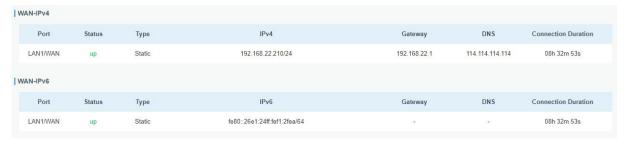

Figure 3-1-3-1

| WAN Status |             |
|------------|-------------|
| Item       | Description |

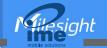

| Port                   | Show the name of WAN port.                                                                                                    |
|------------------------|----------------------------------------------------------------------------------------------------|
| Status                 | Show the status of WAN port. "up" refers to a status that WAN is enabled and Ethernet cable is connected. "down" means Ethernet cable is disconnected or WAN function is disabled.                             |
| Туре                   | Show the dial-up connection type of WAN port.                                                                                                    |
| IPv4/IPv6              | Show the IPv4 address with netmask or IPv6 address with prefix-length of WAN port.                                                                                                    |
| Gateway                | Show the gateway of WAN port.                                                                                                    |
| DNS                    | Show the DNS of WAN port.                                                                                                    |
| Connection<br>Duration | Show the information on how long the Ethernet cable has been connected on WAN port when WAN function is enabled. Once WAN function is disabled or Ethernet connection is disconnected, the duration will stop. |

Table 3-1-3-1 WAN Status

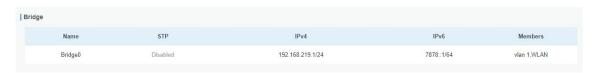

Figure 3-1-3-2

| Bridge    |                                                                 |
|-----------|-----------------------------------------------------------------|
| Item      | Description                                                     |
| Name      | Show the name of the bridge interface.                          |
| STP       | Show if STP is enabled.                                         |
| IPv4/IPv6 | Show the IPv4/IPv6 address and netmask of the bridge interface. |
| Netmask   | Show the Netmask of the bridge interface.                       |
| Members   | Show the members of the bridge interface.                       |

Table 3-1-3-2 Bridge Status

# 3.1.4 WLAN (Only Applicable to Wi-Fi Version)

You can check Wi-Fi status on this page, including the information of access point and client.

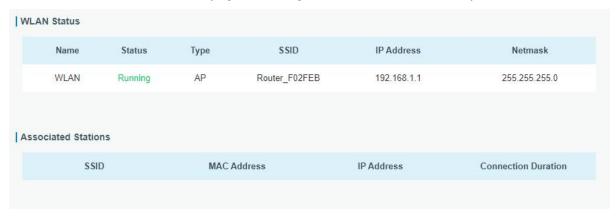

Figure 3-1-4-1

| WLAN Status |             |
|-------------|-------------|
| Item        | Description |

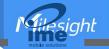

| WLAN Status         |                                                                                                    |  |  |
|---------------------|----------------------------------------------------------------------------------------------------|--|--|
| Name                | Show the name of the Wi-Fi interface .                                                                                                    |  |  |
| Status              | Show the status of the Wi-Fi interface.                                                                                                    |  |  |
| Туре                | Show the Wi-Fi interface type.                                                                                                    |  |  |
| SSID                | Show the SSID of the router when the interface type is AP. Show the SSID of AP which the router connected to when the interface type is Client.                                                 |  |  |
| IP Address          | Show the IP address of the router when the interface type is AP. Show the IP address of AP which the router connected to when the interface type is Client.                                     |  |  |
| Netmask             | Show the netmask of the router when the interface type is AP.<br>Show the netmask of AP which the router connected to when<br>the interface type is Client.                                     |  |  |
| Associated Stations |                                                                                                    |  |  |
| SSID                | Show the SSID of the router when the interface type is AP. Show the SSID of AP which the router connected to when the interface type is Client.                                                 |  |  |
| MAC Address         | Show the MAC address of the client which connected to the router when the interface type is AP. Show the MAC address of the AP which the router connected to when the interface type is Client. |  |  |
| IP Address          | Show the IP address of the client which connected to the router when the interface type is AP. Show the IP address of the AP which the router connected to when the interface type is Client.   |  |  |
| Connection Duration | Show the connection duration between client device and router when the interface type is AP. Show the connection duration between router and the AP when the interface type is Client.          |  |  |

Table 3-1-4-1 WLAN Status

# 3.1.5 VPN

You can check VPN status on this page, including PPTP, L2TP, IPsec, OpenVPN and DMVPN.

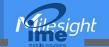

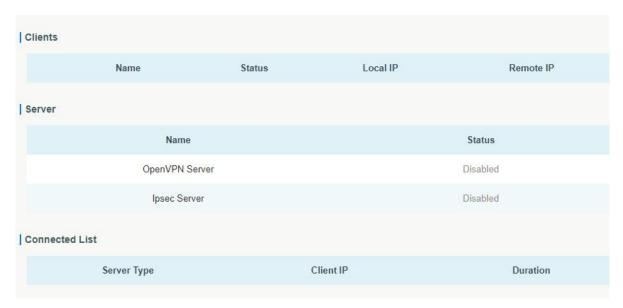

Figure 3-1-5-1

| VPN Status     |                                                              |  |
|----------------|--------------------------------------------------------------|--|
| Item           | Description                                                  |  |
| Clients        |                                                              |  |
| Name           | Show the name of the enabled VPN clients.                    |  |
|                | Show the status of client. "Connected" refers to a status    |  |
| Status         | that client is connected to the server. "Disconnected" means |  |
|                | client is disconnected to the server.                        |  |
| Local IP       | Show the local IP address of the tunnel.                     |  |
| Remote IP      | Show the real remote IP address of the tunnel.               |  |
| Server         |                                                              |  |
| Name           | Show the name of the enabled VPN Server.                     |  |
| Status         | Show the status of Server.                                   |  |
| Connected List |                                                              |  |
| Server Type    | Show the type of the server.                                 |  |
| Client ID      | Show the IP address of the client which connected to the     |  |
| Client IP      | server.                                                      |  |
| Duration       | Show the information about how long the client has been      |  |
|                | connected to this server when the server is enabled. Once    |  |
|                | the server is disabled or connection is disconnected, the    |  |
|                | duration will stop counting.                                 |  |

Table 3-1-5-1 VPN Status

# 3.1.6 Routing

You can check routing status on this page, including the routing table and ARP cache.

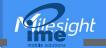

| Routing Table |                 |                       |                   |           |                         |
|---------------|-----------------|-----------------------|-------------------|-----------|-------------------------|
|               | Destination     | Netmask/Prefix Length | Gateway           | Interface | Metric                  |
|               | 0.0.0.0         | 0.0.0.0               | 192.168.40.1      | LAN1/WAN  | 1                       |
|               | 8.8.8.8         | 255.255.255.255       | 192.168.40.1      | LAN1/WAN  | 1                       |
|               | 114.114.114.114 | 255.255.255.255       | 192.168.40.1      | LAN1/WAN  | 1                       |
|               | 127.0.0.0       | 255.0.0.0             | -                 | Loopback  | (8)                     |
|               | 192.168.2.0     | 255.255.255.0         | 19                | vlan2     | -                       |
|               | 192.168.3.0     | 255.255.255.0         | 14                | vlan3     | *                       |
|               | 192.168.10.0    | 255.255.255.0         | 12-               | Bridge0   | (4t)                    |
|               | 192.168.40.0    | 255.255.255.0         | -                 | LAN1/WAN  | 4                       |
|               | <b>::1</b>      | 128                   | 82                | Loopback  | 20                      |
| ARP Cache     |                 |                       |                   |           |                         |
|               | IP              |                       | MAC               |           | Interface               |
|               | 192.168.10.101  | 00:0                  | 00:00:00:00:00    |           | Bridge0                 |
|               | 192.168.40.201  | 24:                   | 24:e1:24:f6:64:2f |           | LAN1/WAN                |
|               | 192.168.40.9    | 08:0                  | 08:00:27:0a:1a:21 |           | LAN1/WAN                |
|               | 192.168.40.35   | 58:                   | 58:11:22:92:f8:c4 |           | LAN1/WAN                |
|               | 8.8.8.8         | 00:0                  | 00:00:00:00:00    |           | LAN1/WAN                |
|               | 192.168.40.41   | 50:                   | eb:f6:9f:aa:60    |           | LAN1/WAN Manual Refresh |

Figure 3-1-6-1

| Item           | Description                                                          |  |
|----------------|----------------------------------------------------------------------|--|
| Routing Table  |                                                                      |  |
| Destination    | Show the IP address of destination host or destination network.      |  |
| Netmask/Prefix | Show the netmask or prefix length of destination host or destination |  |
| Length         | network.                                                             |  |
| Gateway        | Show the IP address of the gateway.                                  |  |
| Interface      | Show the outbound interface of the route.                            |  |
| Metric         | Show the metric of the route.                                        |  |
| ARP Cache      |                                                                      |  |
| IP             | Show the IP address of ARP pool.                                     |  |
| MAC            | Show the IP address's corresponding MAC address.                     |  |
| Interface      | Show the binding interface of ARP.                                   |  |

Table 3-1-6-1 Routing Information

# 3.1.7 Host List

You can view the host information on this page.

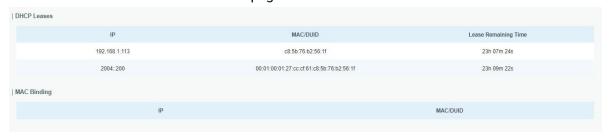

Figure 3-1-7-1

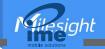

| Host List            |                                                                  |  |  |
|----------------------|------------------------------------------------------------------|--|--|
| Item                 | Description                                                      |  |  |
| DHCP Leases          |                                                                  |  |  |
| IP Address           | Show IP address of DHCP client                                   |  |  |
| MAC/DUID             | Show MAC address of DHCPv4 client or DUID of DHCPv6 client.      |  |  |
| Lease Time Remaining | Show the remaining lease time of DHCP client.                    |  |  |
| MAC Binding          |                                                                  |  |  |
| IP & MAC             | Show the IP address and MAC address set in the Static IP list of |  |  |
|                      | DHCP service.                                                    |  |  |

Table 3-1-7-1 Host List Description

# 3.1.8 GPS (Only Applicable to GPS Version)

When GPS function is enabled and the GPS information is obtained successfully, you can view the latest GPS information including GPS Time, Latitude, Longitude and Speed on this page.

| GPS Status         |                  |
|--------------------|------------------|
| Status             | Weak Signal      |
| Time for Locating  | -                |
| Satellites In Use  | -                |
| Satellites In View | 12               |
| Latitude           | 6 <del>4</del> 3 |
| Longitude          |                  |
| Altitude           |                  |
| Speed              | -                |

Figure 3-1-8-1

| GPS Status         |                                          |  |
|--------------------|------------------------------------------|--|
| Item               | Description                              |  |
| Status             | Show the status of GPS.                  |  |
| Time for Locating  | Show the time for locating.              |  |
| Satellites In Use  | Show the quantity of satellites in use.  |  |
| Satellites In View | Show the quantity of satellites in view. |  |
| Latitude           | Show the Latitude of the location.       |  |
| Longitude          | Show the Longitude of the location.      |  |
| Altitude           | Show the Altitude of the location.       |  |
| Speed              | Show the speed of movement.              |  |

Table 3-1-8-1 GPS Status Description

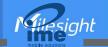

#### 3.2 Network

#### 3.2.1 Interface

#### 3.2.1.1 Link Failover

This section describes how to configure link failover strategies, their priority and the ping settings, each rule owns its own ping rules by default. Router will follow the priority to choose the next available interface to access the internet, make sure you have enable the full interface that you need to use here. If priority 1 can only use IPv4, UR32 will select a second link which IPv6 works as main IPv6 link and vice versa.

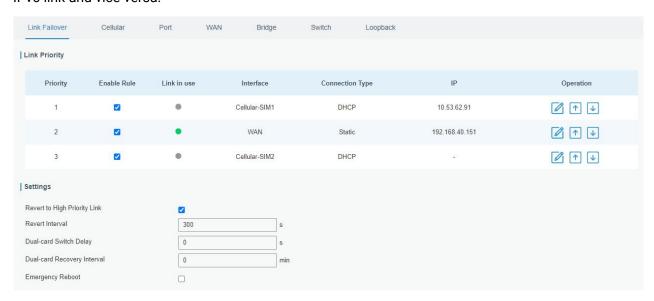

Figure 3-2-1-1

| Link Failover   |                                                                                                  |  |
|-----------------|--------------------------------------------------------------------------------------------------|--|
| Item            | Description                                                                                      |  |
| Link Priority   |                                                                                                  |  |
| Priority        | Display the priority of each interface, you can modify it by the operation's up and down button. |  |
|                 | If enabled, the router will put this interface into its switching rule.                          |  |
| Enable Rule     | For the Cellular interface, if it's not enabled here, the interface                              |  |
|                 | will be disabled as well.                                                                        |  |
| Link In Use     | Mark whether this interface is in use with Green color                                           |  |
| Interface       | Display the name of the interface.                                                               |  |
| Connection type | Display how to obtain the IP address in this interface, like static                              |  |
| Connection type | IP or DHCP.                                                                                      |  |
| IP              | Display the IP address of the interface.                                                         |  |
| Operation       | You can change the priority of the rules and configure the ping                                  |  |
|                 | detection rules here.                                                                            |  |
| Settings        |                                                                                                  |  |
| Revert to High  | When the connection of high priority link returns back, reverting                                |  |
| Priority Link   | back to high priority link.                                                                      |  |
| Revert Interval | Specify the number of seconds to waiting for switching to the                                    |  |

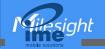

|                    | link with higher priority, 0 means disable the function.              |
|--------------------|-----------------------------------------------------------------------|
| Dual-card Switch   | The delay time to switch to low priority card when high priority      |
| Delay              | cellular connection is failed. 0 means switching immediately.         |
| Dual-card Recovery | The interval to detect high priority cellular connection. If the      |
| Interval           | connection is recover, switching back to high priority cellular link. |
| Emergency Reboot   | Enable to reboot the device if no link is available.                  |

Table 3-2-1-1 Link Failover Parameters

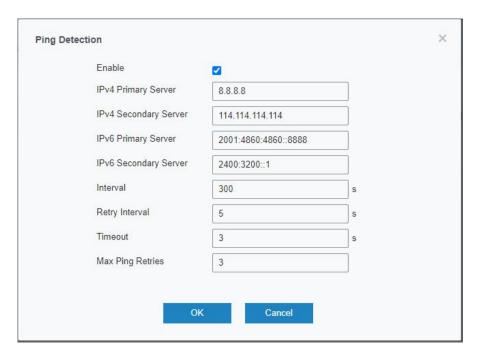

Figure 3-2-1-2

| Ping Detection                                                                                                    |                                                                                                    |  |
|----------------------------------------------------------------------------------------------------|----------------------------------------------------------------------------------------------------|--|
| Item                                                                                                    | Description                                                                                                    |  |
| Enable                                                                                                    | If enabled, the router will periodically detect the connection status of the link.                                                            |  |
| IPv4/IPv6 Primary<br>Server                                                                                                    | The router will send ICMP packet to the IPv4/IPv6 address or hostname to determine whether the Internet connection is still available or not. |  |
| IPv4/IPv6 Secondary<br>Server                                                                                                    | The router will try to ping the secondary server name if primary server is not available.                                                     |  |
| Interval                                                                                                    | Time interval (in seconds) between two Pings.                                                                                                 |  |
| Retry Interval  Set the ping retry interval. When ping failed, the route ping again in every retry interval.                                                                                                    |                                                                                                    |  |
| Timeout  Timeout  Timeout  Timeout  Timeout  Timeout  Timeout  Timeout  Timeout  Timeout  Timeout  Timeout  Timeout  Timeout  Timeout  Timeout  Timeout  Timeout  Timeout  Timeout  Timeout  Timeout  Timeout  Timeout  Timeout  Timeout  Tor the amount of time defined in this field, the ping will be considered to have failed. |                                                                                                    |  |
| Max Ping Retries                                                                                                    | The retry times of the router sending ping request until determining that the connection has failed.                                          |  |

Table 3-2-1-2 Ping Detection Parameters

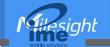

#### 3.2.1.2 Cellular

This section explains how to set the related parameters for cellular network. The UR32 cellular router has two cellular interfaces, namely SIM1 and SIM2. Only one cellular interface is active at one time. If both cellular interfaces are enabled, it will follow the priority rule configured in Link Failover page.

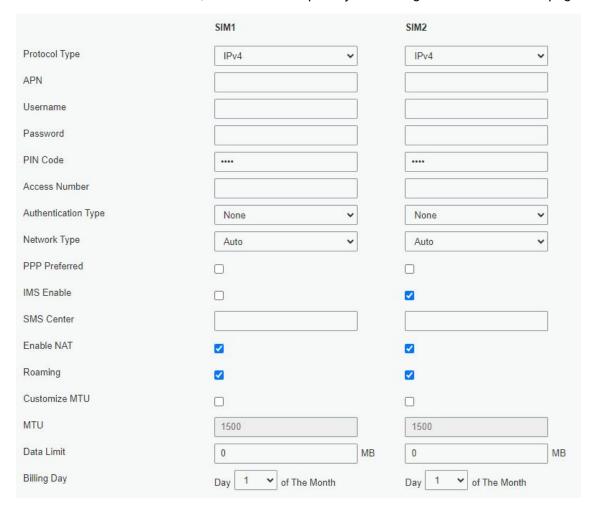

Figure 3-2-1-3

| Cellular Settings   |                                                                                                    |  |
|---------------------|----------------------------------------------------------------------------------------------------|--|
| Item                | Description                                                                                                    |  |
| Protocol Type       | Select from "IPv4", "IPv6" and "IPv4/IPv6".                                                                                                    |  |
| APN                 | Enter the Access Point Name for cellular dial-up connection provided by local ISP.                                                                                    |  |
| Username            | Enter the username for cellular dial-up connection provided by local ISP.                                                                                             |  |
| Password            | Enter the password for cellular dial-up connection provided by local ISP.                                                                                             |  |
| PIN Code            | Enter a 4-8 characters PIN code to unlock the SIM.                                                                                                    |  |
| Access Number       | Enter the dial-up center NO. For cellular dial-up connection provided by local ISP.                                                                                   |  |
| Authentication Type | Select from "None", "PAP", "CHAP", "MS-CHAP", and "MS-CHAPv2".                                                                                                    |  |
| Network Type        | Select from "Auto", "4G Only", "3G Only", and "2G Only".  Auto: connect to the network with the strongest signal automatically.  4G Only: connect to 4G network only. |  |

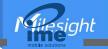

|                  | And so on.                                                                  |
|------------------|-----------------------------------------------------------------------------|
| PPP Preferred    | The PPP dial-up method is preferred.                                        |
| IMS Enable       | Enable or disable IMS function.                                             |
| SMS Center       | Enter the local SMS center number for storing, forwarding, converting       |
|                  | and delivering SMS message.                                                 |
| Enable NAT       | Enable or disable NAT function.                                             |
| Roaming          | Enable or disable roaming.                                                  |
| Customize MTU    | Enable or disable to customize the maximum transmission units. When         |
| Custofflize WiTO | disabled, the device will use operator's MTU settings.                      |
| MTU              | Customize the maximum transmission units.                                   |
| Data Limit       | When you reach the specified data usage limit, the data connection of       |
|                  | currently used SIM card will be disabled. 0 means disable the function.     |
| Billing Day      | Choose the billing day of the SIM card, the router will reset the data used |
|                  | to 0.                                                                       |

Table 3-2-1-3 Cellular Parameters

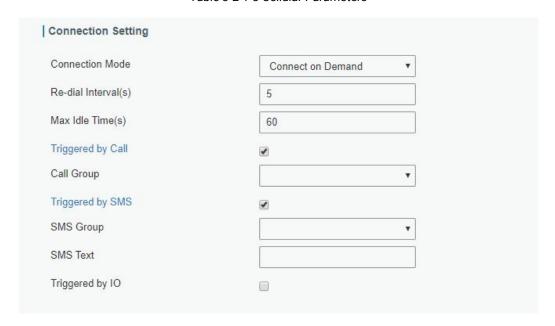

Figure 3-2-1-4

| Connection Setting  |                                                                                                    |  |
|---------------------|----------------------------------------------------------------------------------------------------|--|
| Item                | Description                                                                                                    |  |
| Connection Mode     | Select from "Always Online" and "Connect on Demand".                                                                                            |  |
| Re-dial Interval(s) | Set the interval to dial into ISP when it lost connection, the default value is 5s.                                                             |  |
| Max Idle Times      | Set the maximum duration of router when current link is under idle status.  Range: 10-3600                                                      |  |
| Triggered by Call   | The router will switch from offline mode to cellular network mode automatically when it receives a call from the specific phone number.         |  |
| Call Group          | Select a call group for call trigger. Go to "System > Phone&SMS > Phone" to set up phone group.                                                 |  |
| Triggered by SMS    | The router will switch from offline mode to cellular network mode automatically when it receives a specific SMS from the specific mobile phone. |  |

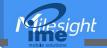

| SMS Group       | Select an SMS group for trigger. Go to "System > Phone&SMS > SMS" to set up SMS group.                                                                                       |
|-----------------|----------------------------------------------------------------------------------------------------|
| SMS Text        | Fill in the SMS content for triggering.                                                                                                    |
| Triggered by IO | The router will switch from offline mode to cellular network mode automatically when the DI status is changed. Go to "Industrial > I/O > DI" to configure trigger condition. |

Table 3-2-1-4 Cellular Parameters

# **Related Topics**

Cellular Network Connection
Phone Group
DI Setting

#### 3.2.1.3 Port

This section describes how to configure the Ethernet port parameters. UR32 cellular router supports 2 Fast Ethernet ports.

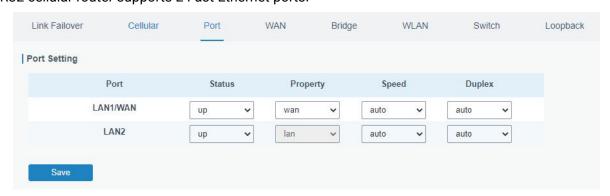

Figure 3-2-1-5

| Port Setting |                                                                                   |  |
|--------------|-----------------------------------------------------------------------------------|--|
| Item         | Description                                                                       |  |
| Port         | Users can define the Ethernet ports according to their needs.                     |  |
| Status       | Set the status of Ethernet port; select "up" to enable and "down" to disable.     |  |
| Property     | Show the Ethernet port's type, as a WAN port or a LAN port.                       |  |
| Speed        | Set the Ethernet port's speed. The options are "auto", "100 Mbps", and "10 Mbps". |  |
| Duplex       | Set the Ethernet port's mode. The options are "auto", "full", and "half".         |  |

Table 3-2-1-5 Port Parameters

## 3.2.1.4 WAN

WAN port can be connected with Ethernet cable to get Internet access.

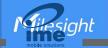

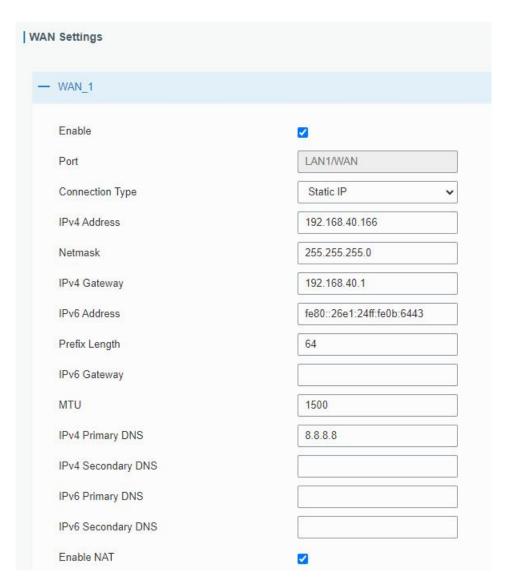

Figure 3-2-1-6

| WAN Setting     |                                                    |           |
|-----------------|----------------------------------------------------|-----------|
| Item            | Description                                        | Default   |
| Enable          | Enable WAN function.                               | Enable    |
| Port            | The port that is currently set as WAN port.        | WAN       |
|                 | Select connection type as required.                |           |
|                 | Static IP: assign a static IP address, netmask and | Static IP |
|                 | gateway for Ethernet WAN interface.                |           |
|                 | DHCP Client: configure Ethernet WAN interface as   |           |
| O               | DHCP Client to obtain IP address automatically.    |           |
| Connection Type | <b>PPPoE</b> : configure Ethernet WAN interface as |           |
|                 | PPPoE Client.                                      |           |
|                 | -DHCPv6 Client: configure Ethernet WAN interface   |           |
|                 | as DHCP Client to obtain IPv6 address              |           |
|                 | automatically.                                     |           |

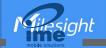

|                       | <b>Dual-Stack Lite</b> : use IPv4-in-IPv6 tunneling to send terminal device's IPv4 packet through a tunnel on |         |
|-----------------------|----------------------------------------------------------------------------------------------------|---------|
|                       | the IPv6 access network to the ISP.                                                                           |         |
| MTU                   | Set the maximum transmission unit.                                                                            | 1500    |
| IPv4 Primary<br>DNS   | Set the primary IPv4 DNS server.                                                                              | 8.8.8.8 |
| IPv4 Secondary<br>DNS | Set the secondary IPv4 DNS server.                                                                            |         |
| IPv6 Primary<br>DNS   | Set the primary IPv6 DNS server.                                                                              |         |
| IPv6 Secondary<br>DNS | Set the secondary IPv6 DNS server.                                                                            |         |
| Enable NAT            | Enable or disable NAT function. When enabled, a private IP can be translated to a public IP.                  | Enable  |

Table 3-2-1-6 WAN Parameters

# 1. Static IP Configuration

If the external network assigns a fixed IP for the WAN interface, select Static IP mode.

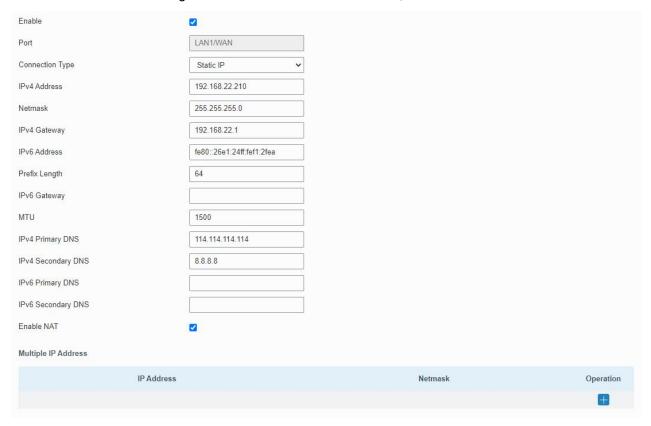

Figure 3-2-1-7

| Static IP               |                                       |             |  |
|-------------------------|---------------------------------------|-------------|--|
| Item Description Defaul |                                       | Default     |  |
| IPv4                    | Set the IPv4 address of the WAN port. | 192.168.0.1 |  |
| Address                 |                                       |             |  |

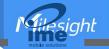

| Netmask                | Set the Netmask for WAN port.                                                                                                    | 255.255.255.0                 |
|------------------------|----------------------------------------------------------------------------------------------------|-------------------------------|
| IPv4<br>Gateway        | Set the gateway for WAN port's IPv4 address.                                                                                                    | 192.168.0.2                   |
| IPv6<br>Address        | Set the IPv6 address which can access Internet.                                                                                                    | Generated from<br>Mac address |
| Prefix-length          | Set the IPv6 prefix length to identify how many bits of a Global Unicast IPv6 address are there in network part. For example, in 2001:0DB8:0000:000b::/64, the number 64 is used to identify that the first 64 bits are in network part. | 64                            |
| IPv6<br>Gateway        | Set the gateway for WAN port's IPv6 address.<br>E.g.2001:DB8:ACAD:4::2.                                                                                                    |                               |
| Multiple IP<br>Address | Set the multiple IP addresses for WAN port.                                                                                                    | Null                          |

Table 3-2-1-7 Static Parameters

## 2. DHCP Client/DHCPv6 Client

If the external network has DHCP server enabled and has assigned IP addresses to the Ethernet WAN interface, select DHCP/DHCPv6 client mode to obtain IP address automatically.

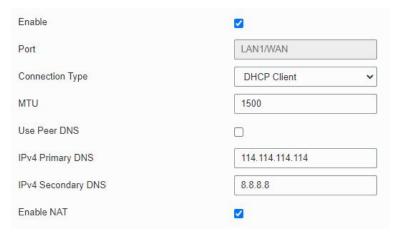

Figure 3-2-1-8

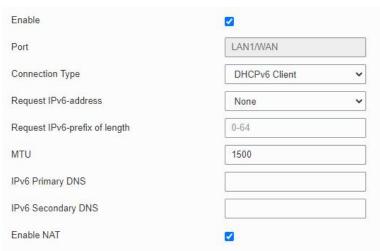

Figure 3-2-1-9

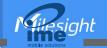

| DHCP Client                   |                                                                                                    |  |
|-------------------------------|----------------------------------------------------------------------------------------------------|--|
| Item                          | Description                                                                                                    |  |
| Use Peer DNS                  | Obtain peer DNS automatically during PPP dialing. DNS is necessary when visiting domain name.                                                                                                    |  |
| DHCPv6 Client                 |                                                                                                    |  |
| Request IPv6-address          | Choose the ways to obtain the IPv6 address from the DHCP Server. Select from try, force, none.  Try: The DHCP Server will assign specific address in priority.  Force: The DHCP Server assigns specific address only.  None: The DHCP Server will randomly assign address. The specific address is relevant to the prefix length of IPv6 address you set. |  |
| Request prefix length of IPv6 | Set the prefix length of IPv6 address which router is expected to obtain from DHCP Server.                                                                                                    |  |

Table 3-2-1-8 DHCP Client Parameters

#### 3. PPPoE

PPPoE refers to a point to point protocol over Ethernet. User has to install a PPPoE client on the basis of original connection way. With PPPoE, remote access devices can get control of each user.

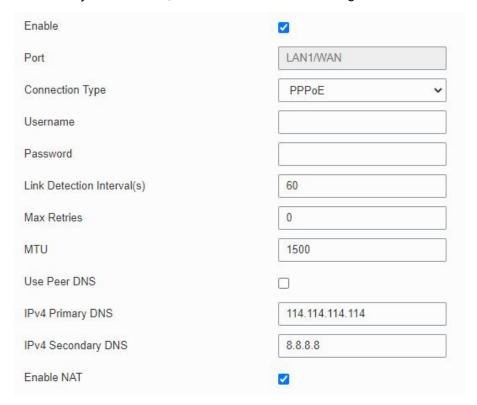

Figure 3-2-1-10

| PPPoE    |                                                                      |
|----------|----------------------------------------------------------------------|
| Item     | Description                                                          |
| Username | Enter the username provided by your Internet Service Provider (ISP). |

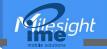

| Password                       | Enter the password provided by your Internet Service Provider (ISP).                          |
|--------------------------------|-----------------------------------------------------------------------------------------------|
| Link Detection<br>Interval (s) | Set the heartbeat interval for link detection. Range: 1-600.                                  |
| Max Retries                    | Set the maximum retry times after it fails to dial up. Range: 0-9.                            |
| Use Peer DNS                   | Obtain peer DNS automatically during PPP dialing. DNS is necessary when visiting domain name. |

Table 3-2-1-9 PPPoE Parameters

#### 4. Dual-Stack Lite

Dual-Stack Lite (DS-Lite) uses IPv4-in-IPv6 tunneling to send a subscriber's IPv4 packet through a tunnel on the IPv6 access network to the ISP. The IPv6 packet is decapsulated to recover the subscriber's IPv4 packet and is then sent to the Internet after NAT address and port translation and other LSN related processing. The response packets traverse through the same path to the subscriber.

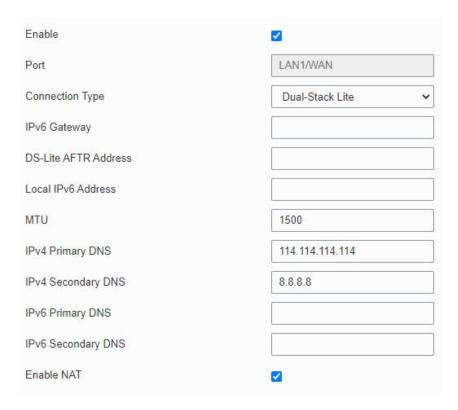

Figure 3-2-1-11

| Dual-Stack Lite         |                                                                 |  |
|-------------------------|-----------------------------------------------------------------|--|
| Item                    | Description                                                     |  |
| IPv6 Gateway            | Set the gateway for WAN port's IPv6 address.                    |  |
| DS-Lite AFTR<br>Address | Set the DS-Lite AFTR server address.                            |  |
| Local IPv6              | Set the WAN port IPv6 address which use the same subnet as IPv6 |  |
| Address                 | gateway.                                                        |  |

Table 3-2-1-10 Dual-Stack Lite Parameters

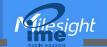

# **Related Configuration Example**

**Ethernet WAN Connection** 

# 3.2.1.5 Bridge

Bridge setting is used for managing local area network devices which are connected to LAN ports of the UR32, allowing each of them to access the Internet.

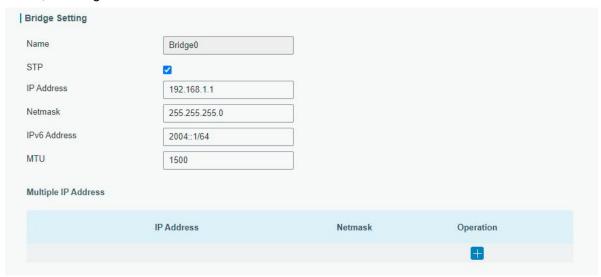

Figure 3-2-1-12

| Bridge State of the state of the state of th |                                                                             |                   |  |
|----------------------------------------------------------------------------------------------------|-----------------------------------------------------------------------------|-------------------|--|
| Item                                                                                                    | Description                                                                 | Default           |  |
| Name                                                                                                    | Show the name of bridge. "Bridge0" is set by default and cannot be changed. | Bridge0           |  |
| STP                                                                                                    | Enable/disable STP.                                                         | Disable           |  |
| IP Address                                                                                                    | Set the IP address for bridge.                                              | 192.168.1.1       |  |
| Netmask                                                                                                    | Set the Netmask for bridge.                                                 | 255.255.255.<br>0 |  |
| IPv6 Address                                                                                                    | Set the IPv6 address for bridge.                                            | 2004::1/64        |  |
| MTU                                                                                                    | Set the maximum transmission unit. Range: 68-1500.                          | 1500              |  |
| Multiple IP Address                                                                                                    | Set the multiple IP addresses for bridge.                                   | Null              |  |

Table 3-2-1-11 Bridge Settings

# 3.2.1.6 WLAN (Only Applicable to Wi-Fi Version)

This section explains how to set the related parameters for Wi-Fi network. UR32 supports 802.11 b/g/n, as AP or client mode.

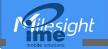

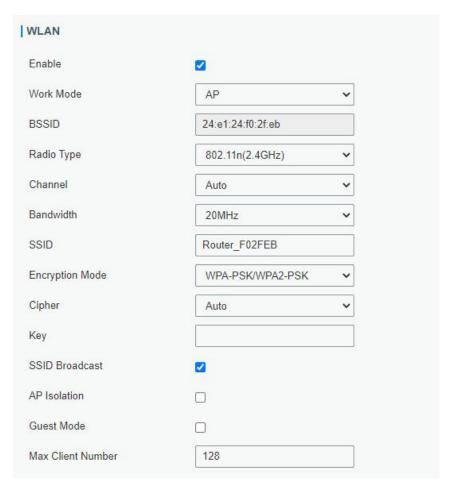

Figure 3-2-1-13

| WLAN               | WLAN                                                                                                    |  |  |  |
|--------------------|----------------------------------------------------------------------------------------------------|--|--|--|
| Item               | Description                                                                                                    |  |  |  |
| Enable             | Enable/disable WLAN.                                                                                                    |  |  |  |
| Work Mode          | Select router's work mode. The options are "Client" or "AP".                                                                                |  |  |  |
| Encryption<br>Mode | Select encryption mode. The options are "No Encryption", "WEP Open System", "WEP Shared Key", "WPA-PSK", "WPA2-PSK" and "WPA-PSK/WPA2-PSK". |  |  |  |
| BSSID              | Fill in the MAC address of the access point. Either SSID or BSSID can be filled to joint the network.                                       |  |  |  |
| SSID               | Fill in the SSID of the access point.                                                                                                    |  |  |  |
| Client Mode        |                                                                                                    |  |  |  |
| Scan               | Click "Scan" button to search the nearby access point.                                                                                      |  |  |  |
| SSID               | Show SSID.                                                                                                    |  |  |  |
| Channel            | Show wireless channel.                                                                                                    |  |  |  |
| Signal             | Show wireless signal.                                                                                                    |  |  |  |
| BSSID              | Show the MAC address of the access point.                                                                                                   |  |  |  |
| Cipher             | Show the cipher of the access point.                                                                                                    |  |  |  |
| Security           | Show the encryption mode.                                                                                                    |  |  |  |
| Frequency          | Show the frequency of radio.                                                                                                    |  |  |  |

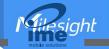

| Join Network      | Click the button to join the wireless network.                                                                                                    |  |  |
|-------------------|----------------------------------------------------------------------------------------------------|--|--|
| AP Mode           |                                                                                                    |  |  |
| Radio Type        | Select Radio type. The options are "802.11b (2.4 GHz)", "802.11g (2.4 GHz)", "802.11n (2.4 GHz)".                                                             |  |  |
| Channel           | Select wireless channel. The options are "Auto", "1", "2""11".                                                                                                |  |  |
| Cipher            | Select cipher. The options are "Auto", "AES", "TKIP" and "AES/TKIP".                                                                                          |  |  |
| Key               | Fill the pre-shared key of WPA encryption.                                                                                                    |  |  |
| Bandwidth         | Select bandwidth. The options are "20MHz" and "40MHz".                                                                                                    |  |  |
| SSID<br>Broadcast | When SSID broadcast is disabled, other wireless devices can't not find the SSID, and users have to enter the SSID manually to access to the wireless network. |  |  |
| AP Isolation      | When AP isolation is enabled, all users which access to the AP are isolated without communication with each other.                                            |  |  |
| Guest Mode        | The internal network is not allowed to visit if the guest mode is enabled.                                                                                    |  |  |
| Max Client        | Set the maximum number of client to access when the router is configured                                                                                      |  |  |
| Number            | as AP.                                                                                                    |  |  |
| IP Setting        |                                                                                                    |  |  |
| Protocol          | Set the IP address in wireless network.                                                                                                    |  |  |
| IP Address        | Set the IP address in wireless network.                                                                                                    |  |  |
| Netmask           | Set the netmask in wireless network.                                                                                                    |  |  |
| Gateway           | Set the gateway in wireless network.                                                                                                    |  |  |

Table 3-2-1-12 WLAN Parameters

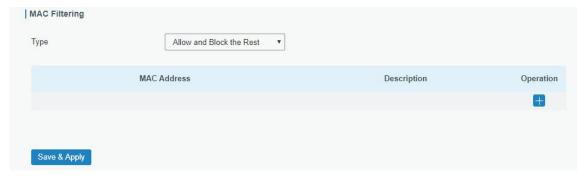

Figure 3-2-1-14

| MAC Filtering             |                                                                  |  |  |  |
|---------------------------|------------------------------------------------------------------|--|--|--|
| Item                      | Description                                                      |  |  |  |
|                           | In this mode, you can choose the rule according to your security |  |  |  |
| Туре                      | policy, which is 'Allow and Block the Rest' and 'Block and Allow |  |  |  |
|                           | the Rest', the default value is Disabled.                        |  |  |  |
| Allow and block the rest  | Only the listed MAC addresses are allowed to connect to the      |  |  |  |
| Allow and block the rest  | router's wireless access point.                                  |  |  |  |
| Disale and allow the root | The listed MAC addresses are not allowed to connect to the       |  |  |  |
| Block and allow the rest  | router's wireless access point.                                  |  |  |  |

Table 3-2-1-13 MAC Filtering Parameters

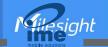

# **Related Topic**

Wi-Fi Application Example

#### 3.2.1.7 Switch

VLAN is a kind of new data exchange technology that realizes virtual work groups by logically dividing the LAN device into network segments.

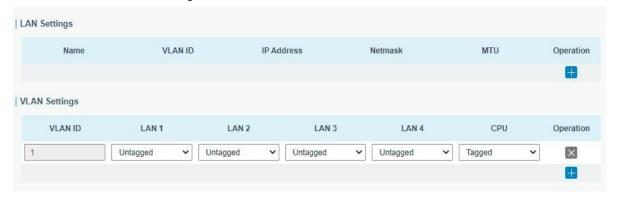

Figure 3-2-1-15

| Switch        |                                                                         |  |  |  |
|---------------|-------------------------------------------------------------------------|--|--|--|
| Item          | Description                                                             |  |  |  |
| LAN Settings  |                                                                         |  |  |  |
| Name          | Set interface name of VLAN.                                             |  |  |  |
| VLAN ID       | Select VLAN ID of the interface.                                        |  |  |  |
| IP Address    | Set IP address of LAN port.                                             |  |  |  |
| Netmask       | Set Netmask of LAN port.                                                |  |  |  |
| MTU           | Set the maximum transmission unit of LAN port. Range: 68-1500.          |  |  |  |
| VLAN Settings |                                                                         |  |  |  |
| VLAN ID       | Set the label ID of the VLAN. Range: 1-4094.                            |  |  |  |
| LAN 1/2/3/4   | Make the VLAN bind with the corresponding ports and select status       |  |  |  |
| LAN 1/2/3/4   | from "Tagged", "Untagged" and "Close" for Ethernet frame on trunk link. |  |  |  |
| CPU           | Control communication between VLAN and other networks.                  |  |  |  |

Table 3-2-1-14 VLAN Trunk Parameters

#### 3.2.1.8 Loopback

Loopback interface is used for replacing router's ID as long as it is activated. When the interface is DOWN, the ID of the router has to be selected again which leads to long convergence time of OSPF. Therefore, Loopback interface is generally recommended as the ID of the router.

Loopback interface is a logic and virtual interface on router. Under default conditions, there's no loopback interface on router, but it can be created as required.

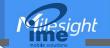

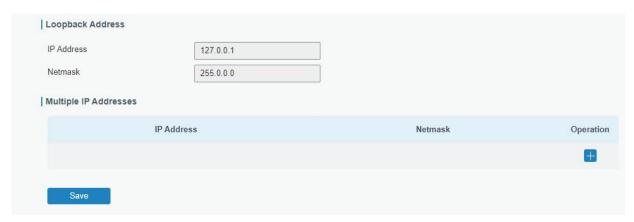

Figure 3-2-1-16

| Loopback    |                                             |           |  |  |
|-------------|---------------------------------------------|-----------|--|--|
| Item        | Description                                 | Default   |  |  |
| IP Address  | Unalterable                                 | 127.0.0.1 |  |  |
| Netmask     | Unalterable                                 | 255.0.0.0 |  |  |
| Multiple IP | Apart from the IP above, user can configure | Null      |  |  |
| Addresses   | other IP addresses.                         |           |  |  |

Table 3-2-1-15 Loopback Parameters

#### 3.2.2 DHCP

DHCP adopts Client/Server communication mode. The Client sends configuration request to the Server which feeds back corresponding configuration information and distributes IP address to the Client so as to achieve the dynamic configuration of IP address and other information.

#### 3.2.2.1 DHCP Server/DHCPv6 Server

UR32 can be set as a DHCP server or DHCPv6 server to distribute IP address when a host logs on and ensures each host is supplied with different IP addresses. DHCP Server has simplified some previous network management tasks requiring manual operations to the largest extent. UR32 only supports stateful DHCPv6 when working as DHCPv6 server.

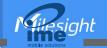

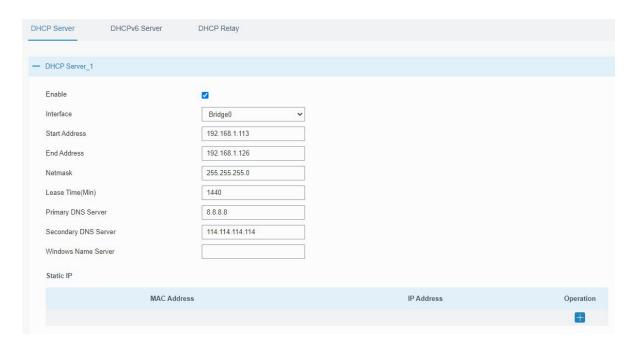

Figure 3-2-2-1

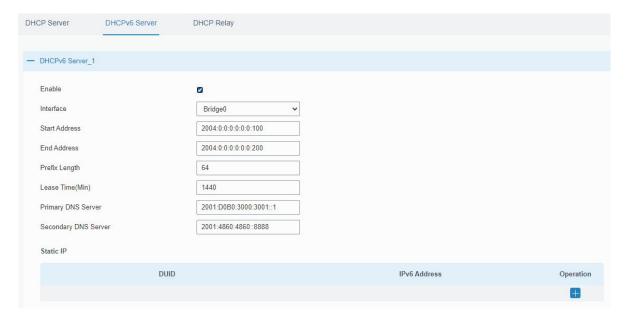

Figure 3-2-2-2

| DHCP/DHCPv6 Server |                                                             |             |
|--------------------|-------------------------------------------------------------|-------------|
| Item               | Description                                                 | Default     |
| Enable             | Enable or disable DHCP server.                              | Enable      |
| Interface          | Select interface.                                           | Bridge0     |
| Start Address      | Define the beginning of the pool of IP addresses which will | 192.168.1.0 |
|                    | be leased to DHCP clients.                                  | 0           |
| End Address        | Define the end of the pool of IP addresses which will be    | 192.168.1.9 |
|                    | leased to DHCP clients.                                     | 9           |
| Netmask            | Define the subnet mask of IPv4 address obtained by DHCP     | 255.255.255 |
|                    | clients from DHCP server.                                   | .0          |

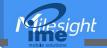

| Prefix Length           | Set the IPv6 prefix length of IPv6 address obtained by DHCP clients from DHCP server.                                       | 64          |
|-------------------------|----------------------------------------------------------------------------------------------------|-------------|
| Lease Time (Min)        | Set the lease time on which the client can use the IP address obtained from DHCP server. Range: 1-10080.                    | 1440        |
| Primary DNS Server      | Set the primary DNS server.                                                                                                 | 192.168.1.1 |
| Secondary DNS<br>Server | Set the secondary DNS server.                                                                                               | Null        |
| Windows Name<br>Server  | Define the Windows Internet Naming Service obtained by DHCP clients from DHCP sever. Generally you can leave it blank.      | Null        |
| Static IP               |                                                                                                    |             |
| MAC Address             | Set a static and specific MAC address for the DHCP client (it should be different from other MACs so as to avoid conflict). | Null        |
| DUID                    | Set a static and specific DUID for the DHCPv6 client (it should be different from other DUID so as to avoid conflict).      | Null        |
| IP Address              | Set a static and specific IP address for the DHCP client (it should be outside of the DHCP range).                          | Null        |

Table 3-2-2-1 DHCP Server Parameters

# **3.2.2.2 DHCP Relay**

UR32 can be set as DHCP Relay to provide a relay tunnel to solve the problem that DHCP Client and DHCP Server are not in the same subnet.

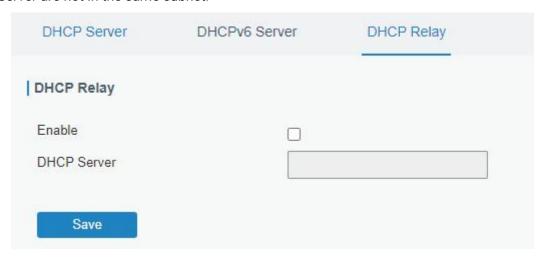

Figure 3-2-2-3

| DHCP Relay  |                                                                                           |
|-------------|-------------------------------------------------------------------------------------------|
| Item        | Description                                                                               |
| Enable      | Enable or disable DHCP relay.                                                             |
| DHCP Server | Set DHCP server, up to 10 servers can be configured; separate them by blank space or ",". |

Table 3-2-2-2 DHCP Relay Parameters

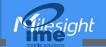

#### 3.2.3 Firewall

This section describes how to set the firewall parameters, including security, ACL, DMZ, Port Mapping, MAC Binding and SPI.

The firewall implements corresponding control of data flow at entry direction (from Internet to local area network) and exit direction (from local area network to Internet) according to the content features of packets, such as protocol style, source/destination IP address, etc. It ensures that the router operate in a safe environment and host in local area network.

## **3.2.3.1 Security**

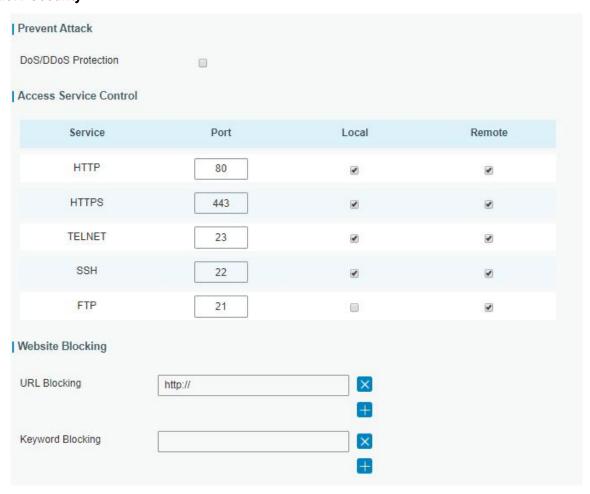

Figure 3-2-3-1

| Item                   | Description                                                                                                    | Default |  |
|------------------------|----------------------------------------------------------------------------------------------------|---------|--|
| Prevent Attack         | Prevent Attack                                                                                                 |         |  |
| DoS/DDoS Protection    | Enable/disable Prevent DoS/DDoS Attack.                                                                        | Disable |  |
| Access Service Control |                                                                                                    |         |  |
| Port                   | Set port number of the services. Range: 1-65535.                                                               |         |  |
| Local                  | Access the router locally.                                                                                     | Enable  |  |
| Remote                 | Access the router remotely.                                                                                    | Disable |  |
| НТТР                   | Users can log in the device locally via HTTP to access and control it through Web after the option is checked. | 80      |  |

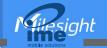

| HTTPS            | Users can log in the device locally and remotely via HTTPS to access and control it through Web after option is checked. | 443 |
|------------------|----------------------------------------------------------------------------------------------------|-----|
| TELNET           | Users can log in the device locally and remotely via Telnet after the option is checked.                                 | 23  |
| SSH              | Users can log in the device locally and remotely via SSH after the option is checked.                                    | 22  |
| FTP              | Users can log in the device locally and remotely via FTP after the option is checked.                                    | 21  |
| Website Blocking |                                                                                                    |     |
| URL Blocking     | Enter the HTTP address which you want to block.                                                                          |     |
| Keyword Blocking | You can block specific website by entering keyword. The maximum number of character allowed is 64.                       |     |

Table 3-2-3-1 Security Parameters

#### 3.2.3.2 ACL

Access control list, also called ACL, implements permission or prohibition of access for specified network traffic (such as the source IP address) by configuring a series of matching rules so as to filter the network interface traffic. When router receives packet, the field will be analyzed according to the ACL rule applied to the current interface. After the special packet is identified, the permission or prohibition of corresponding packet will be implemented according to preset strategy.

The data package matching rules defined by ACL can also be used by other functions requiring flow distinction.

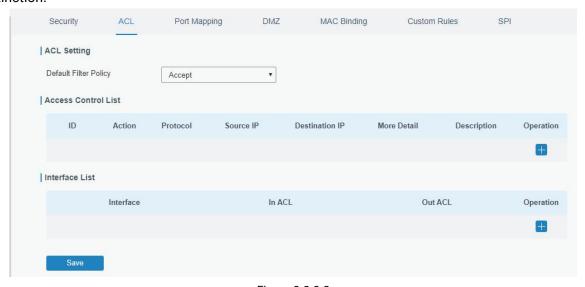

Figure 3-2-3-2

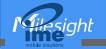

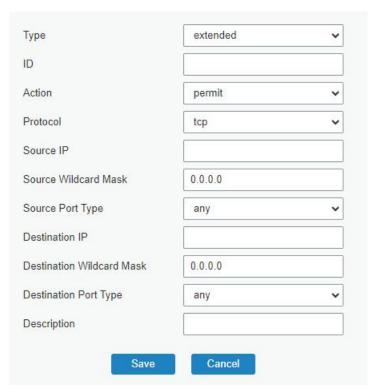

Figure 3-2-3-3

| Item                         | Description                                                                                                    |
|------------------------------|----------------------------------------------------------------------------------------------------|
| ACL Setting                  |                                                                                                    |
| Default Filter Policy        | Select from "Accept" and "Deny".  The packets which are not included in the access control list will be processed by the default filter policy. |
| Access Control List          |                                                                                                    |
| Туре                         | Select type from "Extended" and "Standard".                                                                                                    |
| ID                           | User-defined ACL number. Range: 1-199.                                                                                                    |
| Action                       | Select from "Permit" and "Deny".                                                                                                    |
| Protocol                     | Select protocol from "ip", "icmp", "tcp", "udp", and "1-255".                                                                                   |
| Source IP                    | Source network address (leaving it blank means all).                                                                                            |
| Source Wildcard Mask         | Wildcard mask of the source network address.                                                                                                    |
| Destination IP               | Destination network address (0.0.0.0 means all).                                                                                                |
| Destination Wildcard<br>Mask | Wildcard mask of destination address.                                                                                                    |
| Description                  | Fill in a description for the groups with the same ID.                                                                                          |
| ICMP Type                    | Enter the type of ICMP packet. Range: 0-255.                                                                                                    |
| ICMP Code                    | Enter the code of ICMP packet. Range: 0-255.                                                                                                    |
| Source Port Type             | Select source port type, such as specified port, port range, etc.                                                                               |
| Source Port                  | Set source port number. Range: 1-65535.                                                                                                    |
| Start Source Port            | Set start source port number. Range: 1-65535.                                                                                                   |
| End Source Port              | Set end source port number. Range: 1-65535.                                                                                                    |
| Destination Port Type        | Select destination port type, such as specified port, port range, etc.                                                                          |

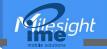

| Destination Port       | Set destination port number. Range: 1-65535.                                                  |  |
|------------------------|-----------------------------------------------------------------------------------------------|--|
| Start Destination Port | Set start destination port number. Range: 1-65535.                                            |  |
| End Destination Port   | Set end destination port number. Range: 1-65535.                                              |  |
| More Details           | Show information of the port.                                                                 |  |
| Interface List         |                                                                                               |  |
| 1                      |                                                                                               |  |
| Interface              | Select network interface for access control.                                                  |  |
| In ACL                 | Select network interface for access control.  Select a rule for incoming traffic from ACL ID. |  |

Table 3-2-3-2 ACL Parameters

#### 3.2.3.3 Port Mapping (DNAT)

When external services are needed internally (for example, when a website is published externally), the external address initiates an active connection. And, the router or the gateway on the firewall receives the connection. Then it will convert the connection into the an internal connection. This conversion is called DNAT, which is mainly used for external and internal services.

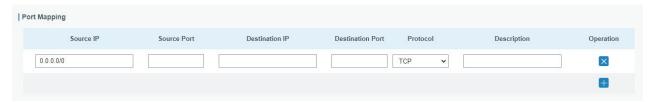

Figure 3-2-3-3

| Port Mapping     |                                                                |
|------------------|----------------------------------------------------------------|
| Item             | Description                                                    |
| Source IP        | Specify the host or network which can access local IP address. |
|                  | 0.0.0.0/0 means all.                                           |
| Source Port      | Enter the TCP or UDP port from which incoming packets are      |
|                  | forwarded. Range: 1-65535.                                     |
| Destination IP   | Enter the IP address that packets are forwarded to after being |
|                  | received on the incoming interface.                            |
| Destination Port | Enter the TCP or UDP port that packets are forwarded to after  |
|                  | being received on the incoming port(s). Range: 1-65535.        |
| Protocol         | Select from "TCP" and "UDP" as your application required.      |
| Description      | The description of this rule.                                  |

Table 3-2-3-3 Port Mapping Parameters

## **Related Configuration Example**

**NAT Application Example** 

## 3.2.3.4 DMZ

DMZ is a host within the internal network that has all ports exposed, except those forwarded ports in port mapping.

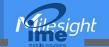

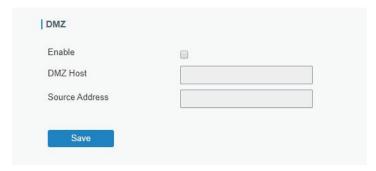

Figure 3-2-3-4

| DMZ            |                                                                                        |
|----------------|----------------------------------------------------------------------------------------|
| Item           | Description                                                                            |
| Enable         | Enable or disable DMZ.                                                                 |
| DMZ Host       | Enter the IP address of the DMZ host on the internal network.                          |
| Source Address | Set the source IP address which can access to DMZ host. "0.0.0.0/0" means any address. |

Table 3-2-3-4 DMZ Parameters

# 3.2.3.5 MAC Binding

MAC Binding is used for specifying hosts by matching MAC addresses and IP addresses that are in the list of allowed outer network access.

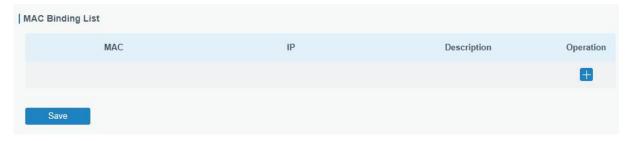

Figure 3-2-3-5

| MAC Binding List |                                                                                                    |
|------------------|----------------------------------------------------------------------------------------------------|
| Item             | Description                                                                                                  |
| MAC Address      | Set the binding MAC address.                                                                                 |
| IP Address       | Set the binding IP address.                                                                                  |
| Description      | Fill in a description for convenience of recording the meaning of the binding rule for each piece of MAC-IP. |

Table 3-2-3-5 MAC Binding Parameters

## 3.2.3.6 Custom Rules

In this page, you can configure your own custom firewall iptables rules.

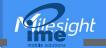

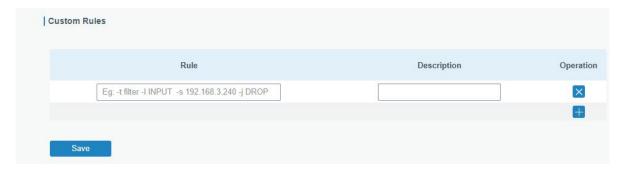

Figure 3-2-3-6

| Custom Rules |                                                                    |
|--------------|--------------------------------------------------------------------|
| Item         | Description                                                        |
|              | Specify an iptables rule like the example shows.                   |
| Rule         | Tips: You must reboot the device to take effect after modifying or |
|              | deleting the iptables rules.                                       |
| Description  | Enter the description of the rule.                                 |

Table 3-2-3-6 Custom Rules Parameters

## 3.2.3.7 SPI

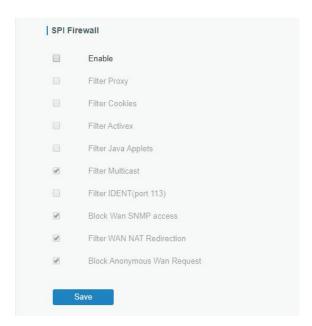

Figure 3-2-3-7

| SPI Firewall        |                                                                   |
|---------------------|-------------------------------------------------------------------|
| Item                | Description                                                       |
| Enable              | Enable/disable SPI firewall.                                      |
| Filter Proxy        | Blocks HTTP requests containing the "Host": string.               |
| Filter Cookies      | Identifies HTTP requests that contain "Cookie": String and mangle |
| Filler Cookies      | the cookie. Attempts to stop cookies from being used.             |
| Filter ActiveX      | Blocks HTTP requests of the URL that ends in ".ocx" or ".cab".    |
| Filter Java Applets | Blocks HTTP requests of the URL that ends in ".js" or ".class".   |
| Filter Multicast    | Prevent multicast packets from reaching the LAN.                  |

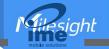

| Filter IDENT(port 113)          | Prevent WAN access to Port 113.                                                                                                    |
|---------------------------------|----------------------------------------------------------------------------------------------------|
| Block WAN SNMP access           | Block SNMP requests from the WAN.                                                                                                    |
| Filter WAN NAT Redirection      | Prevent hosts on LAN from using WAN address of router to connect servers on the LAN (which have been configured using port redirection). |
| Block Anonymous WAN<br>Requests | Stop the router from responding to "pings" from the WAN.                                                                                 |

Table 3-2-3-7 SPI Parameters

## 3.2.4 QoS

Quality of service (QoS) refers to traffic prioritization and resource reservation control mechanisms rather than the achieved service quality. QoS is engineered to provide different priority for different applications, users, data flows, or to guarantee a certain level of performance to a data flow.

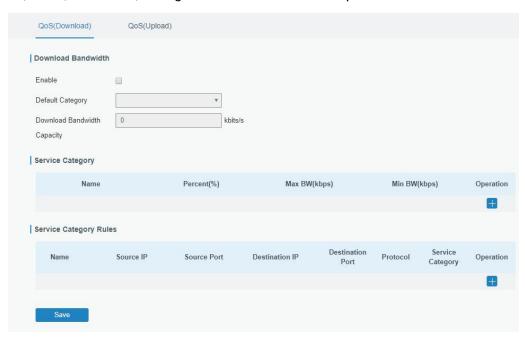

Figure 3-2-4-1

| QoS                |                                                                                                    |
|--------------------|----------------------------------------------------------------------------------------------------|
| Item               | Description                                                                                                    |
| Download/Upload    |                                                                                                    |
| Enable             | Enable or disable QoS.                                                                                                    |
| Default Category   | Select the default category from Service Category list.                                                                                                    |
| Download/Upload    | The download/upload bandwidth capacity of the network that the                                                                                                    |
| Bandwidth Capacity | router is connected with, in kbps. Range: 1-8000000.                                                                                                    |
| Service Category   |                                                                                                    |
| Name               | You can use characters such digits, letters and "-".                                                                                                    |
| Percent (%)        | Set percent for the service category. Range: 0-100.                                                                                                    |
| Max BW(kbps)       | The maximum bandwidth that this category is allowed to consume, in kbps. The value should be less than the "Download/Upload Bandwidth Capacity" when the traffic is |

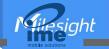

|                        | blocked.                                                                                                    |
|------------------------|----------------------------------------------------------------------------------------------------|
| Min BW(kbps)           | The minimum bandwidth that can be guaranteed for the category, in kbps.The value should be less than the "MAX BW" value. |
| Service Category Rules |                                                                                                    |
| Item                   | Description                                                                                                    |
| Name                   | Give the rule a descriptive name.                                                                                        |
| Source IP              | Source address of flow control (leaving it blank means any).                                                             |
| Source Port            | Source port of flow control. Range: 0-65535 (leaving it blank means any).                                                |
| Destination IP         | Destination address of flow control (leaving it blank means any).                                                        |
| Destination Port       | Destination port of flow control. Range: 0-65535 (leaving it blank means any).                                           |
| Protocol               | Select protocol from "ANY", "TCP", "UDP", "ICMP", and "GRE".                                                             |
| Service Category       | Set service category for the rule.                                                                                       |

Table 3-2-4-1 QoS (Download/Upload) Parameters

# **Related Configuration Example**

**QoS Application Example** 

#### 3.2.5 VPN

Virtual Private Networks, also called VPNs, are used to securely connect two private networks together so that devices can connect from one network to the other network via secure channels. The UR32 supports DMVPN, IPsec, GRE, L2TP, PPTP, OpenVPN, as well as GRE over IPsec and L2TP over IPsec.

#### 3.2.5.1 DMVPN

A dynamic multi-point virtual private network (DMVPN), combining mGRE and IPsec, is a secure network that exchanges data between sites without passing traffic through an organization's headquarter VPN server or router.

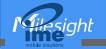

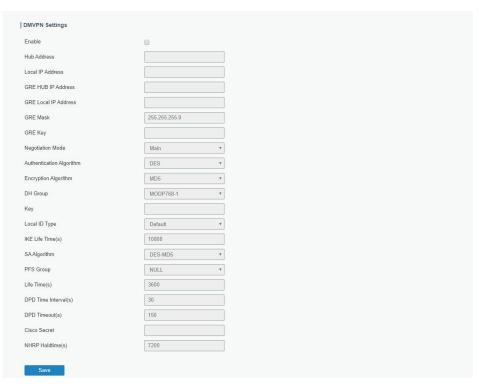

Figure 3-2-5-1

| Figure 3-2-3-1       |                                                       |
|----------------------|-------------------------------------------------------|
| DMVPN                |                                                       |
| Item                 | Description                                           |
| Enable               | Enable or disable DMVPN.                              |
| Hub Address          | The IP address or domain name of DMVPN Hub.           |
| Local IP address     | DMVPN local tunnel IP address.                        |
| GRE Hub IP Address   | GRE Hub tunnel IP address.                            |
| GRE Local IP Address | GRE local tunnel IP address.                          |
| GRE Netmask          | GRE local tunnel netmask.                             |
| GRE Key              | GRE tunnel key.                                       |
| Negotiation Mode     | Select from "Main" and "Aggressive".                  |
| Authentication       | Select from "DES", "3DES", "AES128", "AES192" and     |
| Algorithm            | "AES256".                                             |
| Encryption Algorithm | Select from "MD5" and "SHA1".                         |
| DH Group             | Select from "MODP768_1", "MODP1024_2" and             |
| Di i Gioup           | "MODP1536_5".                                         |
| Key                  | Enter the preshared key.                              |
| Local ID Type        | Select from "Default", "ID", "FQDN", and "User FQDN"  |
| IKE Life Time (s)    | Set the lifetime in IKE negotiation. Range: 60-86400. |
|                      | Select from "DES_MD5", "DES_SHA1", "3DES_MD5",        |
| SA Algorithm         | "3DES_SHA1", "AES128_MD5", "AES128_SHA1",             |
| SA Algorithm         | "AES192_MD5", "AES192_SHA1", "AES256_MD5" and         |
|                      | "AES256_SHA1".                                        |
| PFS Group            | Select from "NULL", "MODP768_1", "MODP1024_2" and     |
| i i o dioup          | "MODP1536-5".                                         |

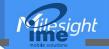

| Life Time (s)         | Set the lifetime of IPsec SA. Range: 60-86400. |
|-----------------------|------------------------------------------------|
| DPD Interval Time (s) | Set DPD interval time                          |
| DPD Timeout (s)       | Set DPD timeout.                               |
| Cisco Secret          | Cisco Nhrp key.                                |
| NHRP Holdtime (s)     | The holdtime of NHRP protocol.                 |

Table 3-2-5-1 DMVPN Parameters

#### 3.2.5.2 IPSec Server

IPsec is especially useful for implementing virtual private networks and for remote user access through dial-up connection to private networks. A big advantage of IPsec is that security arrangements can be handled without requiring changes to individual user computers.

IPsec provides three choices of security service: Authentication Header (AH), Encapsulating Security Payload (ESP), and Internet Key Exchange (IKE). AH essentially allows authentication of the senders' data. ESP supports both authentication of the sender and data encryption. IKE is used for cipher code exchange. All of them can protect one and more data flows between hosts, between host and gateway, and between gateways.

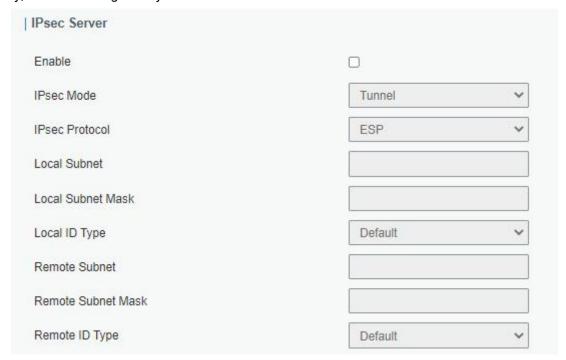

Figure 3-2-5-2

| IPsec Server         |                                                            |
|----------------------|------------------------------------------------------------|
| Item                 | Description                                                |
| Enable               | Enable or disable IPsec server mode.                       |
| IPsec Mode           | Select Tunnel or Transport.                                |
| IPsec Protocol       | Select from ESP or AH.                                     |
| Local Subnet         | Enter the local LAN subnet IP address on the IPsec tunnel. |
| Local Subnet Netmask | Enter the local LAN netmask on the IPsec tunnel.           |
| Local ID Type        | Select the identifier type, and send it to remote peer.    |
|                      | <b>Default:</b> None                                       |

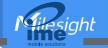

|                    | ID: use local subnet IP address as ID                            |
|--------------------|------------------------------------------------------------------|
|                    | FQDN: fully qualified domain name, example: test.user.com        |
|                    | User FQDN: fully qualified username string with email address    |
|                    | format, example: test@user.com                                   |
| Remote Subnet      | Set the remote LAN subnet on the IPsec tunnel.                   |
| Remote Subnet Mask | Enter the remote LAN netmask on the IPsec tunnel.                |
| Remote ID type     | Select the identifier type that is the same as remote peer local |
|                    | ID.                                                              |
|                    | Default: None                                                    |
|                    | ID: use remote subnet IP address as ID                           |
|                    | FQDN: fully qualified domain name, example: test.user.com        |
|                    | User FQDN: fully qualified username string with email address    |
|                    | format, example: test@user.com                                   |

Table 3-2-5-2 IPsec Server Parameters

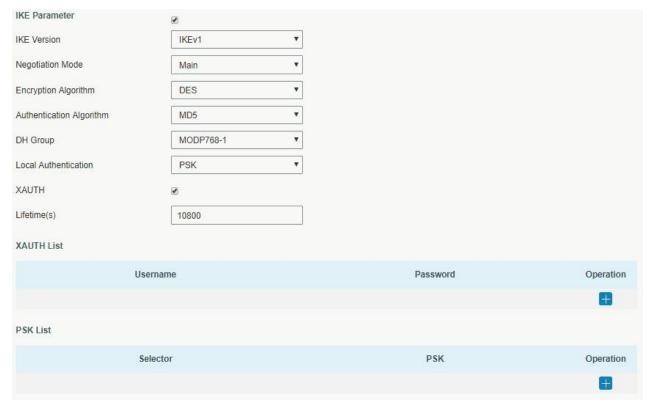

Figure 3-2-5-3

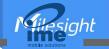

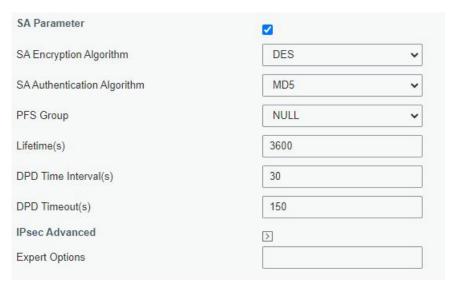

Figure 3-2-5-4

| IVE Devementer           | rigure 3-2-3-4                                                                 |
|--------------------------|--------------------------------------------------------------------------------|
| IKE Parameter            |                                                                                |
| Item                     | Description                                                                    |
| IKE Version              | Select the method of key exchange from IKEv1 and IKEv2.                        |
| Negotiation Mode         | When using IKEv1, select Main or Aggressive.                                   |
| Encryption Algorithm     | Select DES, 3DES, AES128, AES192 or AES256.                                    |
| Authentication Algorithm | Select MD5, SHA1 or SHA2-256.                                                  |
| DH Group                 | Select MODP768-1, MODP1024-2, MODP1536-5, MODP2048-14 or                       |
| Dri Gloup                | MODP3072-15                                                                    |
|                          | Select PSK or CA.                                                              |
|                          | <b>PSK:</b> use pre-shared key to complete the authentication.                 |
| Local Authentication     | <b>CA:</b> use certificate to complete the authentication. After selecting, go |
|                          | to Network > VPN > > Certifications page to import CA certificate, local       |
|                          | certificate and private key to corresponding fields.                           |
|                          | When using IKEv2, select PSK or CA.                                            |
|                          | <b>PSK:</b> use pre-shared key to complete the authentication.                 |
| Remote Authentication    | CA: use certificate to complete the authentication. After selecting, go        |
|                          | to Network > VPN > > Certifications page to import remote certificate          |
|                          | to corresponding fields.                                                       |
| VALITII                  | When using IKEv1, define XAUTH username and password after                     |
| XAUTH                    | XAUTH is enabled.                                                              |
| Lifetime (s)             | Set the lifetime in IKE negotiation. Range: 60-86400.                          |
| XAUTH List               |                                                                                |
| Username                 | Enter the username used for the xauth authentication.                          |
| Password                 | Enter the password used for the xauth authentication.                          |
| PSK List                 |                                                                                |
| Selector                 | Enter the corresponding identification number for PSK authentication.          |
| PSK                      | Enter the pre-shared key.                                                      |
| SA Parameter             |                                                                                |
| SA Encryption Algorithm  | Select DES, 3DES, AES128, AES192 or AES256.                                    |
|                          |                                                                                |

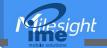

| SA Authentication<br>Algorithm | Select MD5, SHA1 or SHA2-256.                                              |
|--------------------------------|----------------------------------------------------------------------------|
| PFS Group                      | Select NULL, MODP768-1, MODP1024-2 or MODP1536-5.                          |
| Lifetime (s)                   | Set the lifetime of IPsec SA. Range: 60-86400 s.                           |
| DPD Time Interval(s)           | Set DPD retry interval to send DPD requests. Range: 1-86400 s              |
| DPD Timeout(s)                 | Set DPD timeout to detect the remote side fails. Range: 10-86400 s.        |
| IPsec Advanced                 |                                                                            |
| Enable Compression             | The head of IP packet will be compressed after it's enabled.               |
| Margintime                     | Set advanced time before the lifetime expires to begin the re-negotiation. |
| VPN Over IPsec Type            | Select from NONE, GRE and L2TP.                                            |
|                                |                                                                            |

Table 3-2-5-3 IPsec Server Parameters

#### 3.2.5.3 IPSec

UR32 supports running at most 3 IPsec clients at the same time.

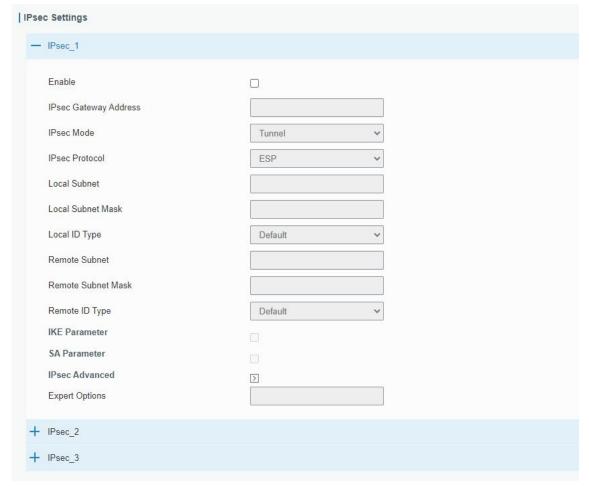

Figure 3-2-5-5

| IPsec |             |
|-------|-------------|
| Item  | Description |

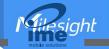

|                      | Enable or disable IPsec client mode. A maximum of 3 tunnels          |
|----------------------|----------------------------------------------------------------------|
| Enable               | is allowed.                                                          |
| IP Gateway Address   | Enter the remote IPsec server address.                               |
| IPsec Mode           | Select Tunnel or Transport.                                          |
| IPsec Protocol       | Select from ESP or AH.                                               |
| Local Subnet         | Enter the local LAN subnet IP address on the IPsec tunnel.           |
| Local Subnet Netmask | Enter the local LAN netmask on the IPsec tunnel.                     |
|                      | Select the identifier type, and send it to remote peer.              |
|                      | <b>Default:</b> None                                                 |
| Local ID Type        | ID: use local subnet IP address as ID                                |
| Local ID Type        | FQDN: fully qualified domain name, example: test.user.com            |
|                      | <b>User FQDN:</b> fully qualified username string with email address |
|                      | format, example: test@user.com                                       |
| Remote Subnet        | Set the remote LAN subnet on the IPsec tunnel.                       |
| Remote Subnet Mask   | Enter the remote LAN netmask on the IPsec tunnel.                    |
|                      | Select the identifier type that is the same as remote peer local     |
|                      | ID.                                                                  |
| Remote ID type       | <b>Default:</b> None                                                 |
|                      | ID: use remote subnet IP address as ID                               |
|                      | FQDN: fully qualified domain name, example: test.user.com            |
|                      | <b>User FQDN:</b> fully qualified username string with email address |
|                      | format, example: test@user.com                                       |

Table 3-2-5-4 IPsec Parameters

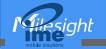

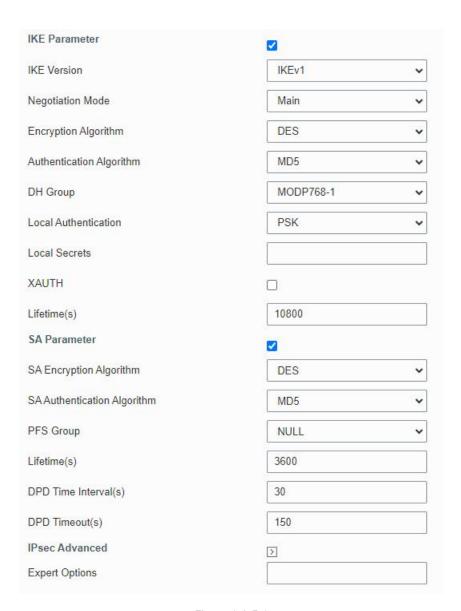

Figure 3-2-5-6

| IKE Parameter            |                                                                                          |
|--------------------------|------------------------------------------------------------------------------------------|
| Item                     | Description                                                                              |
| IKE Version              | Select the method of key exchange from IKEv1 and IKEv2.                                  |
| Negotiation Mode         | When using IKEv1, select Main or Aggressive.                                             |
| Encryption Algorithm     | Select DES, 3DES, AES128, AES192 or AES256.                                              |
| Authentication Algorithm | Select MD5, SHA1 or SHA2-256.                                                            |
| DILCusin                 | Select MODP768-1, MODP1024-2, MODP1536-5, MODP2048-14 or                                 |
| DH Group                 | MODP3072-15                                                                              |
|                          | Select PSK or CA.                                                                        |
| Local Authentication     | <b>PSK:</b> use pre-shared key to complete the authentication.                           |
|                          | CA: use certificate to complete the authentication. After selecting, go                  |
|                          | to <b>Network &gt; VPN &gt; &gt; Certifications</b> page to import CA certificate, local |
|                          | certificate and private key to corresponding fields.                                     |
| Local Secrets            | Enter the pre-shared key which is defined on serer side.                                 |
| Remote Authentication    | When using IKEv2, select PSK or CA.                                                      |

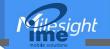

|                                | PSK: use pre-shared key to complete the authentication.  CA: use certificate to complete the authentication. After selecting, go to Network > VPN > > Certifications page to import remote certificate to corresponding fields. |
|--------------------------------|----------------------------------------------------------------------------------------------------|
| Remote Secrets                 | Enter the pre-shared key which is defined on server side.                                                                                                    |
| XAUTH                          | Enter XAUTH username and password which is defined on server side.                                                                                                    |
| Lifetime (s)                   | Set the lifetime in IKE negotiation. Range: 60-86400.                                                                                                    |
| SA Parameter                   |                                                                                                    |
| SA Encryption Algorithm        | Select DES, 3DES, AES128, AES192 or AES256.                                                                                                    |
| SA Authentication<br>Algorithm | Select MD5, SHA1 or SHA2-256.                                                                                                    |
| PFS Group                      | Select NULL, MODP768-1, MODP1024-2 or MODP1536-5.                                                                                                    |
| Lifetime (s)                   | Set the lifetime of IPsec SA. Range: 60-86400 s.                                                                                                    |
| DPD Time Interval(s)           | Set DPD retry interval to send DPD requests. Range: 1-86400 s                                                                                                    |
| DPD Timeout(s)                 | Set DPD timeout to detect the remote side fails. Range: 10-86400 s.                                                                                                    |
| IPsec Advanced                 |                                                                                                    |
| Enable Compression             | The head of IP packet will be compressed after it's enabled.                                                                                                    |
| Margintime                     | Set advanced time before the lifetime expires to begin the re-negotiation.                                                                                                    |
| VPN Over IPsec Type            | Select from NONE, GRE and L2TP.                                                                                                    |
| Expert Options                 | User can enter some other initialization strings in this field and separate the strings with semicolon.                                                                                                    |

Table 3-2-5-5 IPsec Parameters

#### 3.2.5.4 GRE

Generic Routing Encapsulation (GRE) is a protocol that encapsulates packets in order to route other protocols over IP networks. It's a tunneling technology that provides a channel through which encapsulated data message could be transmitted and encapsulation and decapsulation could be realized at both ends.

In the following circumstances the GRE tunnel transmission can be applied:

- GRE tunnel could transmit multicast data packets as if it were a true network interface. Single use of IPSec cannot achieve the encryption of multicast.
- A certain protocol adopted cannot be routed.
- A network of different IP addresses shall be required to connect other two similar networks.

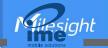

| GRE Settings              |               |
|---------------------------|---------------|
| — GRE_1                   |               |
| Enable                    |               |
| Remote IP Address         |               |
| Local IP Address          |               |
| Local Virtual IP Address  |               |
| Netmask                   | 255.255.255.0 |
| Peer Virtual IP Address   |               |
| Global Traffic Forwarding |               |
| Remote Subnet             |               |
| Remote Netmask            |               |
| MTU                       | 1500          |
| Key                       |               |
| Enable NAT                | ⊗             |
| + GRE_2                   |               |
| + GRE_3                   |               |

Figure 3-2-5-7

| GRE                     |                                                                |
|-------------------------|----------------------------------------------------------------|
| Item                    | Description                                                    |
| Enable                  | Check to enable GRE function.                                  |
| Remote IP Address       | Enter the real remote IP address of GRE tunnel.                |
| Local IP Address        | Set the local IP address.                                      |
| Local Virtual IP        | Set the local tunnel IP address of GRE tunnel.                 |
| Address                 | Set the local turner in address of GRE turner.                 |
| Netmask                 | Set the local netmask.                                         |
| Peer Virtual IP Address | Enter remote tunnel IP address of GRE tunnel.                  |
| Global Traffic          | All the data traffic will be sent out via GRE tunnel when this |
| Forwarding              | function is enabled.                                           |
| Remote Subnet           | Enter the remote subnet IP address of GRE tunnel.              |
| Remote Netmask          | Enter the remote netmask of GRE tunnel.                        |
| MTU                     | Enter the maximum transmission unit. Range: 64-1500.           |
| Key                     | Set GRE tunnel key.                                            |
| Enable NAT              | Enable NAT traversal function.                                 |

Table 3-2-5-6 GRE Parameters

## 3.2.5.5 L2TP

Layer Two Tunneling Protocol (L2TP) is an extension of the Point-to-Point Tunneling Protocol (PPTP) used by an Internet service provider (ISP) to enable the operation of a virtual private network (VPN) over the Internet.

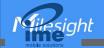

| L2TP Settings             |                  |
|---------------------------|------------------|
| — L2TP_1                  |                  |
| Enable                    | Ø                |
| Remote IP Address         |                  |
| Hostname                  |                  |
| Username                  |                  |
| Password                  |                  |
| Authentication            | Auto             |
| Global Traffic Forwarding |                  |
| Remote Subnet             |                  |
| Remote Subnet Mask        |                  |
| Key                       |                  |
| Advanced Settings         | $\triangleright$ |
| + L2TP_2                  |                  |
| + L2TP_3                  |                  |

Figure 3-2-5-8

| L2TP               |                                                                 |
|--------------------|-----------------------------------------------------------------|
| Item               | Description                                                     |
| Enable             | Check to enable L2TP function.                                  |
| Remote IP Address  | Enter the public IP address or domain name of L2TP server.      |
| Hostname           | Enter the hostname to verify with L2TP server.                  |
| Username           | Enter the username that L2TP server provides.                   |
| Password           | Enter the password that L2TP server provides.                   |
| Authentication     | Select from "Auto", "PAP", "CHAP", "MS-CHAPv1" and "MS-CHAPv2". |
| Global Traffic     | All of the data traffic will be sent out via L2TP tunnel after  |
| Forwarding         | this function is enabled.                                       |
| Remote Subnet      | Enter the remote IP address that L2TP protects.                 |
| Remote Subnet Mask | Enter the remote netmask that L2TP protects.                    |
| Key                | Enter the password of L2TP tunnel.                              |

Table 3-2-5-7 L2TP Parameters

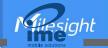

| Advanced Settings           | ✓        |
|-----------------------------|----------|
| Local IP Address            |          |
| Peer IP Address             |          |
| Enable NAT                  | <b>⊘</b> |
| Enable MPPE                 | <b>⊘</b> |
| Address/Control Compression |          |
| Protocol Field Compression  |          |
| Asyncmap Value              |          |
| MRU                         | 1500     |
| MTU                         | 1500     |
| Link Detection Interval(s)  | 60       |
| Max Retries                 | 0        |
| Expert Options              |          |

Figure 3-2-5-9

| Advanced Settings              |                                                                                                    |
|--------------------------------|----------------------------------------------------------------------------------------------------|
| Item                           | Description                                                                                                    |
| Local IP Address               | Set tunnel IP address of L2TP client. Client will obtain tunnel IP address automatically from the server when it's null. |
| Peer IP Address                | Enter tunnel IP address of L2TP server.                                                                                  |
| Enable NAT                     | Enable NAT traversal function.                                                                                           |
| Enable MPPE                    | Enable MPPE encryption.                                                                                                  |
| Address/Control<br>Compression | For PPP initialization. User can keep the default option.                                                                |
| Protocol Field<br>Compression  | For PPP initialization. User can keep the default option.                                                                |
| Asyncmap Value                 | One of the PPP protocol initialization strings. User can keep the default value. Range: 0-ffffffff.                      |
| MRU                            | Set the maximum receive unit. Range: 64-1500.                                                                            |
| MTU                            | Set the maximum transmission unit. Range: 64-1500                                                                        |
| Link Detection Interval (s)    | Set the link detection interval time to ensure tunnel connection. Range: 0-600.                                          |
| Max Retries                    | Set the maximum times of retry to detect the L2TP connection failure. Range: 0-10.                                       |
| Expert Options                 | User can enter some other PPP initialization strings in this field and separate the strings with blank space.            |

Table 3-2-5-8 L2TP Parameters

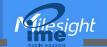

#### 3.2.5.6 PPTP

Point-to-Point Tunneling Protocol (PPTP) is a protocol that allows corporations to extend their own corporate network through private "tunnels" over the public Internet. Effectively, a corporation uses a wide-area network as a single large local area network.

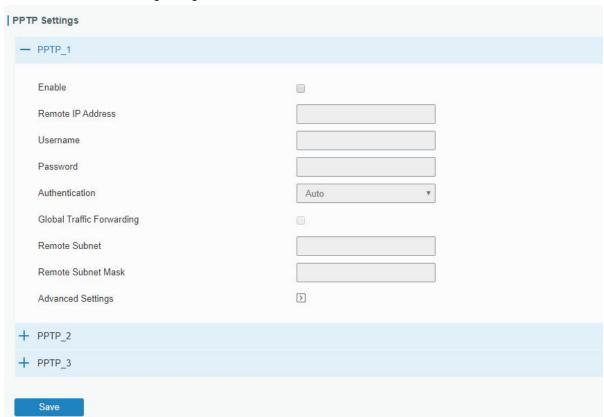

Figure 3-2-5-10

| PPTP               |                                                               |
|--------------------|---------------------------------------------------------------|
| Item               | Description                                                   |
| Enable             | Enable PPTP client. A maximum of 3 tunnels is allowed.        |
| Remote IP Address  | Enter the public IP address or domain name of PPTP server.    |
| Username           | Enter the username that PPTP server provides.                 |
| Password           | Enter the password that PPTP server provides.                 |
| Authentication     | Select from "Auto", "PAP", "CHAP", "MS-CHAPv1", and           |
|                    | "MS-CHAPv2".                                                  |
| Global Traffic     | All of the data traffic will be sent out via PPTP tunnel once |
| Forwarding         | enable this function.                                         |
| Remote Subnet      | Set the peer subnet of PPTP.                                  |
| Remote Subnet Mask | Set the netmask of peer PPTP server.                          |

Table 3-2-5-9 PPTP Parameters

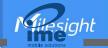

| Advanced Settings           | €       |
|-----------------------------|---------|
| Local IP Address            |         |
| Peer IP Address             |         |
| Enable NAT                  | €       |
| Enable MPPE                 | €       |
| Address/Control Compression |         |
| Protocol Field Compression  |         |
| Asyncmap Value              | fffffff |
| MRU                         | 1500    |
| MTU                         | 1500    |
| Link Detection Interval(s)  | 60      |
| Max Retries                 | 0       |
| Expert Options              |         |

Figure 3-2-5-11

| PPTP Advanced Settings         |                                                                                                    |
|--------------------------------|----------------------------------------------------------------------------------------------------|
| Item                           | Description                                                                                                   |
| Local IP Address               | Set IP address of PPTP client.                                                                                |
| Peer IP Address                | Enter tunnel IP address of PPTP server.                                                                       |
| Enable NAT                     | Enable the NAT faction of PPTP.                                                                               |
| Enable MPPE                    | Enable MPPE encryption.                                                                                       |
| Address/Control<br>Compression | For PPP initialization. User can keep the default option.                                                     |
| Protocol Field<br>Compression  | For PPP initialization. User can keep the default option.                                                     |
| Asyncmap Value                 | One of the PPP protocol initialization strings. User can keep the default value. Range: 0-ffffffff.           |
| MRU                            | Enter the maximum receive unit. Range: 0-1500.                                                                |
| MTU                            | Enter the maximum transmission unit. Range: 0-1500.                                                           |
| Link Detection Interval (s)    | Set the link detection interval time to ensure tunnel connection. Range: 0-600.                               |
| Max Retries                    | Set the maximum times of retrying to detect the PPTP connection failure. Range: 0-10.                         |
| Expert Options                 | User can enter some other PPP initialization strings in this field and separate the strings with blank space. |

Table 3-2-5-10 PPTP Parameters

# 3.2.5.7 OpenVPN Client

OpenVPN is an open source virtual private network (VPN) product that offers a simplified security

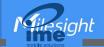

framework, modular network design, and cross-platform portability. The default OpenVPN version of UR32 is 2.4.9.

UR32 supports running at most 3 OpenVPN clients at the same time. You can import the ovpn file directly or configure the parameters on this page to set clients.

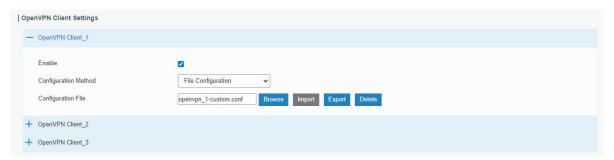

Figure 3-2-5-12

| OpenVPN Client - File Configuration |                                                                                                    |
|-------------------------------------|----------------------------------------------------------------------------------------------------|
| Item                                | Description                                                                                                    |
| Browse                              | Click to browse the client configuration ovpn format file including the settings and certificate contents. Please refer to the client configuration file according to sample: <a href="client.conf">client.conf</a> |
| Edit                                | Click to edit the imported file.                                                                                                    |
| Export                              | Export the server configuration file.                                                                                                    |
| Delete                              | Click to delete the configuration file.                                                                                                    |

Table 3-2-5-11 OpenVPN Client Parameters

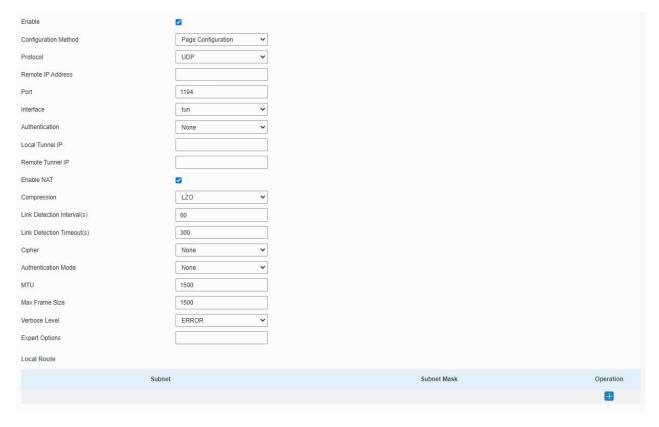

Figure 3-2-5-13

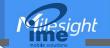

| OpenVPN Client - Page ( | Configuration                                                                           |
|-------------------------|-----------------------------------------------------------------------------------------|
| Item                    | Description                                                                             |
| Protocol                | Select a transport protocol used by connecting UDP and TCP.                             |
| Remote IP Address       | Enter remote OpenVPN server's IP address or domain name.                                |
|                         | Enter the TCP/UCP service number of remote OpenVPN server. Range:                       |
| Port                    | 1-65535.                                                                                |
|                         | Select virtual VPN network interface type from TUN and TAP. TUN                         |
| Interface               | devices encapsulate IPv4 or IPv6 (OSI Layer 3) while TAP devices                        |
|                         | encapsulate Ethernet 802.3 (OSI Layer 2).                                               |
|                         | Select authentication type used to secure data sessions.                                |
|                         | <b>Pre-shared:</b> use the same secret key as server to complete the                    |
|                         | authentication. After selecting, go to Network > VPN > Certifications page              |
|                         | to import a static.key to <b>PSK</b> field.                                             |
|                         | Username/Password: use username/password which is preset in server                      |
| Authentication Type     | side to complete the authentication.                                                    |
|                         | <b>X.509 cert:</b> use X.509 type certificate to complete the authentication.           |
|                         | After selecting, go to <b>Network &gt; VPN &gt; Certifications</b> page to import CA    |
|                         | certificate, client certificate and client private key to corresponding fields.         |
|                         | X.509 cert + user: use both username/password and X.509 cert                            |
|                         | authentication type.                                                                    |
| Local Virtual IP        | Set local tunnel address when authentication type is <b>None</b> or <b>Pre-shared</b> . |
| Remote Virtual IP       | Set remote tunnel address when authentication type is <b>None</b> or                    |
| Remote virtual in       | Pre-shared.                                                                             |
| Global Traffic          | All the data traffic will be sent out via OpenVPN tunnel when this function             |
| Forwarding              | is enabled.                                                                             |
| Enable TLS              | Select from None, TLS Auth and TLS Crypt. When selecting TLS Auth or                    |
| Authentication          | TLS Crypt, go to <b>Network &gt; VPN &gt; Certifications</b> page to import a ta.key.   |
| Compression             | Select to enable or disable LZO to compress data.                                       |
| Link Detection Interval | Set link detection interval time to ensure tunnel connection. If this is set            |
| (s)                     | on both server and client, the value pushed from server will override the               |
| (5)                     | client local values. Range: 10-1800 s.                                                  |
| Link Detection          | OpenVPN will be reestablished after timeout. If this is set on both server              |
| Timeout (s)             | and client, the value pushed from server will override the client local                 |
|                         | values. Range: 60-3600 s.                                                               |
| Cipher                  | Select from NONE, BF-CBC, DES-CBC, DES-EDE3-CBC, AES-128-CBC,                           |
| ·                       | AES-192-CBC and AES-256-CBC.                                                            |
| Authentication Mode     | Select from NONE, MD5, SHA1, SHA256, and SHA512.                                        |
| MTU                     | Enter the maximum transmission unit. Range: 128-1500.                                   |
| Max Frame Size          | Set the maximum frame size. Range: 128-1500.                                            |
| Verbose Level           | Select from ERROR, WARING, NOTICE and DEBUG.                                            |
|                         | User can enter some initialization strings in this field and separate the               |
| Expert Options          | strings with semicolon.                                                                 |
|                         | <b>Example:</b> ncp-ciphers AES-128-GCM; key direction 1                                |
| Local Route             |                                                                                         |

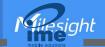

| Subnet      | Set the local route's IP address. |
|-------------|-----------------------------------|
| Subnet Mask | Set the local route's netmask.    |

Table 3-2-5-12 OpenVPN Client Parameters

## **Related Topic**

**OpenVPN Client Application Example** 

# 3.2.5.8 OpenVPN Server

The UR32 supports OpenVPN server to create secure point-to-point or site-to-site connections in routed or bridged configurations and remote access facilities. You can import the ovpn file directly or configure the parameters on this page to set this server. UR32 supports at most 20 openVPN clients connections.

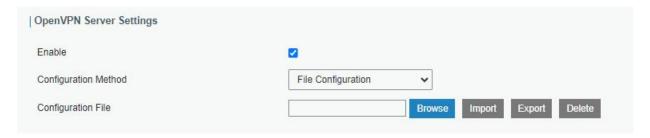

Figure 3-2-5-14

| OpenVPN Server - File Configuration |                                                                                                    |
|-------------------------------------|----------------------------------------------------------------------------------------------------|
| Item                                | Description                                                                                                    |
| Browse                              | Click to browse the server configuration ovpn format file including the settings and certificate contents. Please refer to the server configuration file according to sample: <a href="mailto:server.conf">server.conf</a> |
| Edit                                | Click to edit the imported file.                                                                                                    |
| Export                              | Export the server configuration file.                                                                                                    |
| Delete                              | Click to delete the configuration file.                                                                                                    |

Table 3-2-5-13 OpenVPN Server Parameters

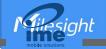

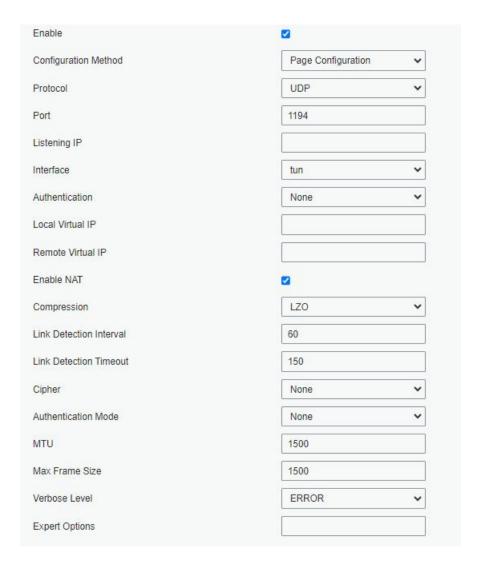

Figure 3-2-5-15

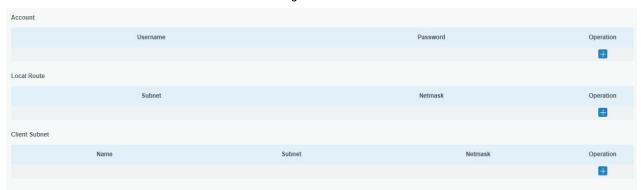

Figure 3-2-5-16

| OpenVPN Server - Page Configuration |                                                                                                    |
|-------------------------------------|----------------------------------------------------------------------------------------------------|
| Item                                | Description                                                                                                 |
| Protocol                            | Select a transport protocol used by connection from UDP and TCP.                                            |
| Listening IP                        | Enter the local hostname or IP address for bind. If left blank, OpenVPN server will bind to all interfaces. |
| Port                                | Enter the TCP/UCP service number for OpenVPN client connection. Range: 1-65535.                             |

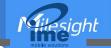

|                         | Select virtual VPN network interface type from TUN and TAP. TUN                         |
|-------------------------|-----------------------------------------------------------------------------------------|
| Interface               | devices encapsulate IPv4 or IPv6 (OSI Layer 3) while TAP devices                        |
|                         | encapsulate Ethernet 802.3 (OSI Layer 2).                                               |
|                         | Select authentication type used to secure data sessions.                                |
|                         | <b>Pre-shared:</b> use the same secret key as server to complete the                    |
|                         | authentication. After select, go to <b>Network &gt; VPN &gt; Certifications</b> page to |
|                         | import a static.key to <b>PSK</b> field.                                                |
|                         | Username/Password: use username/password which is preset in server                      |
| Authentication Type     | side to complete the authentication.                                                    |
|                         | <b>X.509 cert:</b> use X.509 type certificate to complete the authentication.           |
|                         | After select, go to <b>Network &gt; VPN &gt; Certifications</b> page to import CA       |
|                         | certificate, client certificate and client private key to corresponding fields.         |
|                         | X.509 cert + user: use both username/password and X.509 cert                            |
|                         | authentication type.                                                                    |
| Local Virtual IP        | Set local tunnel address when authentication type is <b>None</b> or <b>Pre-shared</b> . |
| Remote Virtual IP       | Set remote tunnel address when authentication type is <b>None</b> or                    |
| Remote virtual ir       | Pre-shared.                                                                             |
| Client Subnet           | Define an IP address pool for openVPN client.                                           |
| Client Netmask          | Set the client subnet netmask to limit the IP address range.                            |
| Renegotiation Interval  | Renegotiate data channel key after this interval. 0 means disable.                      |
|                         | Limit server to a maximum of concurrent clients, range: 1-20.                           |
| Max Clients             | Note: please adjust log severity to Info if you need to connect many                    |
|                         | clients.                                                                                |
| Enable CRL              | Enable or disable CRL verify.                                                           |
| Enable Client to Client | When enabled, openVPN clients can communicate with each other.                          |
| E 11 D 01' 1            | Allow multiple clients to connect with the same common name or                          |
| Enable Dup Client       | certification.                                                                          |
| Enable TLS              | Select from None, TLS Auth and TLS Crypt. When selecting TLS Auth or                    |
| Authentication          | TLS Crypt, go to <b>Network &gt; VPN &gt; Certifications</b> page to import a ta.key.   |
| Compression             | Select to enable or disable LZO to compress data.                                       |
|                         | Set link detection interval time to ensure tunnel connection. If this is set            |
| Link Detection Interval | on both server and client, the value pushed from server will override the               |
| (s)                     | client local values. Range: 10-1800 s.                                                  |
|                         | OpenVPN will be reestablished after timeout. If this is set on both server              |
| Link Detection          | and client, the value pushed from server will override the client local                 |
| Timeout (s)             | values. Range: 60-3600 s.                                                               |
|                         | Select from NONE, BF-CBC, DES-CBC, DES-EDE3-CBC, AES-128-CBC,                           |
| Cipher                  | AES-192-CBC and AES-256-CBC.                                                            |
| Authentication Mode     | Select from NONE, MD5, SHA1, SHA256, and SHA512.                                        |
| MTU                     | Enter the maximum transmission unit. Range: 64-1500.                                    |
| Max Frame Size          | Set the maximum frame size. Range: 64-1500.                                             |
| Verbose Level           | Select from ERROR, WARING, NOTICE and DEBUG.                                            |
| VOIDOGC ECVEI           | User can enter some initialization strings in this field and separate the               |
| Expert Options          | strings with semicolon.                                                                 |
|                         | oungo with semicolon.                                                                   |

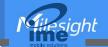

|                     | Example: ncp-ciphers AES-128-GCM; key direction 1                     |  |
|---------------------|-----------------------------------------------------------------------|--|
| Account             |                                                                       |  |
| Username & Password | Set username and password for OpenVPN client when authentication type |  |
|                     | is username/password.                                                 |  |
| Local Route         |                                                                       |  |
| Subnet              | Set the local route's IP address.                                     |  |
| Subnet Mask         | Set the local route's netmask.                                        |  |
| Client Subnet       |                                                                       |  |
| Name                | Set the name as OpenVPN client certificate common name.               |  |
| Subnet              | Set the subnet of OpenVPN client.                                     |  |
| Subnet Mask         | Set the subnet netmask of OpenVPN client.                             |  |

Table 3-2-5-14 OpenVPN Server Parameters

#### 3.2.5.9 Certifications

User can import/export certificate and key files for OpenVPN and IPsec on this page.

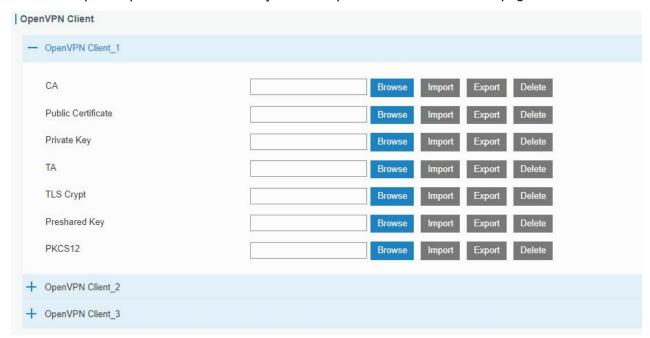

Figure 3-2-5-17

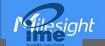

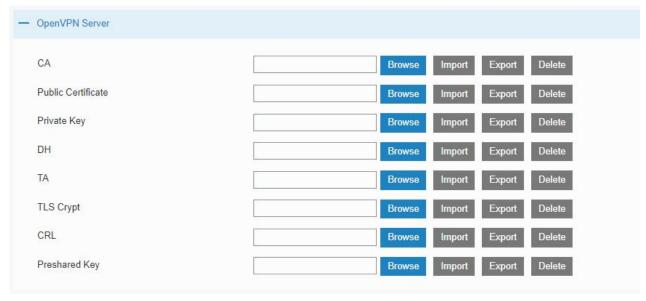

Figure 3-2-5-18

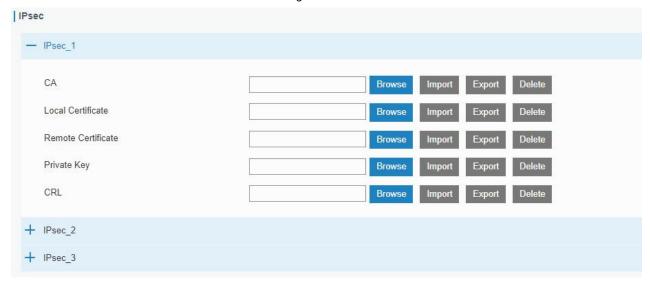

Figure 3-2-5-19

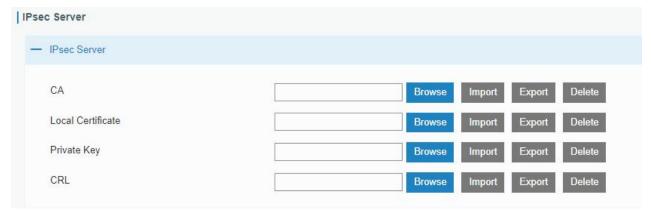

Figure 3-2-5-20

## 3.2.6 IP Passthrough

IP Passthrough mode shares or "passes" the Internet providers assigned IP address to a single LAN

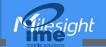

client device connected to the router.

| nable           |             |   |
|-----------------|-------------|---|
| assthrough Mode | DHCPS-Fixed | * |
| IAC             |             |   |

Figure 3-2-6-1

| IP Passthrough   |                                                             |
|------------------|-------------------------------------------------------------|
| Item             | Description                                                 |
| Enable           | Enable or disable IP Passthrough.                           |
| Passthrough Mode | Select passthrough mode from DHCPS-Fixed and DHCPS-Dynamic. |
| MAC              | Set MAC address when mode is DHCPS-Fixed.                   |

Table 3-2-6-1 IP Passthrough Parameters

## **3.2.7 Routing**

## 3.2.7.1 Static Routing

A static routing is a manually configured routing entry. Information about the routing is manually entered rather than obtained from dynamic routing traffic. After setting static routing, the package for the specified destination will be forwarded to the path designated by user.

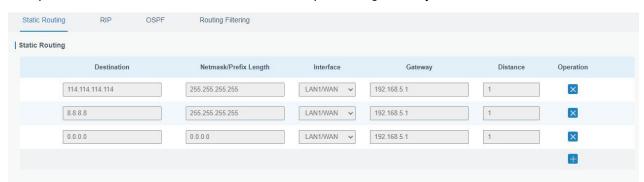

Figure 3-2-7-1

| Static Routing           |                                                                         |
|--------------------------|-------------------------------------------------------------------------|
| Item                     | Description                                                             |
| Destination              | Enter the destination IP address.                                       |
| Netmask/Prefix<br>Length | Enter the subnet mask or prefix length of destination address.          |
| Interface                | The interface through which the data can reach the destination address. |

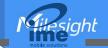

| Gateway  | IP address of the next router that will be passed by before the input data reaches the destination address. |
|----------|----------------------------------------------------------------------------------------------------|
| Distance | Priority, smaller value refers to higher priority. Range: 1-255.                                            |

Table 3-2-7-1 Static Routing Parameters

#### 3.2.7.2 RIP

RIP is mainly designed for small networks. RIP uses Hop Count to measure the distance to the destination address, which is called Metric. In RIP, the hop count from the router to its directly connected network is 0 and the hop count of network to be reached through a router is 1 and so on. In order to limit the convergence time, the specified metric of RIP is an integer in the range of 0 - 15 and the hop count larger than or equal to 16 is defined as infinity, which means that the destination network or host is unreachable. Because of this limitation, the RIP is not suitable for large-scale networks. To improve performance and prevent routing loops, RIP supports split horizon function. RIP also introduces routing obtained by other routing protocols.

Each router that runs RIP manages a routing database, which contains routing entries to reach all reachable destinations.

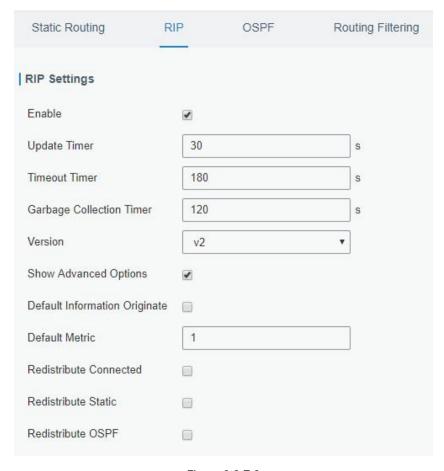

Figure 3-2-7-2

| RIP  |             |
|------|-------------|
| Item | Description |

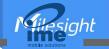

| Enable                                                                                         | Enable or disable RIP.                                                                                                    |
|------------------------------------------------------------------------------------------------|----------------------------------------------------------------------------------------------------|
| Update Timer                                                                                   | It defines the interval to send routing updates. Range: 5-2147483647, in seconds.                                                                                                    |
| Timeout Timer                                                                                  | It defines the routing aging time. If no update package on a routing is received within the aging time, the routing's Routing Cost in the routing table will be set to 16. Range: 5-2147483647, in seconds.                                                                                                    |
| Garbage Collection Timer                                                                       | It defines the period from the routing cost of a routing becomes 16 to it is deleted from the routing table. In the time of Garbage-Collection, RIP uses 16 as the routing cost for sending routing updates. If Garbage Collection times out and the routing still has not been updated, the routing will be completely removed from the routing table. Range: 5-2147483647, in seconds. |
| Version                                                                                        | RIP version. The options are v1 and v2.                                                                                                    |
| Advanced Cattleres                                                                             |                                                                                                    |
| Advanced Settings                                                                              |                                                                                                    |
| Default Information Originate                                                                  | Default information will be released when this function is enabled.                                                                                                    |
|                                                                                                | Default information will be released when this function is enabled.  The default cost for the router to reach destination. Range: 0-16                                                                                                    |
| Default Information Originate                                                                  |                                                                                                    |
| Default Information Originate Default Metric                                                   | The default cost for the router to reach destination. Range: 0-16                                                                                                    |
| Default Information Originate Default Metric Redistribute Connected                            | The default cost for the router to reach destination. Range: 0-16 Check to enable.                                                                                                    |
| Default Information Originate Default Metric Redistribute Connected Metric                     | The default cost for the router to reach destination. Range: 0-16 Check to enable. Set metric after "Redistribute Connected" is enabled. Range: 0-16.                                                                                                    |
| Default Information Originate Default Metric Redistribute Connected Metric Redistribute Static | The default cost for the router to reach destination. Range: 0-16 Check to enable. Set metric after "Redistribute Connected" is enabled. Range: 0-16. Check to enable.                                                                                                    |

Table 3-2-7-2 RIP Parameters

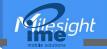

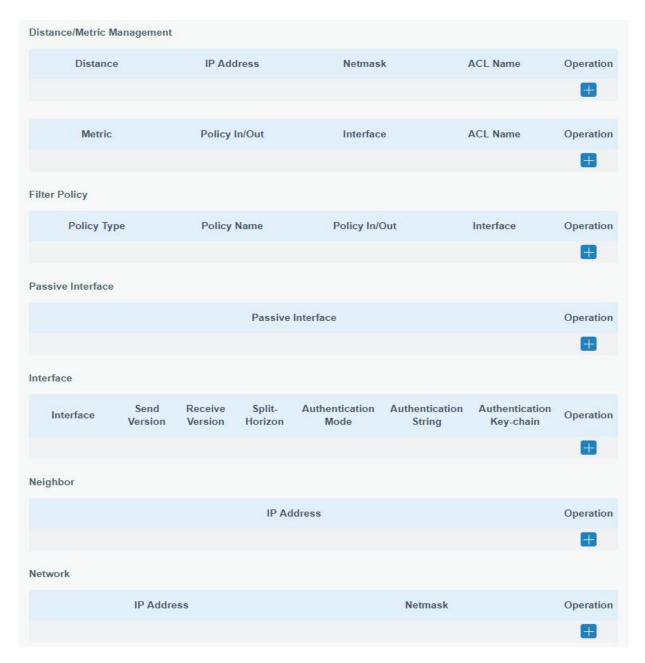

Figure 3-2-7-3

| Item                       | Description                                                                 |
|----------------------------|-----------------------------------------------------------------------------|
| Distance/Metric Management |                                                                             |
| Distance                   | Set the administrative distance that a RIP route learns. Range: 1-255.      |
| IP Address                 | Set the IP address of RIP route.                                            |
| Netmask                    | Set the netmask of RIP route.                                               |
| ACL Name                   | Set ACL name of RIP route.                                                  |
| Metric                     | The metric of received route or sent route from the interface. Range: 0-16. |
| Policy in/out              | Select from "in" and "out".                                                 |

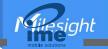

| Interface                   | Select interface of the route.                                 |
|-----------------------------|----------------------------------------------------------------|
| ACL Name                    | Access control list name of the route strategy.                |
| Filter Policy               |                                                                |
| Policy Type                 | Select from "access-list" and "prefix-list".                   |
| Policy Name                 | User-defined prefix-list name.                                 |
| Policy in/out               | Select from "in" and "out".                                    |
| Interface                   | Select interface from "cellular0", "LAN1/WAN" and "Bridge0".   |
| Passive Interface           |                                                                |
| Passive Interface           | Select interface from "cellular0" and "LAN1/WAN", "Bridge0".   |
| Interface                   |                                                                |
| Interface                   | Select interface from "cellular0", "LAN1/WAN" and "Bridge0".   |
| Send Version                | Select from "default", "v1" and "v2".                          |
| Receive Version             | Select from "default", "v1" and "v2".                          |
| Split-Horizon               | Select from "enable" and "disable".                            |
| Authentication Mode         | Select from "text" and "md5".                                  |
| Authentication String       | The authentication key for package interaction in RIPV2.       |
| Authentication<br>Key-chain | The authentication key-chain for package interaction in RIPV2. |
| Neighbor                    |                                                                |
| IP Address                  | Set RIP neighbor's IP address manually.                        |
| Network                     |                                                                |
| IP Address                  | The IP address of interface for RIP publishing.                |
| Netmask                     | The netmask of interface for RIP publishing.                   |

Table 3-2-7-3

#### 3.2.7.3 OSPF

OSPF, short for Open Shortest Path First, is a link status based on interior gateway protocol developed by IETF.

If a router wants to run the OSPF protocol, there should be a Router ID that can be manually configured. If no Router ID configured, the system will automatically select an IP address of interface as the Router ID. The selection order is as follows:

- If a Loopback interface address is configured, then the last configured IP address of Loopback interface will be used as the Router ID;
- If no Loopback interface address is configured, the system will choose the interface with the biggest IP address as the Router ID.

## Five types of packets of OSPF:

- Hello packet

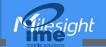

- **DD packet** (Database Description Packet)
- LSR packet (Link-State Request Packet)
- **LSU packet** (Link-State Update Packet)
- **LSAck packet** (Link-Sate Acknowledgment Packet)

## **Neighbor and Neighboring**

After OSPF router starts up, it will send out Hello Packets through the OSPF interface. Upon receipt of Hello packet, OSPF router will check the parameters defined in the packet. If it's consistent, a neighbor relationship will be formed. Not all matched sides in neighbor relationship can form the adjacency relationship. It is determined by the network type. Only when both sides successfully exchange DD packets and LSDB synchronization is achieved, the adjacency in the true sense can be formed. LSA describes the network topology around a router, LSDB describes entire network topology.

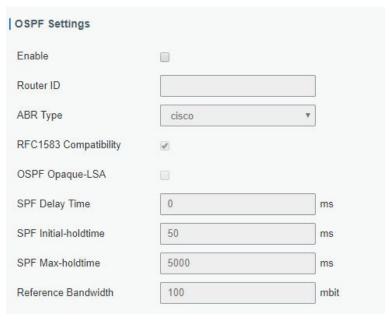

Figure 3-2-7-4

| OSPF                  |                                                                                                    |
|-----------------------|----------------------------------------------------------------------------------------------------|
| Item                  | Description                                                                                                  |
| Enable                | Enable or disable OSPF.                                                                                      |
| Router ID             | Router ID (IP address) of the originating LSA.                                                               |
| ABR Type              | Select from cisco, ibm, standard and shortcut.                                                               |
| RFC1583 Compatibility | Enable/Disable.                                                                                              |
| OSPF Opaque-LSA       | Enable/Disable LSA: a basic communication means of the OSPF routing protocol for the Internet Protocol (IP). |
| SPF Delay Time        | Set the delay time for OSPF SPF calculations. Range: 0-6000000, in milliseconds.                             |

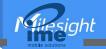

| SPF Initial-holdtime | Set the initialization time of OSPF SPF. Range: 0-6000000, in milliseconds. |
|----------------------|-----------------------------------------------------------------------------|
| SPF Max-holdtime     | Set the maximum time of OSPF SPF. Range: 0-6000000, in milliseconds.        |
| Reference Bandwidth  | Range: 1-4294967, in Mbit.                                                  |

Table 3-2-7-4 OSPF Parameters

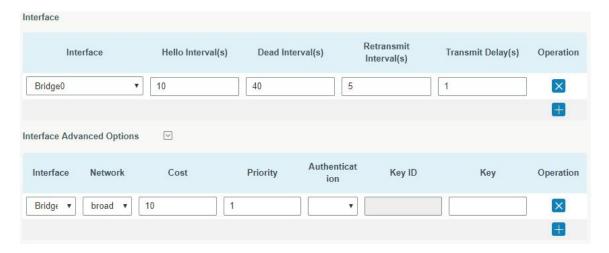

Figure 3-2-7-5

| Item                    | Description                                                                                                    |
|-------------------------|----------------------------------------------------------------------------------------------------|
| Interface               |                                                                                                    |
| Interface               | Select interface from "cellular0","WAN"and "Bridge0".                                                                                                    |
| Hello Interval (s)      | Send interval of Hello packet. If the Hello time between two adjacent routers is different, the neighbour relationship cannot be established. Range: 1-65535.                                                                           |
| Dead Interval (s)       | Dead Time. If no Hello packet is received from the neighbours within the dead time, then the neighbour is considered failed. If dead times of two adjacent routers are different, the neighbour relationship cannot be established.     |
| Retransmit Interval (s) | When the router notifies an LSA to its neighbour, it is required to make acknowledgement. If no acknowledgement packet is received within the retransmission interval, this LSA will be retransmitted to the neighbour. Range: 3-65535. |
| Transmit Delay (s)      | It will take time to transmit OSPF packets on the link. So a certain delay time should be increased before transmission the aging time of LSA. This configuration needs to be further considered on the low-speed link. Range: 1-65535. |
| Interface Advanced Op   | tions                                                                                                    |
| Interface               | Select interface.                                                                                                    |
| Network                 | Select OSPF network type.                                                                                                    |
| Cost                    | Set the cost of running OSPF on an interface. Range: 1-65535.                                                                                                    |
| Priority                | Set the OSPF priority of interface. Range: 0-255.                                                                                                    |
| Authentication          | Set the authentication mode that will be used by the OSPF area.                                                                                                    |

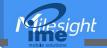

|        | Simple: a simple authentication password should be configured and confirmed again.  MD5: MD5 key & password should be configured and confirmed again. |
|--------|----------------------------------------------------------------------------------------------------|
| Key ID | It only takes effect when MD5 is selected. Range 1-255.                                                                                               |
| Key    | The authentication key for OSPF packet interaction.                                                                                                   |

Table 3-2-7-5 OSPF Parameters

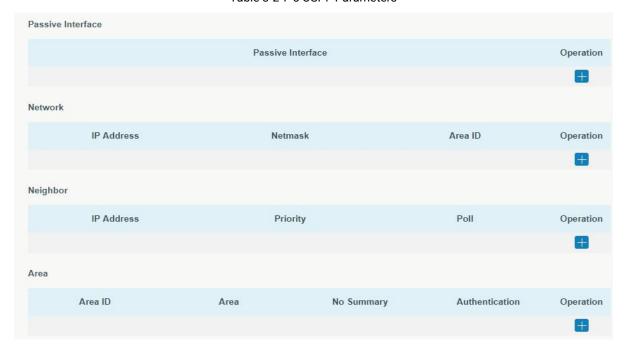

Figure 3-2-7-6

| Item              | Description                                                            |  |  |  |
|-------------------|------------------------------------------------------------------------|--|--|--|
| Passive Interface |                                                                        |  |  |  |
| Passive Interface | Select interface from "cellular0", "LAN1/WAN" and "Bridge0".           |  |  |  |
| Network           |                                                                        |  |  |  |
| IP Address        | The IP address of local network.                                       |  |  |  |
| Netmask           | The netmask of local network.                                          |  |  |  |
| Area ID           | The area ID of original LSA's router.                                  |  |  |  |
| Area              |                                                                        |  |  |  |
| Area ID           | Set the ID of the OSPF area (IP address).                              |  |  |  |
| Area              | Select from "Stub" and "NSSA".                                         |  |  |  |
|                   | The backbone area (area ID 0.0.0.0) cannot be set as "Stub" or "NSSA". |  |  |  |
| No Summary        | Forbid route summarization.                                            |  |  |  |
| Authentication    | Select authentication from "simple" and "md5".                         |  |  |  |

Table 3-2--7-6 OSPF Parameters

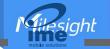

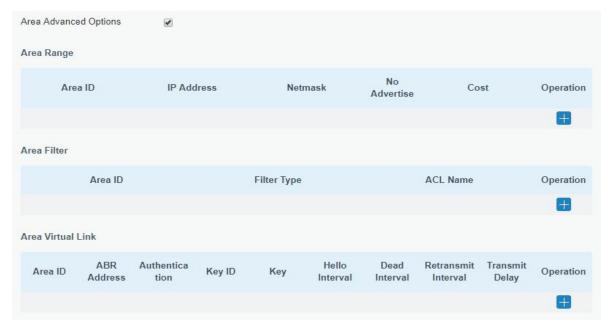

Figure 3-2-7-7

| Area Advanced O        | ptions                                                                                  |
|------------------------|-----------------------------------------------------------------------------------------|
| Item                   | Description                                                                             |
| Area Range             |                                                                                         |
| Area ID                | The area ID of the interface when it runs OSPF (IP address).                            |
| IP Address             | Set the IP address.                                                                     |
| Netmask                | Set the netmask.                                                                        |
| No Advertise           | Forbid the route information to be advertised among different areas.                    |
| Cost                   | Range: 0-16777215                                                                       |
| Area Filter            |                                                                                         |
| Area ID                | Select an Area ID for Area Filter.                                                      |
| Filter Type            | Select from "import", "export", "filter-in", and "filter-out".                          |
| ACL Name               | Enter an ACL name which is set on "Routing > Routing Filtering" webpage.                |
| Area Virtual Link      |                                                                                         |
| Area ID                | Set the ID number of OSPF area.                                                         |
| ABR Address            | ABR is the router connected to multiple outer areas.                                    |
| Authentication         | Select from "simple" and "md5".                                                         |
| Key ID                 | It only takes effect when MD5 is selected. Range 1-15.                                  |
| Key                    | The authentication key for OSPF packet interaction.                                     |
| Hello Interval         | Set the interval time for sending Hello packets through the interface. Range: 1-65535.  |
| Dead Interval          | The dead interval time for sending Hello packets through the interface. Range: 1-65535. |
| Retransmit<br>Interval | The retransmission interval time for re-sending LSA. Range: 1-65535.                    |
| Transmit Delay         | The delay time for LSA transmission. Range: 1-65535.                                    |

Table 3-2-7-7 OSPF Parameters

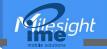

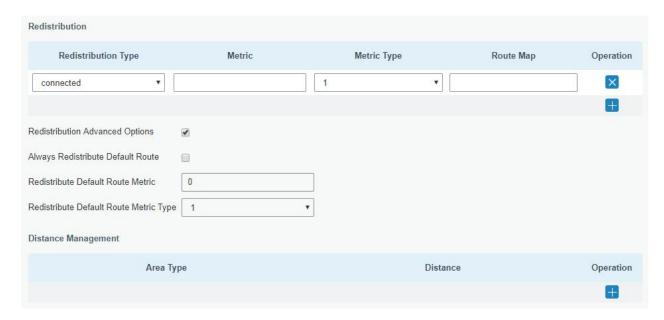

Figure 3-2-7-8

| Item                   | Description                                                    |  |
|------------------------|----------------------------------------------------------------|--|
| Redistribution         |                                                                |  |
| Redistribution Type    | Select from "connected", "static" and "rip".                   |  |
| Metric                 | The metric of redistribution router. Range: 0-16777214.        |  |
| Metric Type            | Select Metric type from "1" and "2".                           |  |
| Route Map              | Mainly used to manage route for redistribution.                |  |
| Redistribution Advance | ed Options                                                     |  |
| Always Redistribute    | Send redistribution default route after starting up.           |  |
| Default Route          | Send redistribution default route after starting up.           |  |
| Redistribute Default   | Send redistribution default route metric, Range: 0-16777214    |  |
| Route Metric           | Send redistribution default route metric. Range: 0-16777214.   |  |
| Redistribute Default   | Select from "0", "1" and "2".                                  |  |
| Route Metric Type      | Select Horri 0 , 1 and 2 .                                     |  |
| Distance Management    |                                                                |  |
| Area Type              | Select from "intra-area", "inter-area" and "external".         |  |
| Distance               | Set the OSPF routing distance for area learning. Range: 1-255. |  |

Table 3-2-7-8 OSPF Parameters

# 3.2.7.4 Routing Filtering

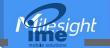

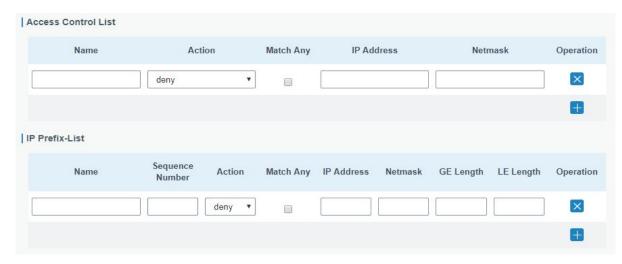

Figure 3-2-7-9

| Routing Filterin | ng                                                                                                  |
|------------------|----------------------------------------------------------------------------------------------------|
| Item             | Description                                                                                         |
| Access Contro    | l List                                                                                              |
| Name             | User-defined name, need to start with a letter. Only letters, digits and underline (_) are allowed. |
| Action           | Select from "permit" and "deny".                                                                    |
| Match Any        | No need to set IP address and subnet mask.                                                          |
| IP Address       | User-defined.                                                                                       |
| Netmask          | User-defined.                                                                                       |
| IP Prefix-List   |                                                                                                    |
| Name             | User-defined name, need to start with a letter. Only letters, digits and underline (_) are allowed. |
| Sequence         | A prefix name list can be matched with multiple rules. One rule is matched with                     |
| Number           | one sequence number. Range: 1-4294967295.                                                           |
| Action           | Select from "permit" and "deny".                                                                    |
| Match Any        | No need to set IP address, subnet mask, FE Length, and LE Length.                                   |
| IP Address       | User-defined.                                                                                       |
| Netmask          | User-defined.                                                                                       |
| FE Length        | Specify the minimum number of mask bits that must be matched. Range: 0-32.                          |
| LE Length        | Specify the maximum number of mask bits that must be matched. Range: 0-32.                          |

Table 3-2-7-9 Routing Filtering Parameters

#### **3.2.8 VRRP**

The Virtual Router Redundancy Protocol (VRRP) is a computer networking protocol that provides automatic assignment of available Internet Protocol (IP) routers for participating hosts. This increases the availability and reliability of routing paths via automatic default gateway selections in an IP sub-network.

Increasing the number of exit gateway is a common method for improving system reliability. VRRP adds a group of routers that undertake gateway function into a backup group so as to form a virtual router. The election mechanism of VRRP will decide which router undertakes the forwarding task, and

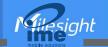

the host in LAN is only required to configure the default gateway for the virtual router.

In VRRP, routers need to be aware of failures in the virtual master router. To achieve this, the virtual master router sends out multicast "alive" announcements to the virtual backup routers in the same VRRP group.

The VRRP router who has the highest number will become the virtual master router. The VRRP router number ranges from 1 to 255 and usually we use 255 for the highest priority and 100 for backup.

If the current virtual master router receives an announcement from a group member (Router ID) with a higher priority, then the latter will pre-empt and become the virtual master router.

VRRP has the following characteristics:

- The virtual router with an IP address is known as the Virtual IP address. For the host in LAN, it is only required to know the IP address of virtual router, and set it as the address of the next hop of the default route.
- The network Host communicates with the external network through this virtual router.
- A router will be selected from the set of routers based on its priority to undertake the gateway function. Other routers will be used as backup routers to perform the duties of gateway for the gateway router in the case of any malfunction, so as to guarantee uninterrupted communication between the host and external network.

When interface connected with the uplink is at the state of Down or Removed, the router actively lowers its priority so that priority of other routers in the backup group will be higher. Thus the router with the highest priority becomes the gateway for the transmission task.

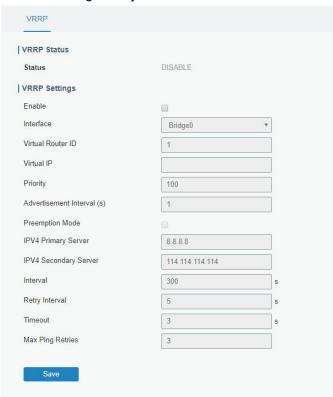

Figure 3-2-8-1

| VRRP      |                                         |         |  |
|-----------|-----------------------------------------|---------|--|
| Item      | Description                             | Default |  |
| Enable    | Enable or disable VRRP.                 | Disable |  |
| Interface | Select the interface of Virtual Router. | None    |  |

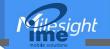

| Virtual Router ID          | User-defined Virtual Router ID. Range: 1-255.                                                                                                    | None                |
|----------------------------|----------------------------------------------------------------------------------------------------|---------------------|
| Virtual IP                 | Set the IP address of Virtual Router.                                                                                                    | None                |
| Priority                   | The VRRP priority range is 1-254 (a bigger number indicates a higher priority). The router with higher priority will be more likely to become the gateway router.                                                                                                    | 100                 |
| Advertisement Interval (s) | Heartbeat package transmission time interval between routers in the virtual ip group. Range: 1-255.                                                                                                    | 1                   |
| Preemption Mode            | If the router works in the preemption mode, once it finds that its own priority is higher than that of the current gateway router, it will send VRRP notification package, resulting in re-election of gateway router and eventually replacing the original gateway router. Accordingly, the original gateway router will become a Backup router. | Disable             |
| IPV4 Primary Server        | The router will send ICMP packet to the IP address or hostn ame to determine whether the Internet connection is still available or not.                                                                                                    | 8.8.8.8             |
| IPV4 Secondary Server      | The router will try to ping the secondary server name if prim ary server is not available.                                                                                                    | 114.114.<br>114.114 |
| Interval                   | Time interval (in seconds) between two Pings.                                                                                                    | 300                 |
| Retry Interval             | Set the ping retry interval. When ping failed, the router will ping again every retry interval.                                                                                                    | 5                   |
| Timeout                    | The maximum amount of time the router will wait for a response to a ping request. If it does not receive a response for the amount of time defined in this field, the ping request will be considered as failure.                                                                                                    | 3                   |
| Max Ping Retries           | The retry times of the router sending ping request until dete rmining that the connection has failed.                                                                                                    | 3                   |

Table 3-2-8-1 VRRP Parameters

# **Related Configuration Example**

**VRRP Application Example** 

#### 3.2.9 DDNS

Dynamic DNS (DDNS) is a method that automatically updates a name server in the Domain Name System, which allows user to alias a dynamic IP address to a static domain name.

DDNS serves as a client tool and needs to coordinate with DDNS server. Before starting configuration, user shall register on a website of proper domain name provider and apply for a domain name.

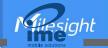

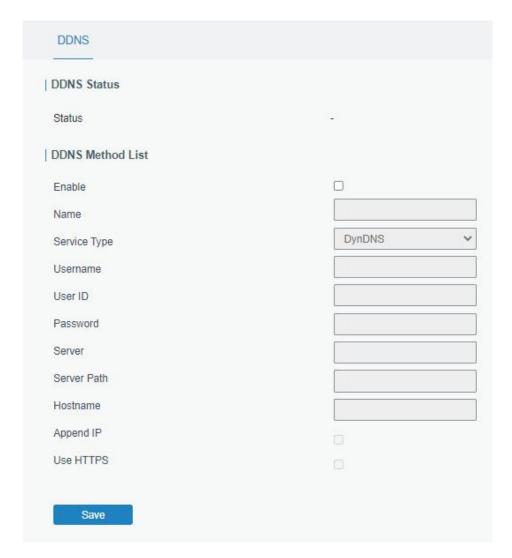

Figure 3-2-9-1

| DDNS         |                                                        |
|--------------|--------------------------------------------------------|
| Item         | Description                                            |
| Enable       | Enable/disable DDNS.                                   |
| Name         | Give the DDNS a descriptive name.                      |
| Interface    | Set interface bundled with the DDNS.                   |
| Service Type | Select the DDNS service provider.                      |
| Username     | Enter the username for DDNS register.                  |
| User ID      | Enter User ID of the custom DDNS server.               |
| Password     | Enter the password for DDNS register.                  |
| Server       | Enter the name of DDNS server.                         |
| Server Path  | By default the hostname is appended to the path.       |
| Hostname     | Enter the hostname for DDNS.                           |
| Append IP    | Append your current IP to the DDNS server update path. |
| Use HTTPS    | Enable HTTPS for some DDNS providers.                  |

Table 3-2-9-1 DDNS Parameters

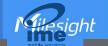

# 3.3 System

# 3.3.1 General Settings

### 3.3.1.1 General

General settings include system info and HTTPS certificates.

| Hostname             |                   | ROUTER |        |        |       |
|----------------------|-------------------|--------|--------|--------|-------|
| Web Login Timeout(s) |                   | 1800   |        |        |       |
| Encrypting Cle       | eartext Passwords |        |        |        |       |
|                      |                   | •      |        |        |       |
| HTTPS Certif         |                   | Browse | Import | Export | Delet |

Figure 3-3-1-1

| General                           |                                                                                                    |         |
|-----------------------------------|----------------------------------------------------------------------------------------------------|---------|
| Item                              | Description                                                                                                    | Default |
| System                            |                                                                                                    |         |
| Hostname                          | User-defined router name, needs to start with a letter.                                                                                                    | ROUTER  |
| Web Login Timeout (s)             | You need to log in again if it times out. Range: 100-3600.                                                                                                    | 1800    |
| Encrypting Cleartext<br>Passwords | This function will encrypt all of cleartext passwords into ciphertext passwords.                                                                                                    | Enable  |
| HTTPS Certificates                |                                                                                                    |         |
| Certificate                       | Click "Browse" button, choose certificate file on the PC, and then click "Import" button to upload the file into router. Click "Export" button will export the file to the PC. Click "Delete" button will delete the file. |         |
| Key                               | Click "Browse" button, choose key file on the PC, and then click "Import" button to upload the file into router. Click "Export" button will export file to the PC. Click "Delete" button will delete the file.             |         |

Table 3-3-1-1 General Setting Parameters

# 3.3.1.2 System Time

This section explains how to set the system time including time zone and time synchronization type.

Note: to ensure that the router runs with the correct time, it's recommended that you set the system

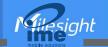

### time when configuring the router.

| Current Time         | 2020-04-30 17:58:27 Thur |
|----------------------|--------------------------|
| Time Zone            | 8 China (Beijing)        |
| Sync Type            | Sync with NTP Server     |
| Primary NTP Server   | 1.cn.pool.ntp.org        |
| Secondary NTP Server |                          |
| NTP Server           |                          |
| Enable NTP Server    |                          |

Figure 3-3-1-2

| System Time          |                                                                              |  |
|----------------------|------------------------------------------------------------------------------|--|
| Item                 | Description                                                                  |  |
| Current Time         | Show the current system time.                                                |  |
| Time Zone            | Click the drop down list to select the time zone you are in.                 |  |
|                      | Click the drop down list to select the time synchronization type.            |  |
|                      | Sync with Browser: Synchronize time with browser.                            |  |
|                      | Sync with NTP Server: Synchronize time with NTP Server.                      |  |
| Sync Type            | Set up Manually: configure the time manually.                                |  |
|                      | <b>GPS Time Synchronization:</b> Synchronize time with GPS per hour. This is |  |
|                      | only applicable with GPS version and ensure that GPS is enabled on           |  |
|                      | Service > GPS > GPS.                                                         |  |
| Sync with Browser    | Synchronize time with browser.                                               |  |
| Browser Time         | Show the current time of browser.                                            |  |
| Set up Manually      | Manually configure the system time.                                          |  |
| GPS Time             | Cunchyoniza time with CDC                                                    |  |
| Synchronization      | Synchronize time with GPS.                                                   |  |
| Primary NTP Server   | Enter primary NTP Server's IP address or domain name.                        |  |
| Secondary NTP Server | Enter secondary NTP Server's IP address or domain name.                      |  |
| NTP Server           |                                                                              |  |
| Enable NTP Server    | NTP client on the network can achieve time synchronization with router       |  |
| Eliable NTP Server   | after this option is checked.                                                |  |

Table 3-3-1-2 System Time Parameters

#### 3.3.1.3 Email

SMTP, short for Simple Mail Transfer Protocol, is a TCP/IP protocol used in sending and receiving e-mail. This section describes how to configure email settings and add email groups for alarms and events.

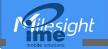

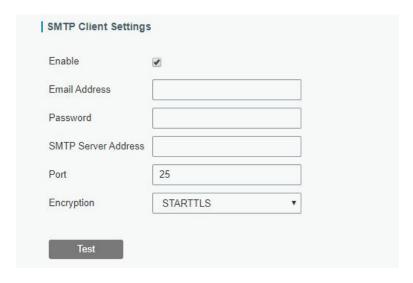

Figure 3-3-1-3

| SMTP Client Settings |                                                                 |
|----------------------|-----------------------------------------------------------------|
| Item                 | Description                                                     |
| Enable               | Enable or disable SMTP client function.                         |
| Email Address        | Enter the sender's email account.                               |
| Password             | Enter the sender's email password.                              |
| SMTP Server Address  | Enter SMTP server's domain name.                                |
| Port                 | Enter SMTP server port. Range: 1-65535.                         |
|                      | Select from: None, TLS/SSL, STARTTLS.                           |
|                      | <b>None:</b> No encryption. The default port is 25.             |
|                      | <b>STARTTLS:</b> STARTTLS is a way to take an existing insecure |
|                      | connection and upgrade it to a secure connection by using       |
|                      | SSL/TLS. The default port is 587.                               |
| Encryption           | TLS/SSL: SSL and TLS both provide a way to encrypt a            |
|                      | communication channel between two computers (e.g. your          |
|                      | computer and our server). TLS is the successor to SSL and       |
|                      | the terms SSL and TLS are used interchangeably unless           |
|                      | you're referring to a specific version of the protocol.The      |
|                      | default port is 465.                                            |

Table 3-3-1-3 SMTP Setting

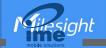

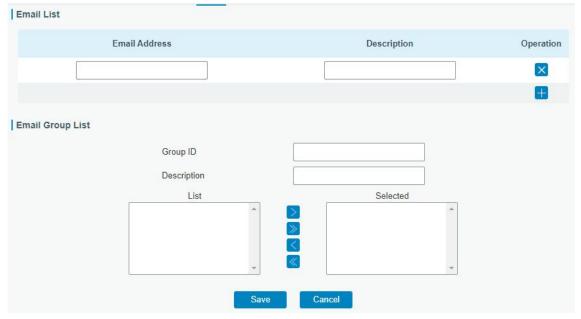

Figure 3-3-1-4

| Item             | Description                               |  |
|------------------|-------------------------------------------|--|
| Email List       |                                           |  |
| Email Address    | Enter the Email address.                  |  |
| Description      | The description of the Email address.     |  |
| Email Group List |                                           |  |
| Group ID         | Set number for email group. Range: 1-100. |  |
| Description      | The description of the Email group.       |  |
| List             | Show the Email address list.              |  |
| Selected         | Show the selected Email address.          |  |

Table 3-3-1-4 Email Settings

# **Related Topics**

**DI Setting** 

**Events Setting** 

# 3.3.1.4 Storage

You can view Micro SD card information on this page.

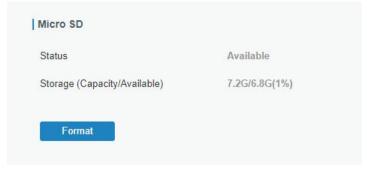

Figure 3-3-1-5

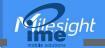

| Storage                         |                                                                          |
|---------------------------------|--------------------------------------------------------------------------|
| Item                            | Description                                                              |
| Status                          | Show the status of Micro SD card, such as "Available" or "Not Inserted". |
| Storage<br>(Capacity/Available) | The total capacity of the Micro SD Card.                                 |
| Format                          | Format the Micro SD card.                                                |

Table 3-3-1-5 Storage Information

#### 3.3.2 Phone&SMS

### 3.3.2.1 Phone

Phone settings involve in call/SMS trigger, SMS control and SMS alarm for events.

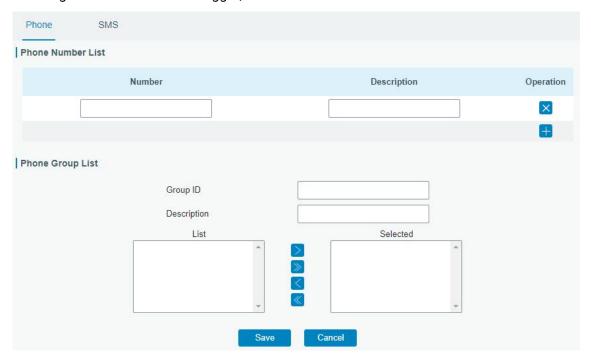

Figure 3-3-2-1

| Phone             |                                                              |
|-------------------|--------------------------------------------------------------|
| Item              | Description                                                  |
| Phone Number List |                                                              |
| Number            | Enter the telephone number. Digits, "+" and "-" are allowed. |
| Description       | The description of the telephone number.                     |
| Phone Group List  |                                                              |
| Group ID          | Set number for phone group. Range: 1-100.                    |
| Description       | The description of the phone group.                          |
| List              | Show the phone list.                                         |
| Selected          | Show the selected phone number.                              |

Table 3-3-2-1 Phone Settings

# **Related Topic**

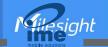

# **Connect on Demand**

### 3.3.2.2 SMS

SMS settings involve in remote SMS control, sending SMS and SMS receiving and sending status. Ensure the SMS center number is typed on **Network > Interface > Cellular** page before using SMS features.

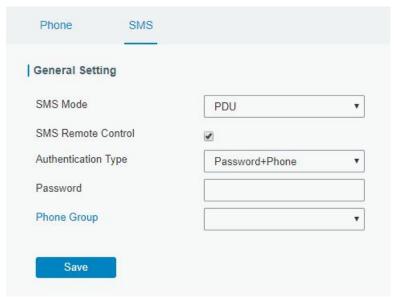

Figure 3-3-2-2

| SMS Settings           |                                                                                                    |
|------------------------|----------------------------------------------------------------------------------------------------|
| Item                   | Description                                                                                                    |
| SMS Mode               | Select SMS mode: <b>Text:</b> Pure text mode, mainly used in Europe and America. Technicall y, it can also be used to send Short Messages in Chinese. When CLI commands will be sent to control the router, Text mode is recommen ded to choose. <b>PDU:</b> It;s the default encoding Mode for mobile phones, which confor m to all mobile phones SMS format and can use any character. |
| SMS Remote<br>Control  | Enable/disable SMS Remote Control to send SMS to control the router.                                                                                                    |
| Authentication<br>Type | You can choose "phone number" or "password + phone number".  Phone number: only the phone numbers on phone groups support remote control.  Password + phone number: only the phone numbers on phone groups support remote control; besides, control SMS should be sent as format password+";"+command content.                                                                           |
| Password               | Set password for authentication.                                                                                                    |
| Phone Group            | Select the Phone group which used for remote control. User can click the Phone Group and set phone number.                                                                                                    |

Table 3-3-2-2 SMS Remote Control Parameters

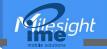

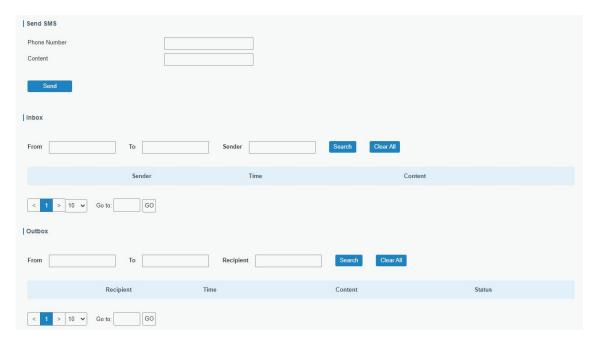

Figure 3-3-2-3

| SMS          |                                      |
|--------------|--------------------------------------|
| Item         | Description                          |
| Send SMS     |                                      |
| Phone Number | Enter the number to receive the SMS. |
| Content      | SMS content.                         |
| Inbox/Outbox |                                      |
| Sender       | SMS sender from outside.             |
| Recipient    | SMS recipient which UR32 send to.    |
| From         | Select the start date.               |
| То           | Select the end date.                 |
| Search       | Search for SMS record.               |
| Clear All    | Clear all SMS records in web GUI.    |

Table 3-3-2-3 SMS Settings

# 3.3.3 User Management

#### 3.3.3.1 Account

Here you can change the login username and password of the administrator.

Note: it is strongly recommended that you modify them for the sake of security.

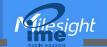

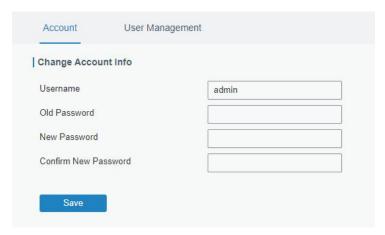

Figure 3-3-3-1

| Account              |                                                                                                    |
|----------------------|----------------------------------------------------------------------------------------------------|
| Item                 | Description                                                                                                    |
| Username             | Enter a new username. You can use characters such as a-z, 0-9, "_", "-". The first character can't be a digit. |
| Old Password         | Enter the old password.                                                                                        |
| New Password         | Enter a new password.                                                                                          |
| Confirm New Password | Enter the new password again.                                                                                  |

Table 3-3-3-1 Account Settings

### 3.3.3.2 User Management

This section describes how to create common user accounts. The common user permission includes Read-Only and Read-Write.

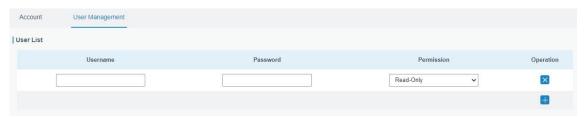

Figure 3-3-3-2

| User Management |                                                                                                    |
|-----------------|----------------------------------------------------------------------------------------------------|
| Item            | Description                                                                                                    |
| Username        | Enter a new username. You can use characters such as a-z, 0-9, "_", "-". The first character can't be a digit.                                                                                                    |
| Password        | Set password.                                                                                                    |
| Permission      | Select user permission from "Read-Only" and "Read-Write".  Read-Only: users can only view the configuration of router in this level.  Read-Write: users can view and set the configuration of router in this level. |

Table 3-3-3-2 User Management

### 3.3.4 AAA

AAA access control is used for visitors control and the available corresponding services once access

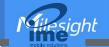

is allowed. It adopts the same method to configure three independent safety functions. It provides modularization methods for following services:

- Authentication: verify if the user is qualified to access to the network.
- Authorization: authorize related services available for the user.
- Charging: record the utilization of network resources.

#### 3.3.4.1 Radius

Using UDP for its transport, Radius is generally applied in various network environments with higher requirements of security and permission of remote user access.

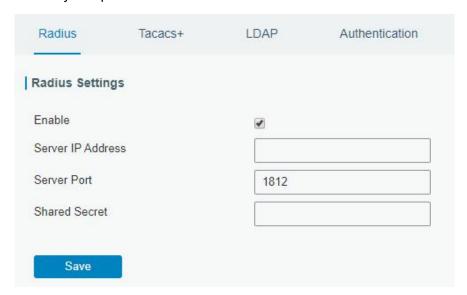

Figure 3-3-4-1

| Radius            |                                                                                                    |
|-------------------|----------------------------------------------------------------------------------------------------|
| Item              | Description                                                                                         |
| Enable            | Enable or disable Radius.                                                                           |
| Server IP Address | Fill in the Radius server IP address/domain name.                                                   |
| Server Port       | Fill in the Radius server port. Range: 1-65535.                                                     |
| Key               | Fill in the key consistent with that of Radius server in order to get connected with Radius server. |

Table 3-3-4-1 Radius Parameters

#### 3.3.4.2 TACACS+

Using TCP for its transport, TACACS+ is mainly used for authentication, authorization and charging of the access users and terminal users by adopting PPP and VPDN.

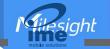

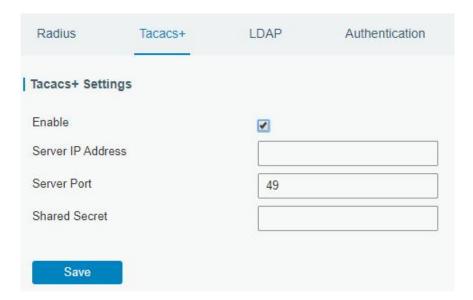

Figure 3-3-4-2

| TACACS+           |                                                                                                    |
|-------------------|----------------------------------------------------------------------------------------------------|
| Item              | Description                                                                                           |
| Enable            | Enable or disable TACACS+.                                                                            |
| Server IP Address | Fill in the TACACS+ server IP address/domain name.                                                    |
| Server Port       | Fill in the TACACS+ server port. Range: 1-65535.                                                      |
| Key               | Fill in the key consistent with that of TACACS+ server in order to get connected with TACACS+ server. |

Table 3-3-4-2 TACACS+ Parameters

# 3.3.4.3 LDAP

A common usage of LDAP is to provide a central place to store usernames and passwords. This allows many different applications and services to connect the LDAP server to validate users.

LDAP is based on a simpler subset of the standards contained within the X.500 standard. Because of this relationship, LDAP is sometimes called X.500-lite as well.

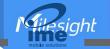

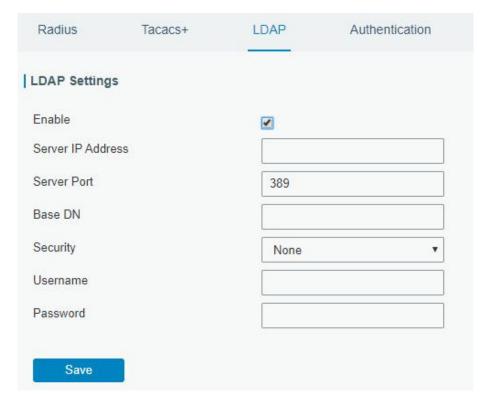

Figure 3-3-4-3

| LDAP              |                                                         |
|-------------------|---------------------------------------------------------|
| Item              | Description                                             |
| Enable            | Enable or Disable LDAP.                                 |
| Server IP Address | Fill in the LDAP server's IP address/domain name. The   |
|                   | maximum count is 10.                                    |
| Server Port       | Fill in the LDAP server's port. Range: 1-65535          |
| Base DN           | The top of LDAP directory tree.                         |
| Security          | Select secure method from "None", "StartTLS" and "SSL". |
| Username          | Enter the username to access the server.                |
| Password          | Enter the password to access the server.                |

Table 3-3-5-3 LDAP Parameters

#### 3.3.4.4 Authentication

AAA supports the following authentication ways:

- None: uses no authentication, generally not recommended.
- Local: uses the local username database for authentication.
  - > Advantages: rapidness, cost reduction.
  - > Disadvantages: storage capacity limited by hardware.
- Remote: has user's information stored on authentication server. Radius, TACACS+ and LDAP supported for remote authentication.

When radius, TACACS+, and local are configured at the same time, the priority level is: 1 >2 >3.

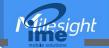

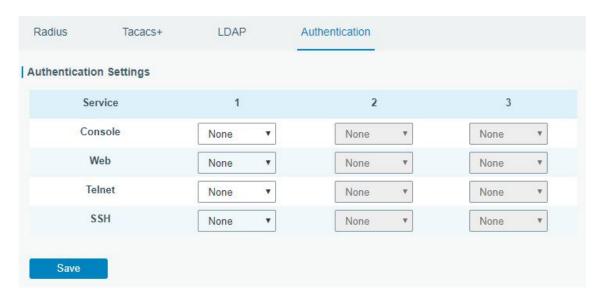

Figure 3-3-4-4

| Authentication |                                           |
|----------------|-------------------------------------------|
| Item           | Description                               |
| Console        | Select authentication for Console access. |
| Web            | Select authentication for Web access.     |
| Telnet         | Select authentication for Telnet access.  |
| SSH            | Select authentication for SSH access.     |

Table 3-3-4-4 Authentication Parameters

### 3.3.5 Device Management

#### 3.3.5.1 DeviceHub

You can connect the device to the Milesight DeviceHub on this page so as to manage the router centrally and remotely. For more details please refer to *DeviceHub User Guide*.

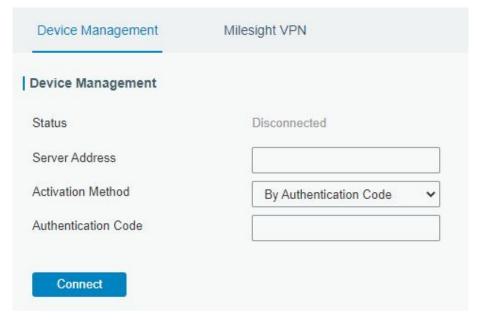

Figure 3-3-5-1

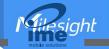

| DeviceHub           |                                                                 |
|---------------------|-----------------------------------------------------------------|
| Item                | Description                                                     |
| Ctatua              | Show the connection status between the router and the           |
| Status              | DeviceHub.                                                      |
| Disconnected        | Click this button to disconnect the router from the DeviceHub.  |
| Server Address      | IP address or domain of the device management server.           |
|                     | Select activation method to connect the router to the           |
| Activation Method   | DeviceHub server, options are "By Authentication Code" and      |
|                     | "By Account name".                                              |
| Authentication Code | Fill in the authentication code generated from the DeviceHub.   |
| Account name        | Fill in the registered Davise Hub account (email) and necessard |
| Password            | Fill in the registered DeviceHub account (email) and passwo     |

Table 3-3-5-1

# 3.3.5.2 Milesight VPN

You can connect the device to the Milesight VPN on this page so as to manage the router and connected devices centrally and remotely. For more details please refer to *MilesightVPN User Guide*.

| Device Management     | Milesight VPN |
|-----------------------|---------------|
| Milesight VPN Setting |               |
| Server                |               |
| Port                  | 18443         |
| Authorization Code    |               |
| Device Name           |               |
| Connect               |               |
| Milesight VPN Status  |               |
| Status                | Disconnected  |
| Local IP              | _             |
| Remote IP             | (max)         |
| Duration              | ×5            |

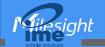

Figure 3-3-5-2

| Milesight VPN          |                                                                |  |
|------------------------|----------------------------------------------------------------|--|
| Item                   | Description                                                    |  |
| Milesight VPN Settings |                                                                |  |
| Server                 | Enter the IP address or domain name of Milesight VPN.          |  |
| Port                   | Enter the HTTPS port number.                                   |  |
| Authorization code     | Enter the authorization code which generated by Milesight VPN. |  |
| Device Name            | Enter the name of the device.                                  |  |
| Milesight VPN Status   |                                                                |  |
| Status                 | Show the connection information about whether the router is    |  |
| Ciuido                 | connected to the Milesight VPN.                                |  |
| Local IP               | Show the virtual IP of the router.                             |  |
| Remote IP              | Show the virtual IP of the Milesight VPN.                      |  |
| Duration               | Show the information on how long the router has been           |  |
| Duration               | connected to the Milesight VPN.                                |  |

Table 3-3-5-2

### **3.3.6 Events**

Event feature is capable of sending alerts by Email when certain system events occur.

# 3.3.6.1 Events

You can view alarm messages on this page.

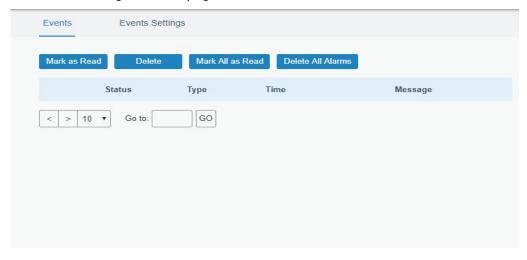

Figure 3-3-6-1

| Events            |                                                                           |
|-------------------|---------------------------------------------------------------------------|
| Item              | Description                                                               |
| Mark as Read      | Mark the selected event alarm as read.                                    |
| Delete            | Delete the selected event alarm.                                          |
| Mark All as Read  | Mark all event alarms as read.                                            |
| Delete All Alarms | Delete all event alarms.                                                  |
| Status            | Show the reading status of the event alarms, such as "Read" and "Unread". |

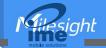

| Туре    | Show the event type that should be alarmed. |
|---------|---------------------------------------------|
| Time    | Show the alarm time.                        |
| Message | Show the alarm content.                     |

Table 3-3-6-1 Events Parameters

### 3.3.6.2 Events Settings

In this section, you can decide what events to record and whether you want to receive email and SMS notifications when any change occurs.

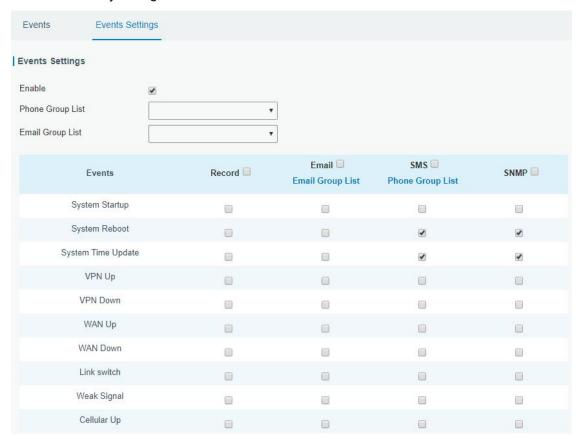

Figure 3-3-6-2

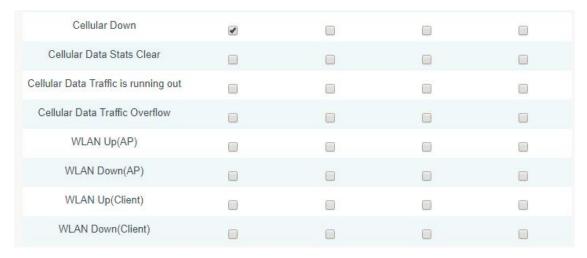

Figure 3-3-6-3

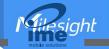

| Event Settings                       |                                                                                                 |
|--------------------------------------|-------------------------------------------------------------------------------------------------|
| Item                                 | Description                                                                                     |
| Enable                               | Check to enable "Events Settings".                                                              |
| Phone Group List                     | Select phone group to receive SMS alarm.                                                        |
| Email Group List                     | Select email group to receive alarm.                                                            |
| Record                               | The relevant content of event alarm will be recorded on "Event" page if this option is checked. |
| Email                                | The relevant content of event alarm will be sent out via email if this option is checked.       |
| Email Setting                        | Click and you will be redirected to the page "Email" to configure email group list.             |
| SMS                                  | The relevant content of event alarm will be sent out via SMS if this option is checked.         |
| SMS Setting                          | Click and you will be redirected to the page of "Phone" to configure phone group list.          |
| VPN Up                               | VPN is connected.                                                                               |
| VPN Down                             | VPN is disconnected.                                                                            |
| WAN Up                               | Ethernet cable is connected to WAN port.                                                        |
| WAN Down                             | Ethernet cable is disconnected to WAN port.                                                     |
| Link Switch                          | Switch to use other interface for Internet access.                                              |
| Weak Signal                          | The signal level of cellular is low.                                                            |
| Cellular Up                          | Cellular network is connected.                                                                  |
| Cellular Down                        | Cellular network is disconnected.                                                               |
| Cellular Data Stats<br>Clear         | Zero out the data usage of the main SIM card.                                                   |
| Cellular Data Traffic is running out | The main SIM card is reaching the data usage limit.                                             |
| Cellular Data Traffic<br>Over Flow   | The main SIM card has exceeded the data usage plan.                                             |
| WLAN Up(AP)                          | The WLAN(AP) is enabled.                                                                        |
| WLAN Down(AP)                        | The WLAN(AP) has stopped working.                                                               |
| WLAN Up(Client)                      | The WLAN(Client) is enabled.                                                                    |
| WLAN Down(Client)                    | The WLAN(Client) has stopped working.                                                           |

Table 3-3-6-2 Events Parameters

# **Related Topics**

**Email Setting** 

# 3.4 Service

3.4.1 I/O

# 3.4.1.1 DI

This section explains how to configure monitoring condition on digital input, and take certain actions

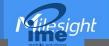

once the condition is reached.

| Enable       |              |               |
|--------------|--------------|---------------|
| Chable       |              |               |
| Mode         | High Level ✓ |               |
| Duration(ms) | 100          |               |
| Action       | SMS Email DO | ☐ Cellular UF |

Figure 3-4-1-1

| DI            |                                                                                                    |
|---------------|----------------------------------------------------------------------------------------------------|
| Item          | Description                                                                                                    |
| Enable        | Enable or disable DI.                                                                                                    |
| Mode          | Options are High Level, Low Level, and Counter.                                                                                                    |
| Duration (ms) | Set the duration of high/low level in digital input. Range: 1-10000.                                                                                                    |
| Condition     | Select the condition to trigger the counter. <b>Low-&gt;High:</b> The counter value will increase by 1 if digital input's status changes from low level to high level. <b>High-&gt;Low:</b> The counter value will increase by 1 if digital input's status changes from high level to low level.                                                             |
| Counter       | The system will take actions accordingly when the counter value reach the preset one, and then reset the counter value to 0. Range: 1-100.                                                                                                    |
| Action        | Select the corresponding actions that the system will take when digital input mode meets the preset condition or duration.  SMS: enable to send SMS alarms.  Email: enable to send Email alarms.  DO: control the DO status as settings on Service > I/O > DO page.  Cellular UP: Trigger the router to switch from offline to register to cellular network. |

Table 3-4-1-1 DI Parameters

# **Related Topics**

DO Setting

**Email Setting** 

**Connect on Demand** 

# 3.4.1.2 DO

This section describes how to configure digital output mode.

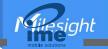

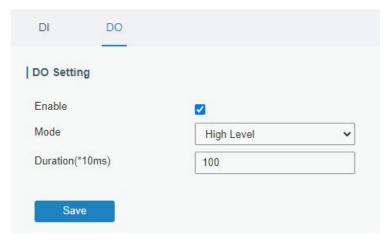

Figure 3-4-1-2

| DO                             |                                                                |
|--------------------------------|----------------------------------------------------------------|
| Item                           | Description                                                    |
| Enable                         | Enable or disable DO.                                          |
|                                | Select the working mode of DO.                                 |
|                                | <b>High Level:</b> trigger the DO to send high level signal.   |
| Mode                           | Low Level: trigger the DO to send low level signal.            |
|                                | <b>Pulse:</b> trigger the DO to send pulses.                   |
|                                | <b>Custom:</b> trigger the DO via SMS on the phone group.      |
| Initial Status                 | Select the initial status of DO when mode is Custom or         |
| Illitiai Status                | Pulse. It is also the initial status when the router restarts. |
| Duration (*10ms)               | When mode is high level or low level, set duration of          |
| Duration (Toms)                | high/low level on digital output. Range: 1-10000.              |
| Duration of High Level (*10ms) | Set the duration of pulse's high level. Range: 1-10000.        |
| Duration of Low Level (*10ms)  | Set the duration of pulse's low level. Range: 1-10000.         |
| The Number of Pulse            | Set the quantity of pulse. Range: 1-100.                       |
|                                | Select phone group which will be used for I/O configuration.   |
| Phone Group                    | User can click the Phone Group and set phone number.           |

Table 3-4-1-2 DO Settings

# **Related Topics**

**DI Setting** 

### 3.4.2 Serial Port

This section explains how to configure serial port parameters to achieve communication with serial terminals, and configure work mode to achieve communication with the remote data center, so as to achieve two-way communication between serial terminals and remote data center.

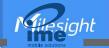

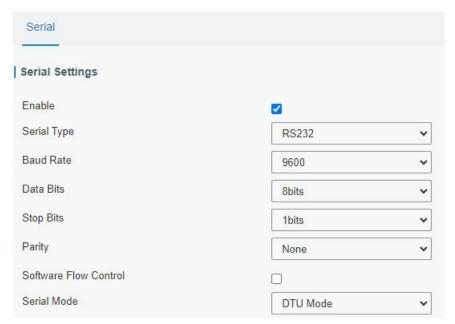

Figure 3-4-2-1

| Serial Settings          |                                                                                                    |
|--------------------------|----------------------------------------------------------------------------------------------------|
| Item                     | Description                                                                                                    |
| Enable                   | Enable or disable serial port function.                                                                                                    |
| Serial Type              | For normal model, it's fixed as RS232; for -485 model, select the serial type as RS232 or RS485.                                                                                                    |
| Baud Rate                | The range is 300-230400. Same with the baud rate of the connected terminal device.                                                                                                    |
| Data Bits                | Options are 8 and 7. Same with the data bits of the connected terminal device.                                                                                                    |
| Stop Bits                | Options are 1 and 2. Same with the stop bits of the connected terminal device.                                                                                                    |
| Parity                   | Options are None, Odd and Even. Same with the parity of the connected terminal device.                                                                                                    |
| Software Flow<br>Control | Enable or disable software flow control.                                                                                                    |
| Serial Mode              | Select work mode of the serial port.  DTU Mode: the serial port can establish communication with the remote server/client.  GPS: go to Service > GPS > GPS Serial Forwarding to configure basic parameters to send GPS data to serial port.  Modbus Client: go to Service > Modbus Client to configure basic parameters and channels.  Modbus Server: go to Service > Modbus Server to configure basic parameters. |

Table 3-4-2-1 Serial Parameters

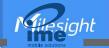

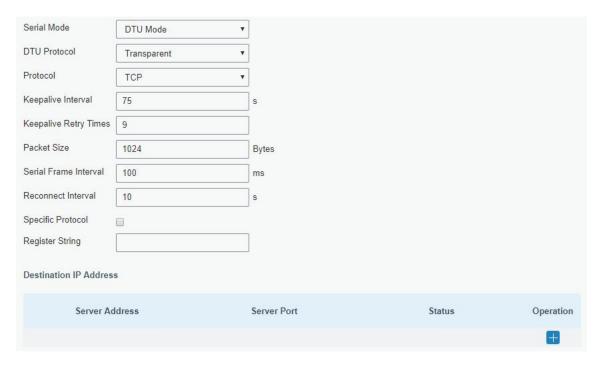

Figure 3-4-2-2

| DTU Mode                 |                                                                                                    |         |
|--------------------------|----------------------------------------------------------------------------------------------------|---------|
| Item                     | Description                                                                                                    | Default |
| DTU Protocol             | Select from below protocols:  Transparent: the router is used as TCP/UDP client and transmits data to server transparently.  TCP server: the router is used as TCP server to wait for polling data.  UDP server: the router is used as UDP server to wait for polling data.  Modbus: the router will be used as Modbus gateway, which can achieve conversion between Modbus RTU and Modbus TCP.  MQTT: the router will be used as MQTT client to send data to MQTT broker. |         |
| TCP/UDP Server           |                                                                                                    |         |
| Listening port           | Set the router listening port. Range: 1-65535.                                                                                                    | 502     |
| Keepalive Interval       | After TCP connection is established, client will send heartbeat packet regularly by TCP to keep alive. The interval range is 1-3600s.                                                                                                    | 75      |
| Keepalive Retry<br>Times | When TCP heartbeat times out, router will resend heartbeat. After it reaches the preset retry times, TCP connection will be reestablished. The retry times range is 1-16.                                                                                                    | 9       |
| Packet Size              | Set the size of the serial data frame. Packet will be sent out when preset frame size is reached. The size range is 1-1024 bytes.                                                                                                    | 1024    |
| Serial Frame<br>Interval | The interval that the router sends out real serial data stored in the buffer area to public network. The range is 10-65535 ms.  Note: data will be sent out to public network when real serial data size reaches the preset packet size, even though it's within the serial frame interval.                                                                                                    | 100     |

Table 3-4-2-2 DTU Parameters

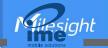

| Item                     | Description                                                                                                    | Default |
|--------------------------|----------------------------------------------------------------------------------------------------|---------|
| Transparent              |                                                                                                    |         |
| Protocol                 | Select TCP or UDP protocol.                                                                                                    | TCP     |
| Keepalive Interval       | After TCP client is connected with TCP server, the client will send heartbeat packet by TCP regularly to keep alive. The interval range is 1-3600 s.                                                                                                    | 75      |
| Keepalive Retry<br>Times | When TCP heartbeat times out, the router will resend heartbeat.  After it reaches the preset retry times, router will reconnect to TCP server. The range is 1-16.                                                                                                    | 9       |
| Packet Size              | Set the size of the serial data frame. Packet will be sent out when preset frame size is reached. The range is 1-1024 bytes.                                                                                                    | 1024    |
| Serial Frame<br>Interval | The interval that the router sends out real serial data stored in the buffer area to public network. The range is 10-65535 ms.  Note: data will be sent out to public network when real serial data size reaches the preset packet size, even though it's within the serial frame interval. | 100     |
| Reconnect<br>Interval    | After connection failure, router will reconnect to the server at the preset interval. The range is 10-60 s.                                                                                                    | 10      |
| Specific Protocol        | By Specific Protocol, the router will be able to connect to the TCP2COM software.                                                                                                    |         |
| Heartbeat<br>Interval    | By Specific Protocol, the router will send heartbeat packet to the server regularly to keep alive. The interval range is 1-3600 s.                                                                                                    | 30      |
| ID                       | Define unique ID of each router. No longer than 63 characters without space character.                                                                                                    |         |
| Register String          | Define register string for connection with the server.                                                                                                    | Null    |
| Server Address           | Fill in the TCP or UDP server address (IP/domain name).                                                                                                    | Null    |
| Server Port              | Fill in the TCP or UDP server port. Range: 1-65535.                                                                                                    | Null    |
| Status                   | Show the connection status between the router and the server.                                                                                                    |         |
| Modbus                   |                                                                                                    |         |
| Local Port               | Set the router listening port. Range: 1-65535.                                                                                                    | 502     |
| Maximum TCP<br>Clients   | Specify the maximum number of TCP clients allowed to connect the router which act as a TCP server.                                                                                                    | 32      |
| Connection<br>Timeout    | If the TCP server does not receive any data from the slave device w ithin the connection timeout period, the TCP connection will be bro ken.                                                                                                    | 60      |
| Reading Interval         | Set the interval for reading remote channels. When a read cycle end s, the new read cycle begins until this interval expires. If it is set to 0, the device will restart the new read cycle after all channels have been read.                                                              | 100     |
| Response<br>Timeout      | Set the maximum response time that the router waits for the response to the command. If the device does not get a response after the maximum response time, it's determined that the command has timed out.                                                                                 | 3000    |
| Maximum Retries          | Set the maximum retry times after it fails to read.                                                                                                    | 3       |

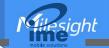

| MQTT                     |                                                                                                    |      |
|--------------------------|----------------------------------------------------------------------------------------------------|------|
| Packet Size              | Set the size of the serial data frame. Packet will be sent out when preset frame size is reached. The range is 1-1024 bytes.                                                                                                    | 1024 |
| Serial Frame<br>Interval | The interval that the router sends out real serial data stored in the buffer area to public network. The range is 10-65535 ms.  Note: data will be sent out to public network when real serial data size reaches the preset packet size, even though it's within the serial frame interval. | 100  |
| MQTT<br>Connection       | Select the MQTT connection to send serial port data, it's set up on <b>Service &gt; MQTT</b> page.                                                                                                    | Null |
| Topic                    | Topic name used for publishing serial port data.                                                                                                    | Null |
| Retain                   | Enable to set the latest message of this topic as retain message.                                                                                                    | Null |
| QoS                      | QoS0, QoS1 or QoS2 are optional.                                                                                                    | Null |

Table 3-4-2-3 DTU Parameters

# **Related Configuration Example**

**DTU Application Example** 

### 3.4.3 Modbus Server (Slave)

This section describes how to achieve I/O status via Modbus TCP, Modbus RTU and Modbus RTU over TCP.

#### 3.4.3.1 Modbus TCP

You can define the address of the DI and DO ports so as to poll DI's status and control DO's status via Modbus TCP protocol.

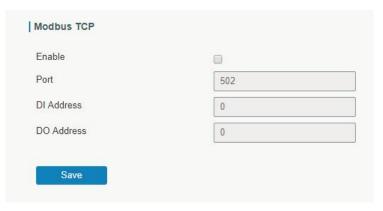

Figure 3-4-3-1

| Modbus TCP |                                                |         |
|------------|------------------------------------------------|---------|
| Item       | Description                                    | Default |
| Enable     | Enable/disable Modbus TCP.                     | Disable |
| Port       | Set the router listening port. Range: 1-65535. | 502     |
| DI Address | Define the address of DI, range: 0-255.        | 0       |
| DO Address | Define the address of DO, range: 0, 2-255.     | 0       |

Table 3-4-3-1 Modbus TCP Parameters

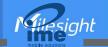

#### **3.4.3.2 Modbus RTU**

You can define the address of the DI and DO ports so as to poll DI's status and control DO's status via Modbus RTU protocol.

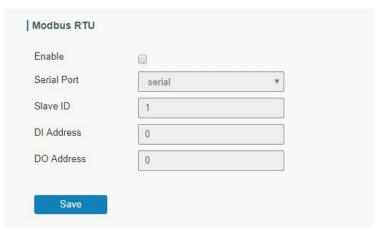

Figure 3-4-3-2

| Modbus RTU  |                                                                              |         |
|-------------|------------------------------------------------------------------------------|---------|
| Item        | Description                                                                  | Default |
| Enable      | Enable/disable Modbus RTU.                                                   | Disable |
| Serial Port | Select the corresponding serial port.                                        | serial  |
| Server ID   | Set server ID is used for distinguishing different devices on the same link. | 1       |
| DI Address  | Define the address of DI, range: 0-255.                                      | 0       |
| DO Address  | Define the address of DO, range: 0, 2-255.                                   | 0       |

Table 3-4-3-2 Modbus RTU Parameters

### 3.4.3.3 Modbus RTU Over TCP

You can define the address of the DI and DO ports so as to poll DI's status and control DO's status via Modbus RTU over TCP.

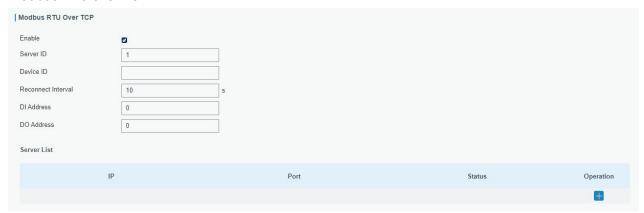

Figure 3-4-3-3

| Modbus RTU Over TCP |                                              |         |
|---------------------|----------------------------------------------|---------|
| Item                | Description                                  | Default |
| Enable              | Enable/disable Modbus RTU over TCP function. | Disable |

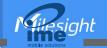

| Server ID                | Set server ID is used for distinguishing different devices on the same link.                                                            | 1  |
|--------------------------|----------------------------------------------------------------------------------------------------|----|
| Device ID                | Set device ID. The server will get the device ID to the server for identifying identity so that the server can manage multiple devices. |    |
| Reconnection<br>Interval | The reconnection interval when the device and the server fails to establish connection or disconnected.                                 | 10 |
| DI Address               | Define the address of DI, range: 0-255.                                                                                                 | 0  |
| DO Address               | Define the address of DO, range: 0, 2-255.                                                                                              | 0  |
| Server List              |                                                                                                    |    |
| IP                       | Enter the IP address of the server.                                                                                                    |    |
| Port                     | Enter the port of the server.Range: 0-65535.                                                                                            |    |
| Status                   | Show the connection status between the router and the server.                                                                           |    |

Table 3-4-3-3 Modbus RTU Over TCP Parameters

# 3.4.4 Modbus Client (Master)

UR32 router can be set as Modbus Client to poll the remote Modbus Server and send alarm according to the response.

### 3.4.4.1 Modbus Client

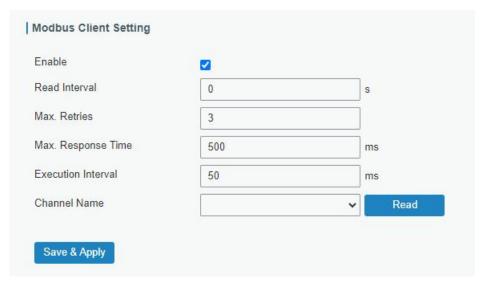

Figure 3-4-4-1

| Modbus Client      |                                                                                                    |         |
|--------------------|----------------------------------------------------------------------------------------------------|---------|
| Item               | Description                                                                                                    | Default |
| Enable             | Enable/disable Modbus client.                                                                                                    |         |
| Read<br>Interval/s | Set the interval for reading remote channels. When the read cycle ends, the commands which haven't been sent out will be discard, and the new read cycle begins. If it is set to 0, the device will restart the new read cycle after all channels have been read. Range: 0-600. | 0       |
| Max. Retries       | Set the maximum retry times after it fails to read, range: 0-5.                                                                                                    | 3       |

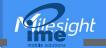

| Max.<br>Response<br>Time/ms | Set the maximum response time that the router waits for the response to the command. If the device does not get a response after the maximum response time, it's determined that the command has timed out. Range: 10-1000. | 500 |
|-----------------------------|----------------------------------------------------------------------------------------------------|-----|
| Execution<br>Interval/ms    | The execution interval between each command. Range: 10-1000.                                                                                                    | 50  |
| Channel<br>Name             | Select a readable channel form the channel list.                                                                                                    |     |

Table 3-4-4-1

### 3.4.4.2 Channel

You can add the channels and configure alarm setting on this page, so as to connect the router to the remote Modbus Server to poll the address on this page and receive alarms from the router in different conditions.

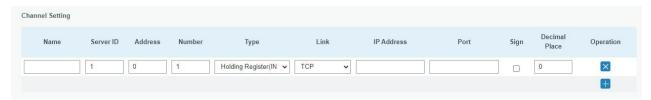

Figure 3-4-4-2

| Channel Setting  |                                                                                        |
|------------------|----------------------------------------------------------------------------------------|
| Item             | Description                                                                            |
| Name             | Set the name to identify the remote channel. It cannot be blank.                       |
| Server ID        | Set Modbus server ID.                                                                  |
| Address          | The starting address for Modbus reading.                                               |
| Number           | The reading quantity from starting address.                                            |
| Type             | Read command data type, options are Coil, Discrete, Holding Register (INT16),          |
| Туре             | Input Register (INT16), Holding Register (INT32) and Holding Register (Float).         |
|                  | Select serial port or TCP connection.                                                  |
| Link             | Serial Port: the router communicate with devices via Modbus RTU protocol.              |
|                  | <b>TCP:</b> the router communicate with devices via Modbus TCP protocol.               |
| IP address       | When link is TCP, fill in the IP address of the remote Modbus TCP device.              |
| Port             | When link is TCP, fill in the port of the remote Modbus TCP device.                    |
| Sign             | When type is holding register or input register, enable or disable to identify whether |
| Sigir            | this channel is signed.                                                                |
| Decimal<br>Place | When type is holding register or input register, indicate a dot in the read into the   |
|                  | position of the channel. For example: read the channel value is 1234 and a Decimal     |
|                  | Place is equal to 2, then the actual value is 12.34.                                   |

Table 3-4-4-2

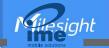

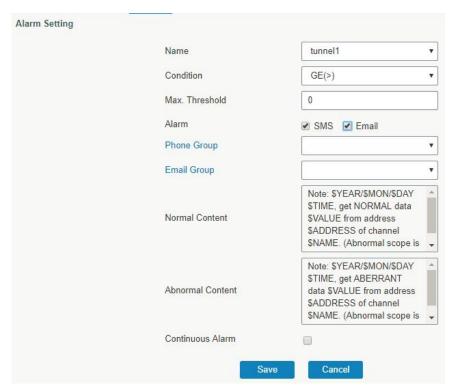

Figure 3-4-4-3

| Alarm Setting |                                                                             |
|---------------|-----------------------------------------------------------------------------|
| Item          | Description                                                                 |
| Name          | Set the same name with the channel name to identify the remote channel.     |
| Condition     | The condition that triggers alert.                                          |
| Min.          | Set the min. value to trigger the alert. When the actual value is less than |
| Threshold     | this value, the alarm will be triggered.                                    |
| Max.          | Set the max. value to trigger the alert. When the actual value is more than |
| Threshold     | this value, the alarm will be triggered.                                    |
| Alarm         | Select the alarm method as SMS or Email.                                    |
| SMS           | The preset alarm content will be sent to the specified phone number.        |
| Phone         | Salast the phone group to receive the clarm SMS                             |
| Group         | Select the phone group to receive the alarm SMS.                            |
| Email Group   | Select the Email group to receive the alarm Email.                          |
| Normal        | When the actual value is restored to the normal value from exceeding the    |
| Content       | threshold value, the router will automatically cancel the abnormal alarm    |
| Content       | and send the preset normal content to the specified phone group.            |
| Abnormal      | When the actual value exceeds the preset threshold, the router will         |
| Content       | automatically trigger the alarm and send the preset abnormal content to     |
| Content       | the specified phone group.                                                  |
| Continuous    | Once it is enabled, the same alarm will be continuously reported.           |
| Alarm         | Otherwise, the same alarm will be reported only one time.                   |

Table 3-4-4-3

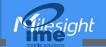

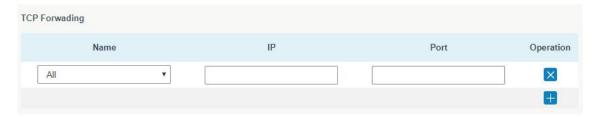

Figure 3-4-4-4

| TCP Forwarding   |                                                                  |
|------------------|------------------------------------------------------------------|
| Item Description |                                                                  |
| Name             | The name of Modbus Client's channel.                             |
| IP               | The IP address of the server which the packets are forwarded to. |
| Port             | The port of the server's which the packets are forwarded to.     |

Table 3-4-4-4

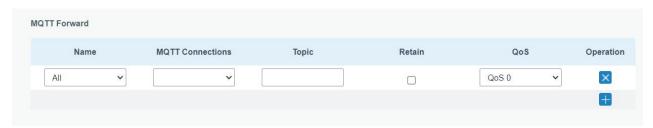

Figure 3-4-4-5

| MQTT Forward |                                                                     |  |
|--------------|---------------------------------------------------------------------|--|
| Item         | Description                                                         |  |
| Name         | The name of Modbus Master's channel.                                |  |
| MQTT         | Select the MQTT connection to send Modbus channel data, it's set up |  |
| Connections  | on <b>Service &gt; MQTT</b> page.                                   |  |
| Topic        | Topic name used for publishing Modbus channel data.                 |  |
| Retain       | Enable to set the latest message of this topic as retain message.   |  |
| QoS          | QoS0, QoS1 or QoS2 are optional.                                    |  |

Table 3-4-4-5

# 3.4.5 GPS (Only Applicable to GPS Version)

When you want to receive GPS data, you should enable GPS function on this page.

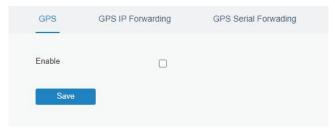

Figure 3-4-5-1

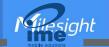

# 3.4.5.1 GPS IP Forwarding

GPS IP forwarding means that GPS data can be forwarded over the Internet.

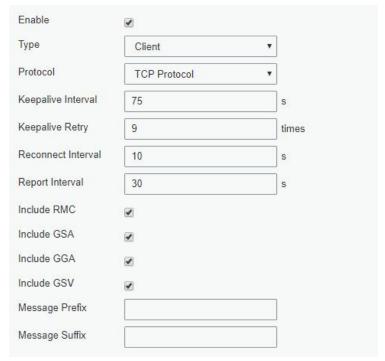

Figure 3-4-5-2

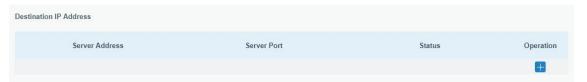

Figure 3-4-5-3

| GPS IP Forwarding     |                                                                                                    |         |  |
|-----------------------|----------------------------------------------------------------------------------------------------|---------|--|
| Item                  | Description                                                                                                    | Default |  |
| Enable                | Forward the GPS data to the client or server.                                                                                                    | Disable |  |
| Туре                  | Select connection type of the router as Client or Server.                                                                                                    | Client  |  |
| Protocol              | Select protocol of data transmission as TCP or UDP.                                                                                                    | TCP     |  |
| Keepalive<br>Interval | After it's connected with server/client, the router will send heartbeat packet regularly to the server/client to keep alive. The interval range is 1-3600 s.     | 75      |  |
| Keepalive<br>Retry    | When TCP heartbeat times out, the router will resend heartbeat. After it reaches the preset retry times, router will reconnect to TCP server. The range is 1-16. | 9       |  |
| Local Port            | Set the router listening port. Range: 1-65535.                                                                                                    |         |  |
| Reconnect<br>Interval | After connection failure, router will reconnect to the server at the preset interval. The range is 10-60 s.                                                      | 10      |  |
| Report Interval       | Router will send GPS data to the server/client at the preset interval.  The range is 1-60 s.                                                                     | 30      |  |
| Include RMC           | RMC includes time, date, position, course and speed data.                                                                                                    |         |  |
| Include GSA           | GSA includes GPS receiver operating mode, satellites used in the                                                                                                 |         |  |

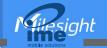

|                        | position solution, and DOP values.                                            |      |
|------------------------|-------------------------------------------------------------------------------|------|
| Include GGA            | GGA includes time, position and fix type data.                                |      |
| Include GSV            | GSV includes the number, elevation, azimuth of GPS satellites and SNR values. |      |
| Message<br>Prefix      | Add a prefix to the GPS data.                                                 | Null |
| Message<br>Suffix      | Add a suffix to the GPS data.                                                 | Null |
| Destination IP Address |                                                                               |      |
| Server<br>Address      | Fill in the server address to receive GPS data (IP/domain name).              |      |
| Server Port            | Fill in the port to receive GPS data. Range: 1-65535.                         |      |
| Status                 | Show the connection status between the router and the server.                 |      |

Table 3-4-5-1 GPS IP Forwarding Parameters

## 3.4.5.2 GPS Serial Forwarding

GPS IP forwarding means that GPS data can be forwarded to the serial port.

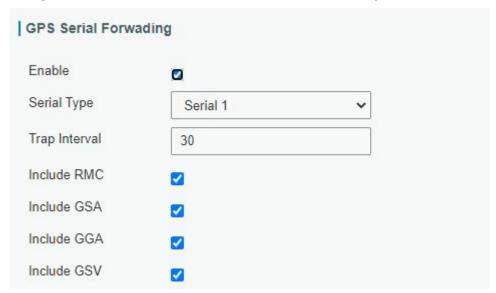

Figure 3-4-5-4

| GPS Serial Forwarding |                                                                                                    |         |
|-----------------------|----------------------------------------------------------------------------------------------------|---------|
| Item                  | Description                                                                                                    | Default |
| Enable                | Forward the GPS data to the preset serial port.                                                                         | Disable |
| Serial Type           | Select the serial port to receive GPS data. Ensure that the serial port is enabled on <b>Service &gt; Serial Port</b> . |         |
| Report Interval       | Router will forward the GPS data to the serial port at the preset interval. The range is 1-60 s.                        | 30      |
| Include RMC           | RMC includes time, date, position, course and speed data.                                                               |         |
| Include GSA           | GSA includes GPS receiver operating mode, satellites used in the position solution, and DOP values.                     |         |
| Include GGA           | GGA includes time, position and fix type data.                                                                          |         |

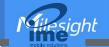

| Include GSV | GSV includes the number, elevation, azimuth of GPS |  |
|-------------|----------------------------------------------------|--|
|             | satellites and SNR values.                         |  |

Table 3-4-5-2 GPS Serial Forwarding Parameters

### 3.4.5.3 GPS MQTT Forward

GPS MQTT forward means that GPS raw data can be forwarded to MQTT broker automatically.

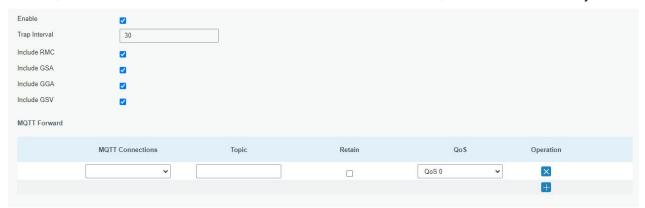

Figure 3-4-5-5

| GPS MQTT Forward |                                                                                                    |           |
|------------------|----------------------------------------------------------------------------------------------------|-----------|
| Item             | Description                                                                                         | Default   |
| Enable           | Forward the GPS data to MTT broker automatically.                                                   | Disable   |
| Trap Interval    | The interval to locate and forward the GPS data to the MQTT broker. The range is 1-60 s.            | 30        |
| Include RMC      | RMC includes time, date, position, course and speed data.                                           |           |
| Include GSA      | GSA includes GPS receiver operating mode, satellites used in the position solution, and DOP values. |           |
| Include GGA      | GGA includes time, position and fix type data.                                                      |           |
| Include GSV      | GSV includes the number, elevation, azimuth of GPS satellites and SNR values.                       |           |
| MQTT Forward     |                                                                                                    |           |
| MQTT             | Select the MQTT connection to send GPS data, it's set up on                                         | Service > |
| Connections      | MQTT page.                                                                                          |           |
| Topic            | Topic name for publishing GPS raw data.                                                             |           |
| Retain           | Enable to set the latest message of this topic as retain message.                                   |           |
| QoS              | QoS0, QoS1 or QoS2 are optional.                                                                    |           |

Table 3-4-5-3 GPS MQTT Forward Parameters

### 3.4.6 MQTT

UR32 supports to work as MQTT client to forward data and router information to MQTT broker in two ways:

- 1. Users send requests to the router to enquire the router information;
- 2. The router publishes the data automatically.

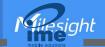

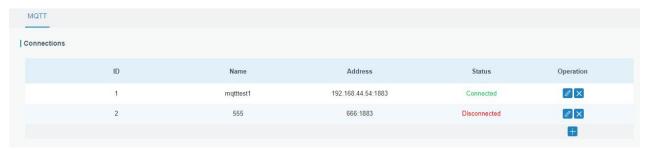

Figure 3-4-6-1

| Status                 |                                |
|------------------------|--------------------------------|
| Status                 | Disable                        |
|                        |                                |
| General                |                                |
| Name                   |                                |
| Enable                 |                                |
| Broker Address         |                                |
| Broker Port            | 1883                           |
| Client ID              | 24:e1:24:f2:63:10_linyptjr     |
| Connection Timeout(s)  | 30                             |
| Keep Alive Interval(s) | 60                             |
| Auto Reconnect         |                                |
| Reconnect Period       | 4                              |
| Clean Session          |                                |
| User Credentials       |                                |
| Enable                 |                                |
| Username               |                                |
| Password               |                                |
| TLS                    |                                |
| Enable                 | ٥                              |
| Mode                   | CA signed server certificate 🗸 |

Figure 3-4-6-2

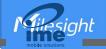

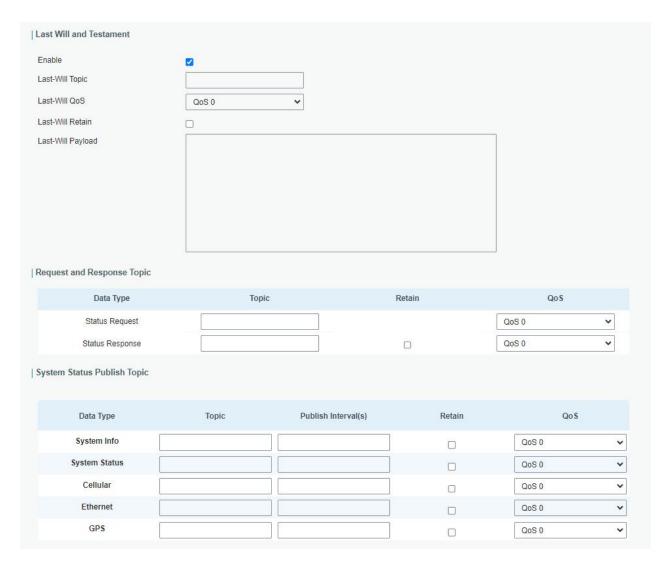

Figure 3-4-6-3

| MQTT Settings  |                                                                                                    |
|----------------|----------------------------------------------------------------------------------------------------|
| Item           | Description                                                                                                    |
| Status         | Show connection status between router and MQTT broker.                                                                                                    |
| General        |                                                                                                    |
| Name           | Customize a unique connection name. It is not allowed to change after save.                                                                                                    |
| Enable         | Enable or disable this MQTT connection.                                                                                                    |
| Broker Address | MQTT broker address to receive data.                                                                                                    |
| Broker Port    | MQTT broker port to receive data.                                                                                                    |
| Client ID      | Client ID is the unique identity of the client to the server. It must be unique when all clients are connected to the same server, and it is the key to handle messages at QoS 1 and 2. |
| Connection     | If the client does not get a response after the connection timeout, the                                                                                                    |
| Timeout/s      | connection will be considered as broken. The Range: 1-65535.                                                                                                    |
| Keep Alive     | After the client is connected to the server, the client will send heartbeat                                                                                                    |
| Interval/s     | packet to the server regularly to keep alive. Range: 1-65535.                                                                                                    |
| Auto           | When connection is broken, try to reconnect the server automatically.                                                                                                    |

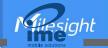

| Reconnect         |                                                                                                    |
|-------------------|----------------------------------------------------------------------------------------------------|
| Reconnect         | When connection is broken, the period to reconnect the server                                                                                                    |
| Period            | periodically.                                                                                                    |
| Clean Session     | When enabled, the connection will create a temporary session and all information will lose when the client is disconnected from broker; when disabled, the connection will create a persistent session that will remain and save offline messages until the session logs out overtime.                                                                                                    |
| User Credentials  |                                                                                                    |
| Enable            | Enable user credentials.                                                                                                    |
| Username          | The username used for connecting to the MQTT broker.                                                                                                    |
| Password          | The password used for connecting to the MQTT broker.                                                                                                    |
| TLS               | The passivera assa for commenting to the inq. 1 Stoken                                                                                                    |
| Enable            | Enable the TLS encryption in MQTT communication.                                                                                                    |
| Mode              | Select from Self signed certificates, CA signed server certificate.  CA signed server certificate: verify with the certificate issued by Certificate Authority (CA) that pre-loaded on the device.  Self signed certificates: upload the custom CA certificates, client certificates and secret key for verification.                                                                                                    |
| Last Will and Tes | tament                                                                                                    |
| Enable            | Last will message is automatically sent when the MQTT client is abnormally disconnected. It is usually used to send device status information or inform other devices or proxy servers of the device's offline status.                                                                                                    |
| Last-Will Topic   | Customize the topic to receive last will messages.                                                                                                    |
| Last-Will QoS     | QoS0, QoS1 or QoS2 are optional.                                                                                                    |
| Last-Will Retain  | Enable to set last will message as retain message.                                                                                                    |
| Last-Will         | Enable to set last will message as retain message.                                                                                                    |
| Payload           | Customize the last will message contents.                                                                                                    |
| Request and Res   | ponse Topic                                                                                                    |
| Topic             | The router supports to send requests to enquire router information.  Status Request: users is able to send requests to this topic to enquire router information. Request format:  {     "id":"1",     "status":"systeminfo" }  The id is a random value, and the status can be set as 5 types: systeminfo, systemstatus, cellular, ethernet, gps.  Status Response: users is able to subscribe this topic to get the replies. |
| Retain            | Enable to set the latest message of this topic as retain message.                                                                                                    |
| QoS               | QoS0, QoS1 or QoS2 are optional.                                                                                                    |
| System Status Po  | ublish Topic                                                                                                    |
| Data Type         | Data type sent to MQTT broker automatically. Note that the GPS in this page is not raw data but decoded location data.                                                                                                    |

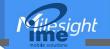

| Topic                | Topic name of the data type used for publishing.                  |
|----------------------|-------------------------------------------------------------------|
| Publish Interval (s) | The interval to publish data to MQTT broker automatically.        |
| Retain               | Enable to set the latest message of this topic as retain message. |
| QoS                  | QoS0, QoS1 or QoS2 are optional.                                  |

Table 3-4-6-1 MQTT Parameters

#### 3.4.7 SNMP

SNMP is widely used in network management for network monitoring. SNMP exposes management data with variables form in managed system. The system is organized in a management information base (MIB) which describes the system status and configuration. These variables can be remotely queried by managing applications.

Configuring SNMP in networking, NMS, and a management program of SNMP should be set up at the Manager.

Configuration steps are listed as below for achieving query from NMS:

- 1. Enable SNMP setting.
- Download MIB file and load it into NMS.
- 3. Configure MIB View.
- 4. Configure VCAM.

#### **Related Configuration Example**

**SNMP Application Example** 

#### 3.4.7.1 SNMP

UR32 supports SNMPv1, SNMPv2c and SNMPv3 version. SNMPv1 and SNMPv2c employ community name authentication. SNMPv3 employs authentication encryption by username and password.

| SNMP                 | MIB View | VACM       | Trap | MI |
|----------------------|----------|------------|------|----|
| SNMP Settin          | gs       |            |      |    |
| Enable               |          |            |      |    |
| Port                 |          | 161        |      |    |
| SNMP Version         |          | SNMPv2     |      | •  |
| Location Information |          | 225_locati | on   |    |
| Contact Inform       | nation   | 225_Conta  | act  |    |

Figure 3-4-7-1

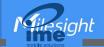

| SNMP Settings        |                                              |  |
|----------------------|----------------------------------------------|--|
| Item                 | Description                                  |  |
| Enable               | Enable or disable SNMP function.             |  |
| Dowt                 | Set SNMP listened port. Range: 1-65535.      |  |
| Port                 | The default port is 161.                     |  |
| SNMP Version         | Select SNMP version; support SNMP v1/v2c/v3. |  |
| Location Information | Fill in the location information.            |  |
| Contact Information  | Fill in the contact information.             |  |

Table 3-4-7-1 SNMP Parameters

### 3.4.7.2 MIB View

This section explains how to configure MIB view for the objects.

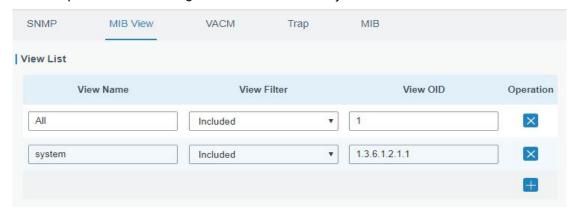

Figure 3-4-7-2

| MIB View    |                                                            |  |
|-------------|------------------------------------------------------------|--|
| Item        | Description                                                |  |
| View Name   | Set MIB view's name.                                       |  |
| View Filter | Select from "Included" and "Excluded".                     |  |
| View OID    | Enter the OID number.                                      |  |
| Included    | You can query all nodes within the specified MIB node.     |  |
| Excluded    | You can query all nodes except for the specified MIB node. |  |

Table 3-4-7-2 MIB View Parameters

### 3.4.7.3 VACM

This section describes how to configure VCAM parameters.

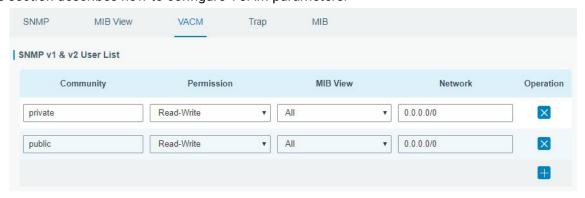

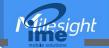

Figure 3-4-7-3

| VACM                       |                                                                              |
|----------------------------|------------------------------------------------------------------------------|
| Item                       | Description                                                                  |
| SNMP v1 & v2 Us            | er List                                                                      |
| Community                  | Set the community name.                                                      |
| Permission                 | Select from "Read-Only" and "Read-Write".                                    |
| MIB View                   | Select an MIB view to set permissions from the MIB view list.                |
| Network                    | The IP address and bits of the external network accessing the MIB view.      |
| Read-Write                 | The permission of the specified MIB node is read and write.                  |
| Read-Only                  | The permission of the specified MIB node is read only.                       |
| SNMP v3 User Gr            | oup                                                                          |
| Group Name                 | Set the name of SNMPv3 group.                                                |
| Security Level             | Select from "NoAuth/NoPriv", "Auth/NoPriv", and " Auth/Priv".                |
| Read-Only View             | Select an MIB view to set permission as "Read-only" from the MIB view list.  |
| Read-Write View            | Select an MIB view to set permission as "Read-write" from the MIB view list. |
| Inform View                | Select an MIB view to set permission as "Inform" from the MIB view list.     |
| SNMP v3 User Lis           | st en en en en en en en en en en en en en                                    |
| Username                   | Set the name of SNMPv3 user.                                                 |
| Group Name                 | Select a user group to be configured from the user group.                    |
| Authentication             | Select from "MD5", "SHA", and "None".                                        |
| Authentication<br>Password | The password should be filled in if authentication is "MD5" and "SHA".       |
| Encryption                 | Select from "AES", "DES", and "None".                                        |
| Encryption<br>Password     | The password should be filled in if encryption is "AES" and "DES".           |

Table 3-4-7-3 VACM Parameters

# 3.4.7.4 Trap

This section explains how to enable network monitoring by SNMP trap.

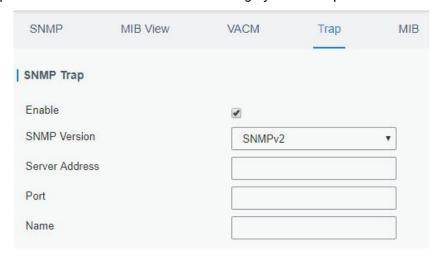

Figure 3-4-7-4

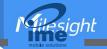

| SNMP Trap      |                                                                                         |
|----------------|-----------------------------------------------------------------------------------------|
| Item           | Description                                                                             |
| Enable         | Enable or disable SNMP Trap function.                                                   |
| SNMP Version   | Select SNMP version; support SNMP v1/v2c/v3.                                            |
| Server Address | Fill in NMS's IP address or domain name.                                                |
| Port           | Fill in UDP port. Port range is 1-65535. The default port is 162.                       |
| Name           | Fill in the group name when using SNMP v1/v2c; fill in the username when using SNMP v3. |
| Auth/Priv Mode | Select from "NoAuth & No Priv", "Auth & NoPriv", and "Auth & Priv".                     |

Table 3-4-7-4 Trap Parameters

#### 3.4.7.5 MIB

This section describes how to download MIB files. The last MIB file "LTE-ROUTER-MIB.txt" is for the UR32 router.

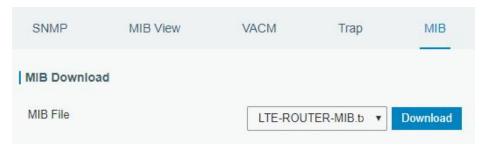

Figure 3-4-7-5

| MIB      |                                                         |
|----------|---------------------------------------------------------|
| Item     | Description                                             |
| MIB File | Select the MIB file you need.                           |
| Download | Click "Download" button to download the MIB file to PC. |

Table 3-4-7-5 MIB Download

### 3.4.8 TR069

Technical Report 069 (TR-069) is a technical specification of Broadband Forum that defines an application layer protocol for remote management and provisioning of customer-premises equipment (CPE) connected to an Internet Protocol (IP) network.

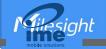

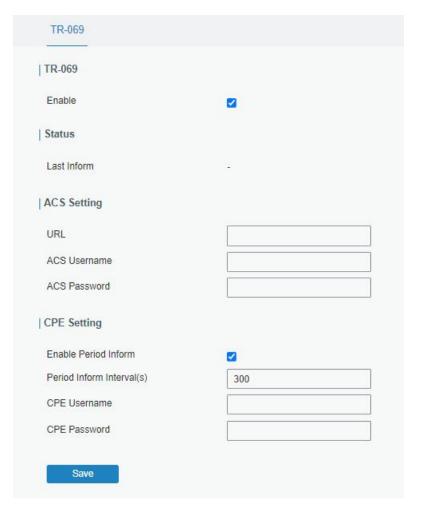

Figure 3-4-8-1

| TR-069         |                                                                                 |  |
|----------------|---------------------------------------------------------------------------------|--|
| Item           | Description                                                                     |  |
| Enable         | Enable or disable TR069 feature.                                                |  |
| Last Inform    | The last time the router informed to TR069 ACS.                                 |  |
| ACS Setting    |                                                                                 |  |
| URL            | The URL of TR069 auto configuration server (ACS).                               |  |
| ACS Username   | The username used by ACS to authenticate the CPE when it initiates a            |  |
| ACS OSCITIANTE | connection request.                                                             |  |
| ACS Password   | The password used by ACS to authenticate the CPE when it initiates a            |  |
| ACS Fassword   | connection request.                                                             |  |
| CPE Setting    |                                                                                 |  |
| Enable Period  | Enable or disable inform periodically.                                          |  |
| Inform         | Enable of disable inform periodically.                                          |  |
| Period Inform  | The interval to report information to ACS, this should be less than the timeout |  |
| Interval (s)   | of peer ACS.                                                                    |  |
| CPE Username   | The username used by CPE to authenticate the ACS when it initiates a            |  |
| Of E Obername  | connection request.                                                             |  |
| CPE Password   | The password used by CPE to authenticate the ACS when it initiates a            |  |
| OI L F assword | connection request.                                                             |  |

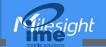

#### Table 3-4-8-1 TR069 Parameters

### 3.5 Maintenance

This section describes system maintenance tools and management.

#### 3.5.1 Tools

Troubleshooting tools includes ping, traceroute, packet analyzer and qxdmlog.

## 3.5.1.1 Ping

Ping tool is engineered to ping outer network.

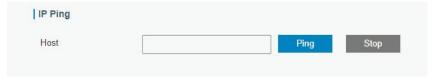

Figure 3-5-1-1

| PING |                                     |
|------|-------------------------------------|
| Item | Description                         |
| Host | Ping outer network from the router. |

Table 3-5-1-1 IP Ping Parameters

#### 3.5.1.2 Traceroute

Traceroute tool is used for troubleshooting network routing failures.

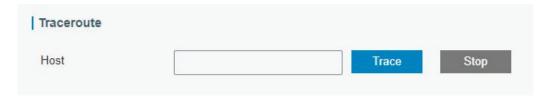

Figure 3-5-1-2

| Traceroute |                                                 |
|------------|-------------------------------------------------|
| Item       | Description                                     |
| Host       | Address of the destination host to be detected. |

Table 3-5-1-2 Traceroute Parameters

## 3.5.1.3 Packet Analyzer

Packet Analyzer is used for capturing the packet of different interfaces.

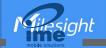

| thernet Interface | Any | • |
|-------------------|-----|---|
| Address           |     |   |
| Port              |     |   |
| Advanced          |     |   |

Figure 3-5-1-3

| Packet Analyzer    |                                                   |
|--------------------|---------------------------------------------------|
| Item               | Description                                       |
| Ethernet Interface | Select the interface to capture packages.         |
| IP Address         | Set the IP address that the router will capture.  |
| Port               | Set the port that the router will capture.        |
| Advanced           | Set the rules for sniffer. The format is tcpdump. |

Table 3-5-1-3 Packet Analyzer Parameters

# 3.5.1.4 Qxdmlog

This section allow collecting diagnostic logs via QXDM tool.

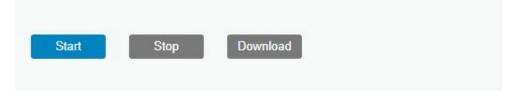

Figure 3-5-1-4

# 3.5.2 Debugger

### 3.5.2.1 Cellular Debugger

This section explains how to send AT commands to router and check cellular debug information.

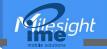

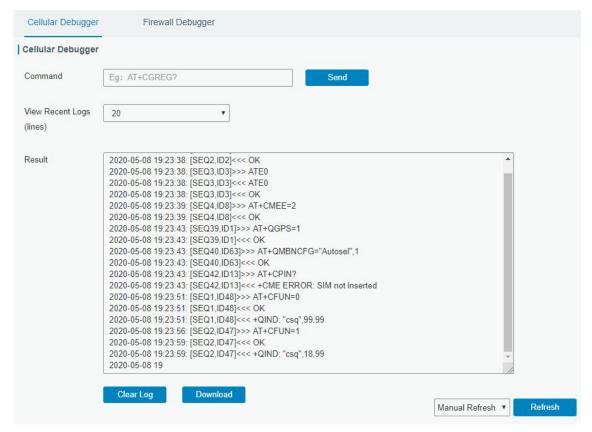

Figure 3-5-2-1

| Cellular Debugger        |                                                               |
|--------------------------|---------------------------------------------------------------|
| Item                     | Description                                                   |
| Command                  | Enter the AT command that you want to send to cellular modem. |
| View Recent Logs (lines) | View the specified lines of the result.                       |
| Result                   | Show the response result from cellular modem.                 |

Table 3-5-2-1 Cellular Debugger Parameters

### 3.5.2.2 Firewall Debugger

This section explains how to send commands to router and check firewall information.

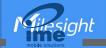

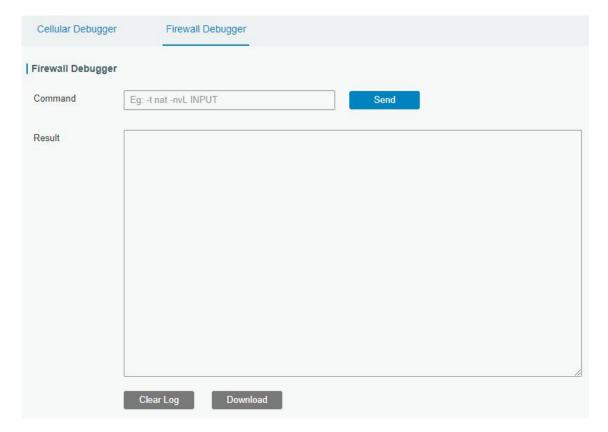

Figure 3-5-2-2

| Firewall Debugger |                                                                |
|-------------------|----------------------------------------------------------------|
| Item              | Description                                                    |
| Command           | Enter the AT command that you want to send to firewall module. |
| Result            | Show the response result from firewall module.                 |

Table 3-5-2-2 Firewall Debugger Parameters

#### 3.5.3 Log

The system log contains a record of informational, error and warning events that indicates how the system processes. By reviewing the data contained in the log, an administrator or user troubleshooting the system can identify the cause of a problem or whether the system processes are loading successfully. Remote log server is feasible, and router will upload all system logs to remote log server such as Syslog Watcher.

#### **3.5.3.1 System Log**

This section describes how to view the recent log on web.

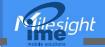

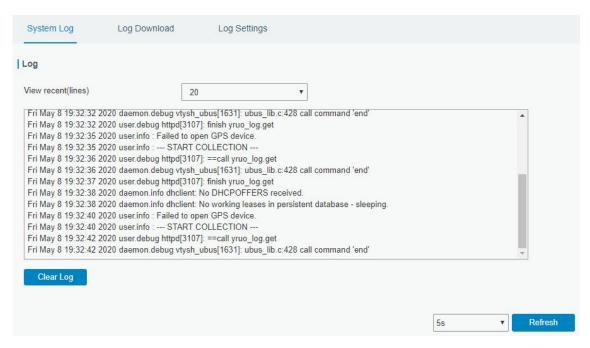

Figure 3-5-3-1

| System Log          |                                         |
|---------------------|-----------------------------------------|
| Item                | Description                             |
| View recent (lines) | View the specified lines of system log. |
| Clear Log           | Clear the current system log.           |

Table 3-5-3-1 System Log Parameter

#### 3.5.3.2 Log Download

This section describes how to download log files.

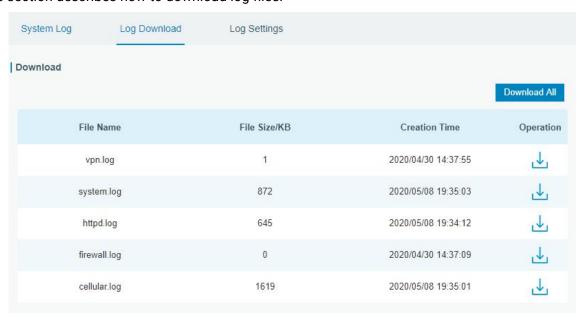

Figure 3-5-3-2

| Log Download |                         |
|--------------|-------------------------|
| Item         | Description             |
| Download All | Download all log files. |

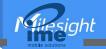

| File Name     | Show the name of log files.          |
|---------------|--------------------------------------|
| File Size/KB  | Show the size of log files.          |
| Creation Time | Show the creation time of log files. |
| Operation     | Click to download every log file.    |

Table 3-5-3-2 System Log Parameter

# 3.5.3.3 Log Settings

This section explains how to enable remote log server and local log setting.

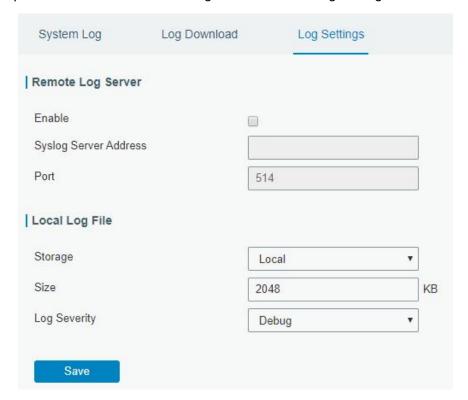

Figure 3-5-3-3

| Log Settings          |                                                                                          |  |  |
|-----------------------|------------------------------------------------------------------------------------------|--|--|
| Item                  | Description                                                                              |  |  |
| Remote Log Server     |                                                                                          |  |  |
| Enable                | With "Remote Log Server" enabled, router will send all system logs to the remote server. |  |  |
| Syslog Server Address | Fill in the remote system log server address (IP/domain name).                           |  |  |
| Port                  | Fill in the remote system log server port.                                               |  |  |
| Local Log File        |                                                                                          |  |  |
| Storage               | User can store the log file in memory or TF card.                                        |  |  |
| Size                  | Set the size of the log file to be stored.                                               |  |  |
| Log Severity          | The list of severities follows the syslog protocol.                                      |  |  |

Table 3-5-3-3 Log Settings Parameters

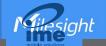

### 3.5.4 Upgrade

This section describes how to upgrade the router firmware via web. Generally you don't need to do the firmware upgrade.

**Note:** any operation on web page is not allowed during firmware upgrade, otherwise the upgrade will be interrupted, or even the device will break down.

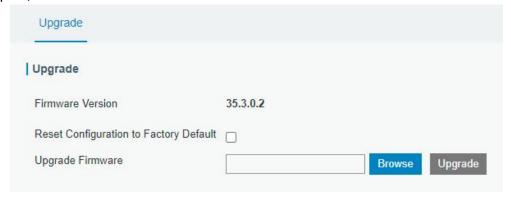

Figure 3-5-4-1

| Upgrade                                         |                                                                |  |  |
|-------------------------------------------------|----------------------------------------------------------------|--|--|
| Item                                            | Description                                                    |  |  |
| Firmware Version                                | Show the current firmware version.                             |  |  |
| Reset Configuration to                          | on to When this option is checked, the router will be reset to |  |  |
| Factory Default factory defaults after upgrade. |                                                                |  |  |
| Upgrade Firmware                                | Click "Browse" button to select the new firmware file, and     |  |  |
|                                                 | click "Upgrade" to upgrade firmware.                           |  |  |

Table 3-5-4-1 Upgrade Parameters

### **Related Configuration Example**

Firmware Upgrade

### 3.5.5 Backup and Restore

This section explains how to create a complete backup of the system configurations to a file, restore the config file to the router and reset to factory defaults.

| Restore Config     |        |        |        |
|--------------------|--------|--------|--------|
| Config File        |        | Browse | Import |
| Backup Running-co  | onfig  |        |        |
| Backup             |        |        |        |
| Restore Factory De | faults |        |        |
| Reset              |        |        |        |

Figure 3-5-5-1

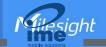

| Backup and Restore                                                        |                                                                                                    |  |  |
|---------------------------------------------------------------------------|----------------------------------------------------------------------------------------------------|--|--|
| Item                                                                      | Description                                                                                                    |  |  |
| Config File                                                               | Click "Browse" button to select configuration file, and then click "Import" button to upload the configuration file to the router. |  |  |
| Backup Click "Backup" to export the current configuration file to the PC. |                                                                                                    |  |  |
| Reset                                                                     | Click "Reset" button to reset factory default settings. Router will restart after reset process is done.                           |  |  |

Table 3-5-5-1 Backup and Restore Parameters

## **Related Configuration Example**

**Restore Factory Defaults** 

#### **3.5.6 Reboot**

On this page you can reboot the router immediately or regularly. We strongly recommend clicking "Save" and "Apply" button before rebooting the router so as to avoid losing the new configuration.

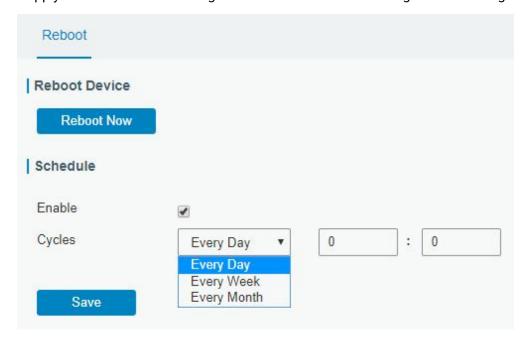

Figure 3-5-6-1

| Reboot     |                                                   |  |  |
|------------|---------------------------------------------------|--|--|
| Item       | Description                                       |  |  |
| Reboot Now | Reboot the router immediately.                    |  |  |
| Schedule   |                                                   |  |  |
| Enable     | Reboot the router at a scheduled frequency.       |  |  |
| Cycles     | Select the date and time to execute the schedule. |  |  |

Table 3-5-2-1 Schedule Parameters

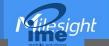

#### **3.6 APP**

### **3.6.1 Python**

Python is an object-oriented programming language that has gained popularity because of its clear syntax and readability.

As an interpreted language, Python has a design philosophy that emphasizes code readability, notably using whitespace indentation to delimit code blocks rather than curly brackets or keywords, and a syntax that allows programmers to express concepts in fewer lines of code than it's used in other languages such as C++ or Java. The language provides constructs and intends to enable writing clear programs on both small and large scale.

Users can use Python to quickly generate the prototype of the program, which can be the final interface of the program, rewrite it with a more appropriate language, and then encapsulate the extended class library that Python can call.

This section describes how to view the relevant running status such as App-manager, SDK version, extended storage, etc. Also you can change the App-manager configuration, and import the Python App package from here.

#### 3.6.1.1 Python

Micro SD card must be installed for Python App.

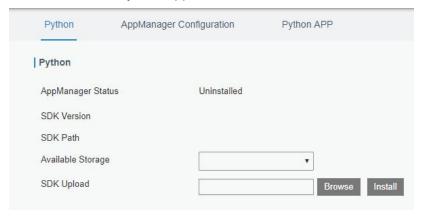

Figure 3-6-1-1

| Python                                                                      |                                                                 |  |  |
|-----------------------------------------------------------------------------|-----------------------------------------------------------------|--|--|
| Item Description                                                            |                                                                 |  |  |
| AppManager Status                                                           | Show AppManager's running status, like "Uninstalled", "Running" |  |  |
|                                                                             | or "Stopped".                                                   |  |  |
| SDK Version Show the version of the installed SDK.                          |                                                                 |  |  |
| SDK Path Show the SDK installation path.                                    |                                                                 |  |  |
| Available Storage Select available storage such as Micro SD to install SDK. |                                                                 |  |  |
| SDK Upload Upload and install SDK for Python.                               |                                                                 |  |  |
| Uninstall                                                                   | Uninstall SDK.                                                  |  |  |
| View                                                                        | View application status managed by AppManager.                  |  |  |

Table 3-6-1-1 Python Parameters

#### 3.6.1.2 App Manager Configuration

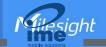

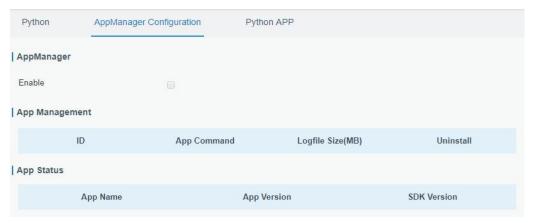

Figure 3-6-1-2

| AppManager Configuration                                                                                                    |                                                          |  |  |  |
|----------------------------------------------------------------------------------------------------|----------------------------------------------------------|--|--|--|
| Item                                                                                                    | Description                                              |  |  |  |
| Enable  After enabling Python AppManager, user can click "View" button on the "Python" webpage to view the application status managed by AppManager. |                                                          |  |  |  |
| App Management                                                                                                    |                                                          |  |  |  |
| ID                                                                                                    | Show the ID of the imported App.                         |  |  |  |
| App Command                                                                                                    | Show the name of the imported App.                       |  |  |  |
| Logfile Size(MB)                                                                                                    | User-defined Logfile size. Range: 1-50.                  |  |  |  |
| Uninstall                                                                                                    | Uninstall APP.                                           |  |  |  |
| App Status                                                                                                    |                                                          |  |  |  |
| App Name                                                                                                    | Name Show the name of the imported App.                  |  |  |  |
| App Version                                                                                                    | Show the version of the imported App.                    |  |  |  |
| SDK Version                                                                                                    | Show the SDK version which the imported App is based on. |  |  |  |

Table 3-6-1-2 APP Manager Parameters

# **3.6.1.3 Python App**

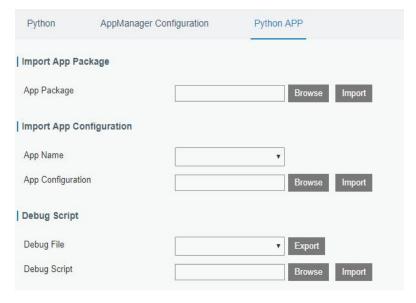

Figure 3-6-1-3

**Python APP** 

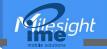

| Item              | Description                                     |  |  |
|-------------------|-------------------------------------------------|--|--|
| App Package       | Select App package and import.                  |  |  |
| App Name          | Select App to import configuration.             |  |  |
| App Configuration | Select configuration file and import.           |  |  |
| Debug File        | Export script file.                             |  |  |
| Debug Script      | Select Python script to be debugged and import. |  |  |

Table 3-6-1-3 APP Parameters

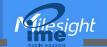

# **Chapter 4 Application Examples**

#### **4.1 Network Connection**

#### 4.1.1 Cellular Connection

The UR32 routers have two cellular interfaces, named SIM1 & SIM2. Only one cellular interface is active at one time. We are about to take an example of inserting a SIM card into SIM1 slot of the UR32 and configuring the router to get Internet access through cellular.

#### **Configuration Steps**

- 1. Ensure the SIM card is inserted well before powering on and all cellular antennas are connected to the correct connectors.
- 2. Go to **Network > Interface > Cellular > Cellular Setting** to configure the cellular info, then click **Save** and **Apply**.

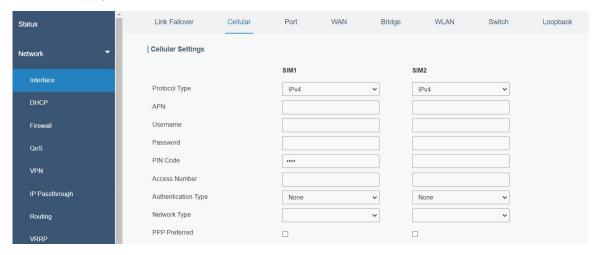

 Go to Network > Interface > Link Failover to enable correspond SIM and drag buttons to change link priority.

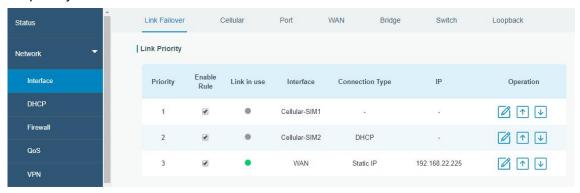

4. Click to configure ICMP ping detection information. When ping probe is enabled, the router will send ICMP packets to detection server to check if this link is valid. If no response and exceeding max retries, it will switch to the lower priority link.

Note: if you use private SIM card, please change a private server address or disable the ping probe.

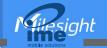

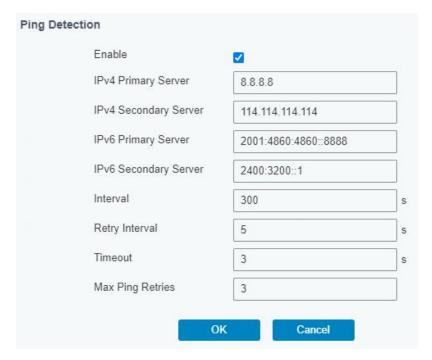

Go to Status > Cellular to view the status of the cellular connection. If it shows Connected, SIM1
has dialed up successfully.

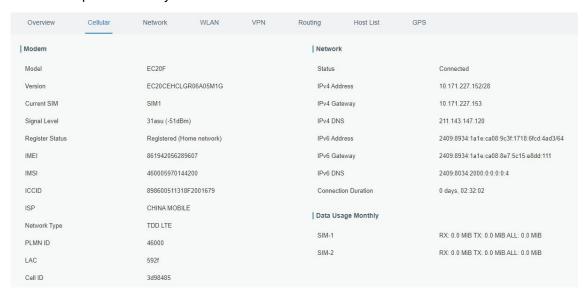

### **Related Topic**

**Cellular Setting** 

Cellular Status

#### **4.1.2 Ethernet WAN Connection**

UR32 supports to get Internet access via WAN port.

#### **Configuration Steps**

1. Go to **Network > Interface > WAN** to select connection type and configure WAN parameters, then save all settings. The following examples of static IP type, DHCP Client type, and PPPoE type are

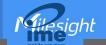

listed for your reference.

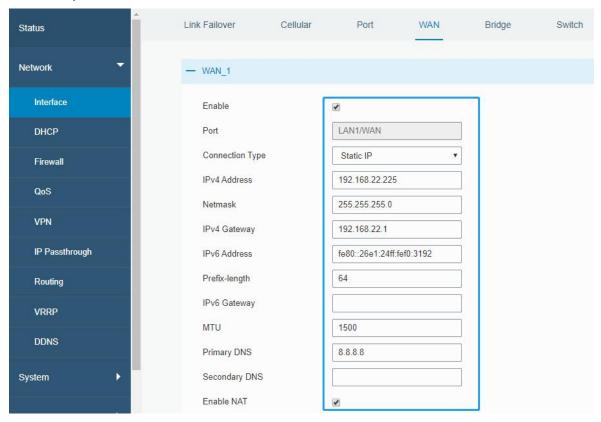

2. Go to **Network > Interface > Link Failover** to enable WAN and drag buttons to change link priority.

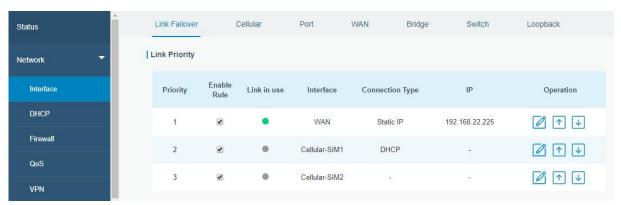

# **Related Topic**

**WAN Setting** 

**WAN Status** 

# 4.2 Wi-Fi Application Example (Only Applicable to Wi-Fi Version)

### 4.2.1 AP Mode

UR32 supports to work as access point (AP) to provide network access to other devices.

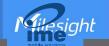

# **Configuration Steps**

1. Go to **Network > Interface > WLAN** to select work mode as AP and define the wireless parameters as required, then save all settings.

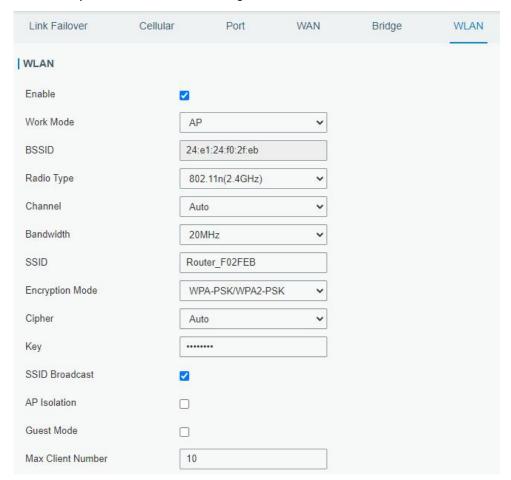

Use a smart phone to connect the access point of UR32. Go to Status > WLAN, and you can check the AP settings and information of the connected client/user.

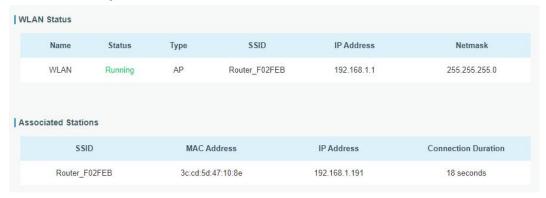

#### 4.2.2 Client Mode

UR32 supports to work as Wi-Fi client to connect to an access point to get Internet access.

#### **Configuration Steps**

1. Go to Network > Interface > WLAN, click Scan to search for access points and click Join Network,

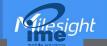

then save the settings. For some access points, it is necessary to fill in the Wi-Fi password.

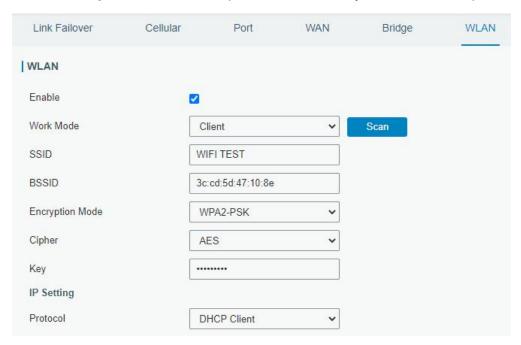

Go to Status > WLAN, and you can check the connection status of the client.

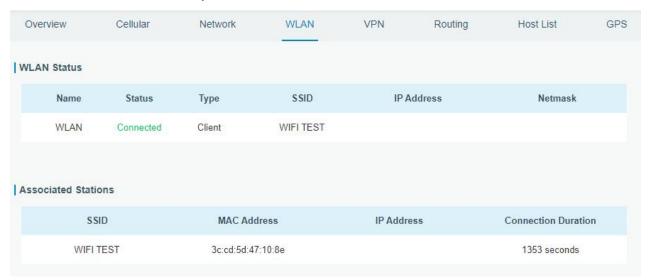

#### **Related Topic**

**WLAN Setting** 

**WLAN Status** 

### 4.3 OpenVPN Client Application Example

UR32 routers can work as OpenVPN clients or OpenVPN servers. We are about to take an example of configuring OpenVPN client to connect to OpenVPN cloud.

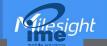

#### **Configuration Steps**

- 1. Ensure the UR32 has gotten access to the Internet.
- 2. Log in the openVPN cloud account, select Network section and select the service depending on your requirement and follow the wizard to continue the settings.

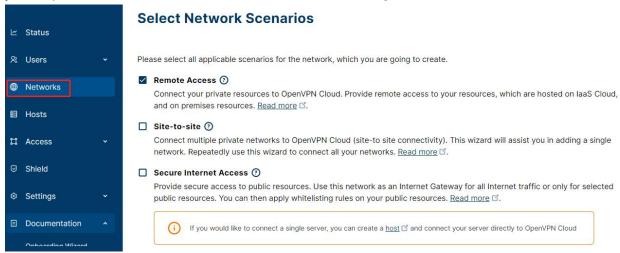

3. Select the location as OpenWrt and download the OVPN file.

Each Connector must be installed and connected to CloudConnexa. Select where you would like to deploy Network Connector.

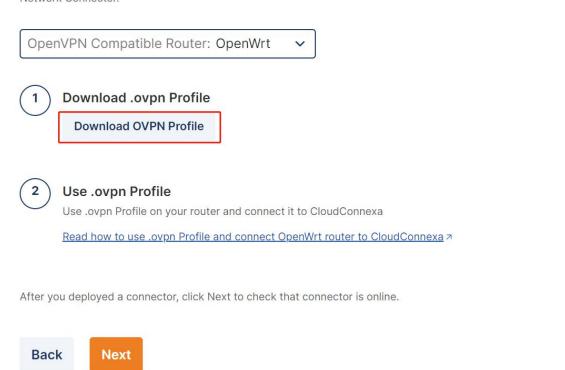

4. Go to **Network > VPN > OpenVPN Client**, select configuration method as File Configuration, then import the OVPN file.

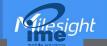

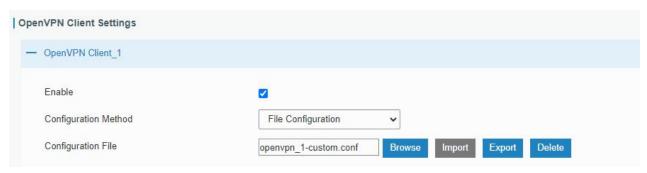

5. Go to **Status > VPN** page to check if the client is connected.

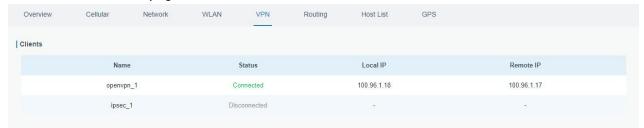

You can also check the connection status on OpenVPN cloud.

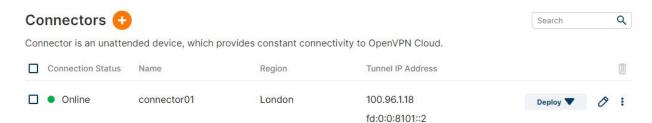

6. You can remotely get access to this router via OpenVPN Connect software. If you need to access the terminal devices under subnet, it's necessary to assign the subnet on OpenVPN cloud.

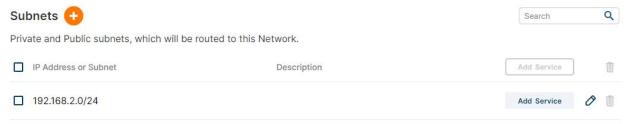

#### **Related Topic**

**OpenVPN Client** 

**VPN Status** 

### 4.4 NAT Application Example

#### **Example**

An UR32 router can access to the Internet via cellular and get a public IP address. LAN port is connected with an IP camera whose IP address is 192.168.23.165 and HTTP port is 80. This IP camera can be accessed by public IP address via the below port mapping settings.

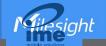

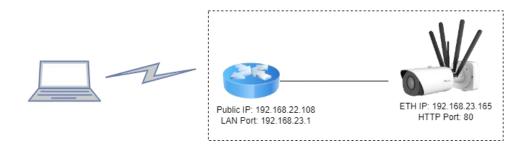

### **Configuration Steps**

Go to **Firewall > Port Mapping** and configure port mapping parameters as below. Source IP address 0.0.0.0/0 means all external addresses are allowed to access. After that, users can use public IP: external port to access the IP camera.

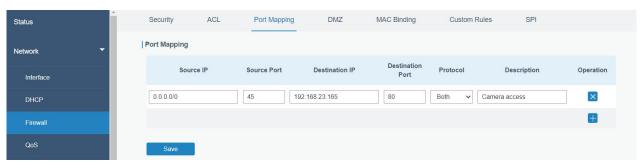

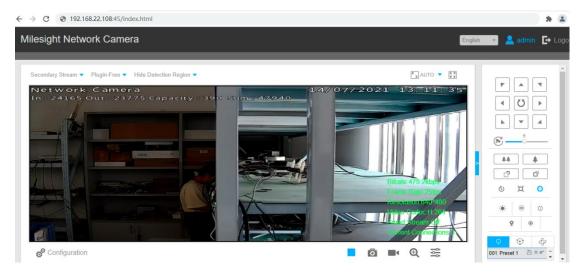

### **Related Topic**

**Port Mapping** 

## 4.5 DTU Application Example

#### **Example**

A PLC is connected with the UR32 via RS232 and need to forward the data to a remote TCP server transparently.

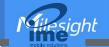

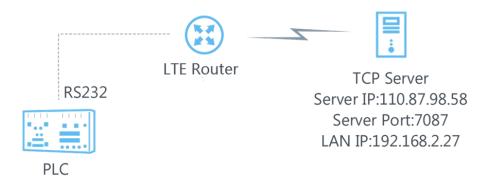

### **Configuration Steps**

1. Go to **Service > Serial Port > Serial1**, enable Serial 1 and configure serial port parameters. The serial port parameter shall be kept in consistency with those of PLC, as shown in figure below.

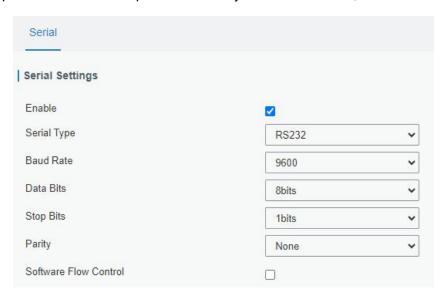

2. Configure Serial Mode as DTU Mode, DTU protocol as Transparent and protocol as TCP.

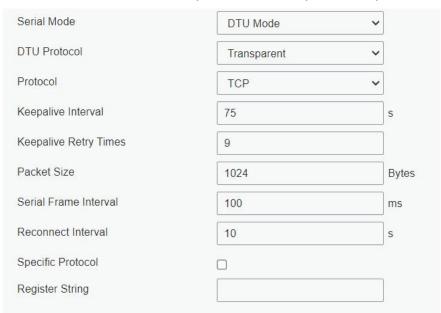

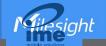

3. Configure TCP server IP and port.

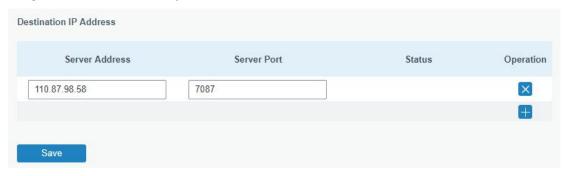

4. Start TCP server on PC. Take **Netassist** test software as example. Make sure port mapping is already done.

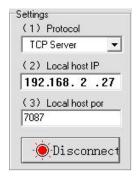

5. Connect the UR32 to PC via RS232 for PLC simulation. Then start **sscom** software on the PC to test communication through serial port.

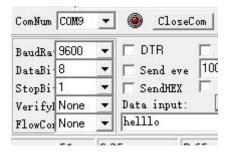

6. After connection is established between the UR32 and the TCP server, you can send data between sscom and Netassit.

## PC side

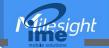

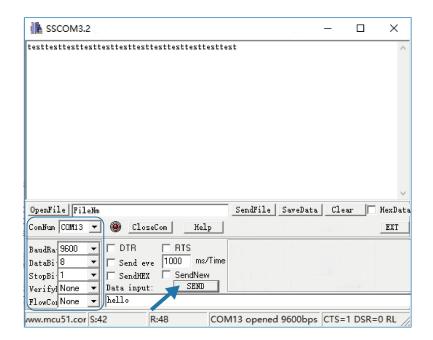

#### **TCP server side**

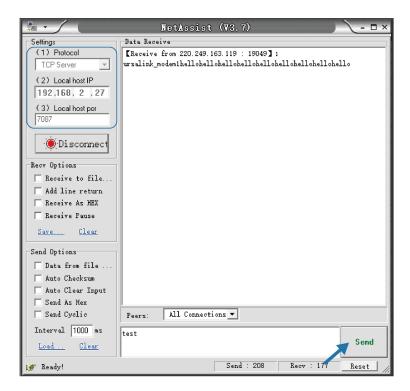

7. After serial communication test is done, you can connect PLC to RS232 port of the UR32 for test.

### **Related Topic**

Serial Port

### **4.6 Restore Factory Defaults**

#### Method 1:

Log in web interface, and go to **Maintenance > Backup and Restore**, click **Reset** button.

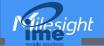

You will be asked to confirm if you'd like to reset it to factory defaults. Then click **Reset** button.

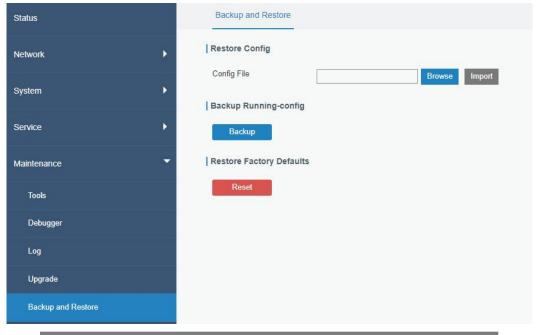

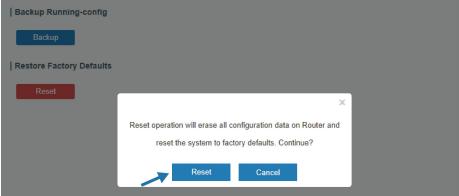

Then the router will reboot and restore to factory settings immediately.

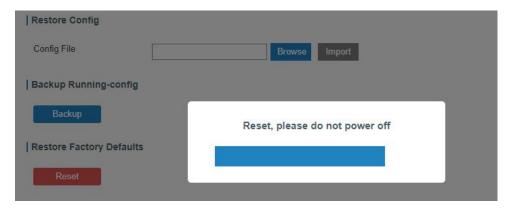

Please wait till the SYSTEM LED blinks slowly and login page pops up again, which means the router has already been reset to factory defaults successfully.

### **Related Topic**

**Restore Factory Defaults** 

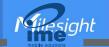

#### Method 2:

Locate the reset button on the router, press and hold the reset button for more than 5s until the LED blinks.

#### 4.7 Firmware Upgrade

It is suggested that you contact Milesight technical support first before you upgrade router firmware. After getting firmware file please refer to the following steps to complete the upgrade.

- 1. Go to **Maintenance > Upgrade**, click **Browse** and select the correct firmware file from the PC.
- 2. Click **Upgrade** and the router will check if the firmware file is correct. If it's correct, the firmware will be imported to the router, and then the router will start to upgrade.

Note: It is recommended to check the box of Reset Configuration to Factory Default before upgrade.

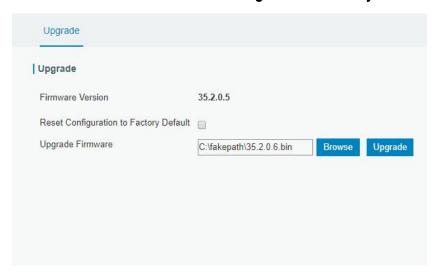

#### **Related Topic**

**Upgrade** 

### 4.8 SNMP Application Example

Before you configure SNMP parameters, please download the relevant MIB file from the UR32's WEB GUI first, and then upload it to any software or tool which supports standard SNMP protocol. Here we take ManageEngine MibBrowser Free Tool as an example to access the router to query cellular information.

Go to Service > SNMP > MIB and download the MIB file LTE-ROUTER-MIB.txt to PC.

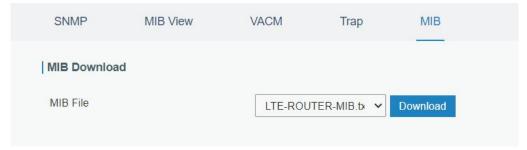

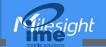

Start ManageEngine MibBrowser Free Tool on the PC. Click File > Load MIB on the menu bar.
 Then select LTE-ROUTER-MIB.txt file from PC and upload it to the software.

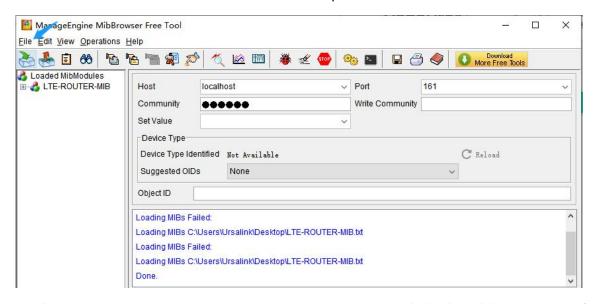

Click the "+" button beside LTE-ROUTER-MIB, which is under the **Loaded MibModules** menu, and find **usCellularinfo**. And then you will see the OID of cellular info is ".1.3.6.1.4.1.50234", which will be filled in the MIB View settings.

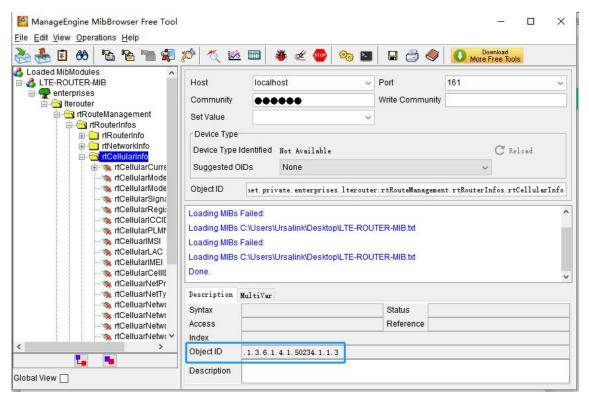

Go to Service > SNMP > SNMP to enable SNMP feature.

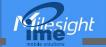

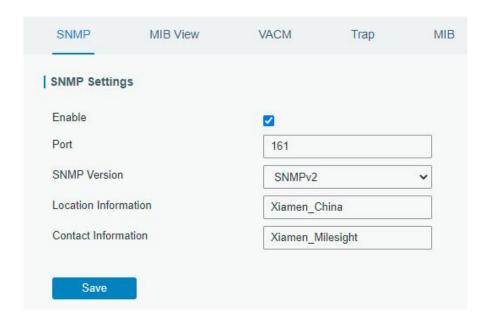

4. Click to add a new MIB view and define the view to be accessed from the outside network.

Then click "Save" button.

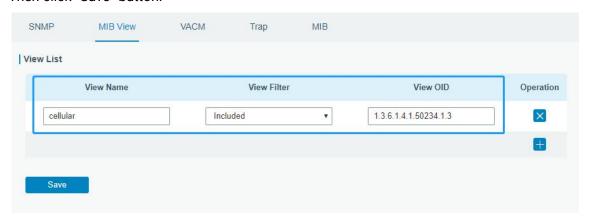

5. Click to add a new VACM setting to define the access authority for the specified view from the specified outside network, then save all settings.

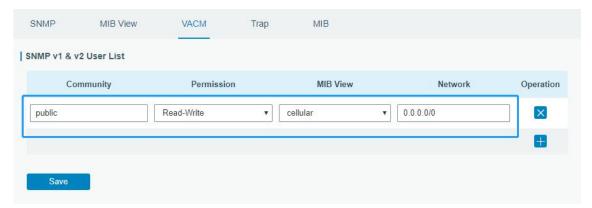

6. Go to MibBrowser, enter host IP address, port and community. Right click **usCellular CurrentSim** and then click **FET**. Then you will get the current SIM info on the result box. You can get other

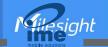

cellular info in the same way.

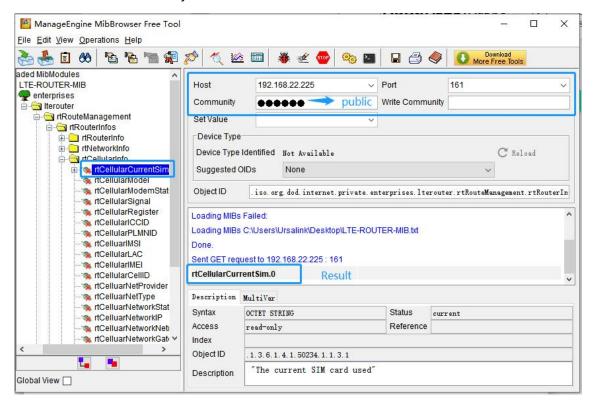

#### **Related Topic**

**SNMP** 

### 4.9 VRRP Application Example

#### **Application Example**

A Web server requires Internet access through the UR32 router. To avoid data loss caused by router breakdown, two UR32 routers can be deployed as VRRP backup group, so as to improve network reliability.

VRRP group:

WAN ports of the UR32 Router A and Router B are connected to the Internet via wired network. And LAN ports of them are connected to a switch.

Virtual IP is 192.168.1.254/24.

| Router | Virtual Router ID<br>(Same for A and B) | Port<br>connected<br>with switch | LAN<br>IP Address | Priority | Preemption<br>Mode |
|--------|-----------------------------------------|----------------------------------|-------------------|----------|--------------------|
| Α      | 1                                       | LAN2                             | 192.168.1.1       | 110      | Enable             |
| В      | 1                                       | LAN2                             | 192.168.1.2       | 100      | Disable            |

Refer to the topological below.

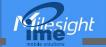

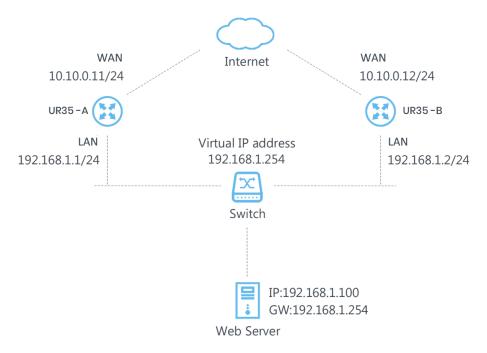

## **Configuration Steps**

# **Router A Configuration**

1. Go to **Network > Interface > WAN** and configure wired WAN connection as below.

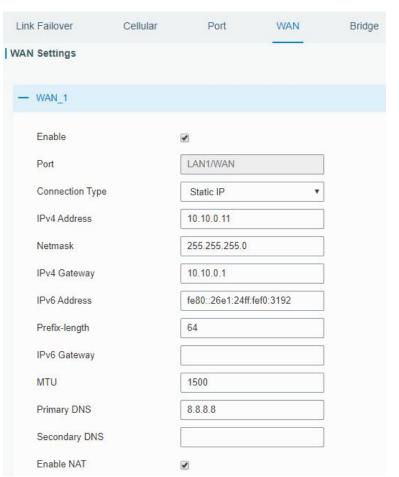

2. Go to Network > VRRP > VRRP and configure VRRP parameters as below.

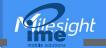

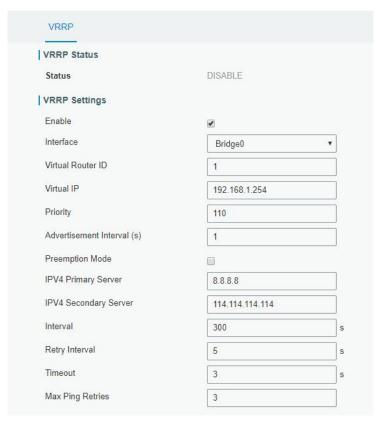

### **Router B Configuration**

1. Go to **Network > Interface > WAN** and configure wired WAN connection as below.

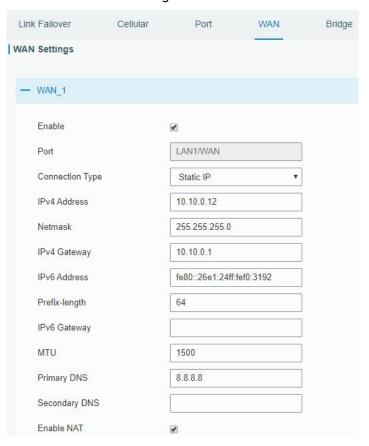

2. Go to Network > VRRP > VRRP and configure VRRP parameters as below.

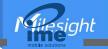

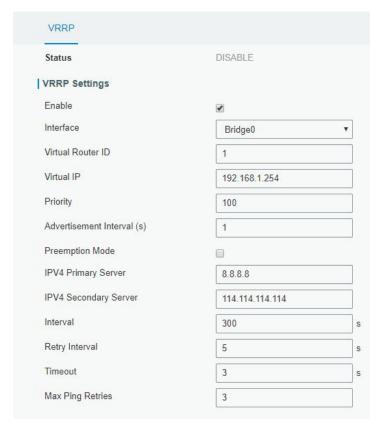

Once you complete all configurations, click **Apply** button on the top-right corner to make changes take effect.

**Result**: normally, A is the master router, used as the default gateway. When the power of Router A is down or Router A suffers from failure, Router B will become the master router, used as the default gateway. With Preemption Mode enabled, Router A will be master and Router B will demote back to be the backup once Router A can access the Internet again.

#### **Related Topics**

**VRRP Setting** 

## 4.10 QoS Application Example

#### **Example**

Configure the UR32 router to distribute local preference to different FTP download channels. The total download bandwidth is 75000 kbps.

Note: the "Total Download Bandwidth" should be less than the real maximum bandwidth of WAN or cellular interface.

| FTP Server IP & Port | Percent | Max Bandwidth(kbps) | Min Bandwidth(kbps) |
|----------------------|---------|---------------------|---------------------|
| 110.21.24.98:21      | 40%     | 30000               | 25000               |
| 110.32.91.44:21      | 60%     | 45000               | 40000               |

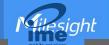

### **Configuration Steps**

1. Go to Network > QoS > QoS(Download) to enable QoS and set the total download bandwidth.

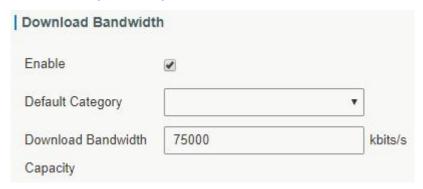

2. Click "\(\frac{1}{2}\)" to set up service classes.

Note: the percents must add up to 100%.

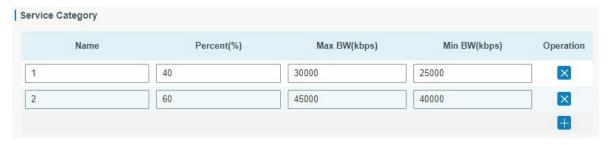

3. Click "to set up service category rules.

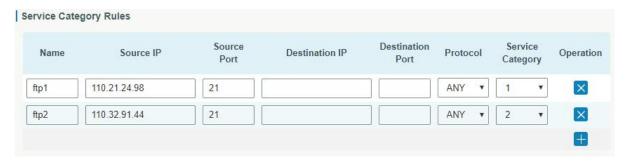

#### Note:

IP/Port: null refers to any IP address/port.

Click Save and Apply button.

## **Related Topic**

**QoS Setting** 

[END]

49